## Dell™ Dimension™ XPS Gen 3

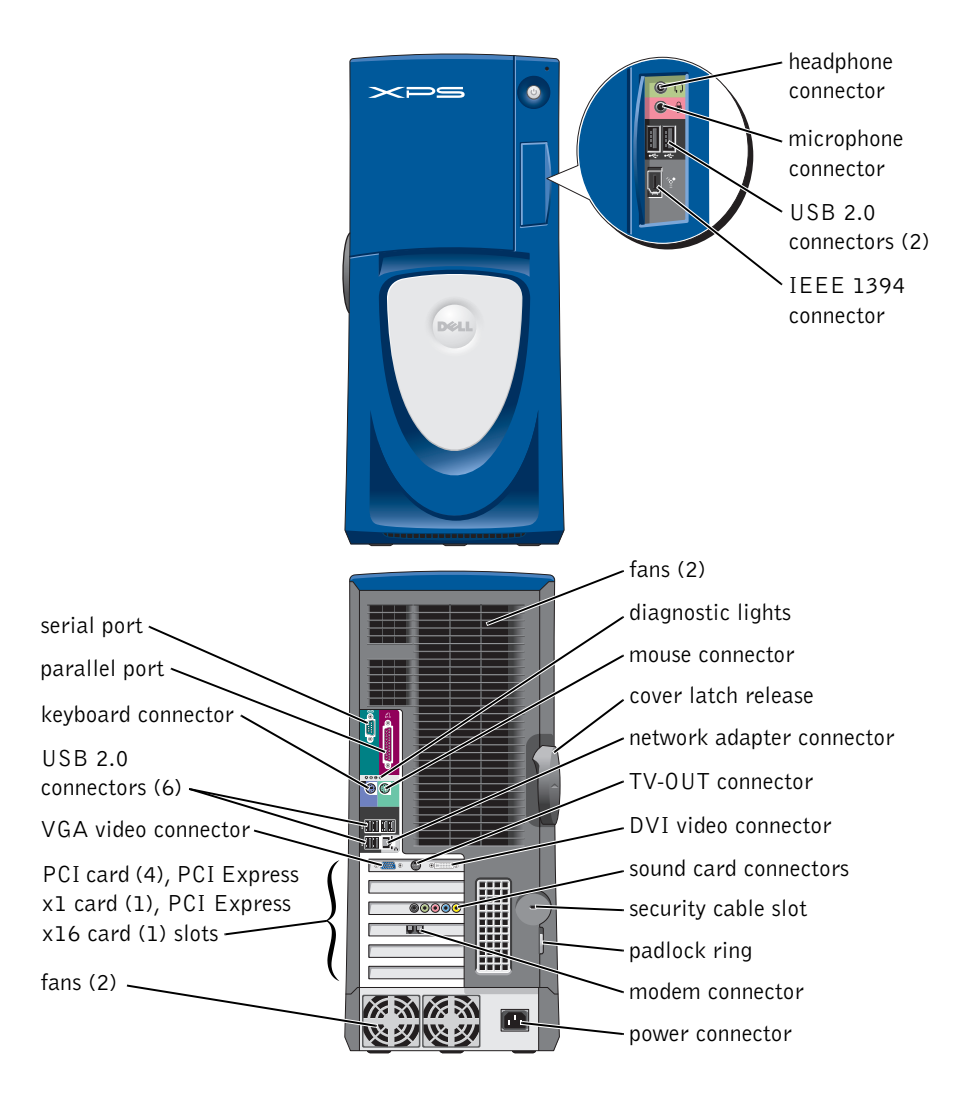

Model WHL

## Notes, Notices, and Cautions

 $\mathscr{D}$  **NOTE:** A NOTE indicates important information that helps you make better use of your computer.

**NOTICE:** A NOTICE indicates either potential damage to hardware or loss of data and tells you how to avoid the problem.

 $\sqrt{N}$  CAUTION: A CAUTION indicates a potential for property damage, personal injury, or death.

## Abbreviations and Acronyms

For a complete list of abbreviations and acronyms, see the Dell Dimension Help file. To access the help file, see [page 10.](#page-9-0)

If you purchased a Dell™ n Series computer, any references in this document to Microsoft® Windows® operating systems are not applicable.

**Information in this document is subject to change without notice. © 2004 Dell Inc. All rights reserved.**

Other trademarks and trade names may be used in this document to refer to either the entities claiming the marks and names or their products. Dell Inc. disclaims any proprietary interest in trademarks and trade names other than its own.

Model WHL

October 2004 P/N J3186 Rev. A01

\_\_\_\_\_\_\_\_\_\_\_\_\_\_\_\_\_\_\_\_

Reproduction in any manner whatsoever without the written permission of Dell Inc. is strictly forbidden.

Trademarks used in this text: *Dell*, the *DELL* logo, *Inspiron*, *Dell Precision*, *Dimension*, *OptiPlex*, *Latitude*, *PowerEdge*, *PowerVault*, *PowerApp*, *DellNet*, *PowerConnect*, and *Axim* are trademarks of Dell Inc.; *Intel* and *Pentium* are registered trademarks of Intel Corporation; *Microsoft*, *Windows*, and *Outlook* are registered trademarks of Microsoft Corporation.

# **Contents**

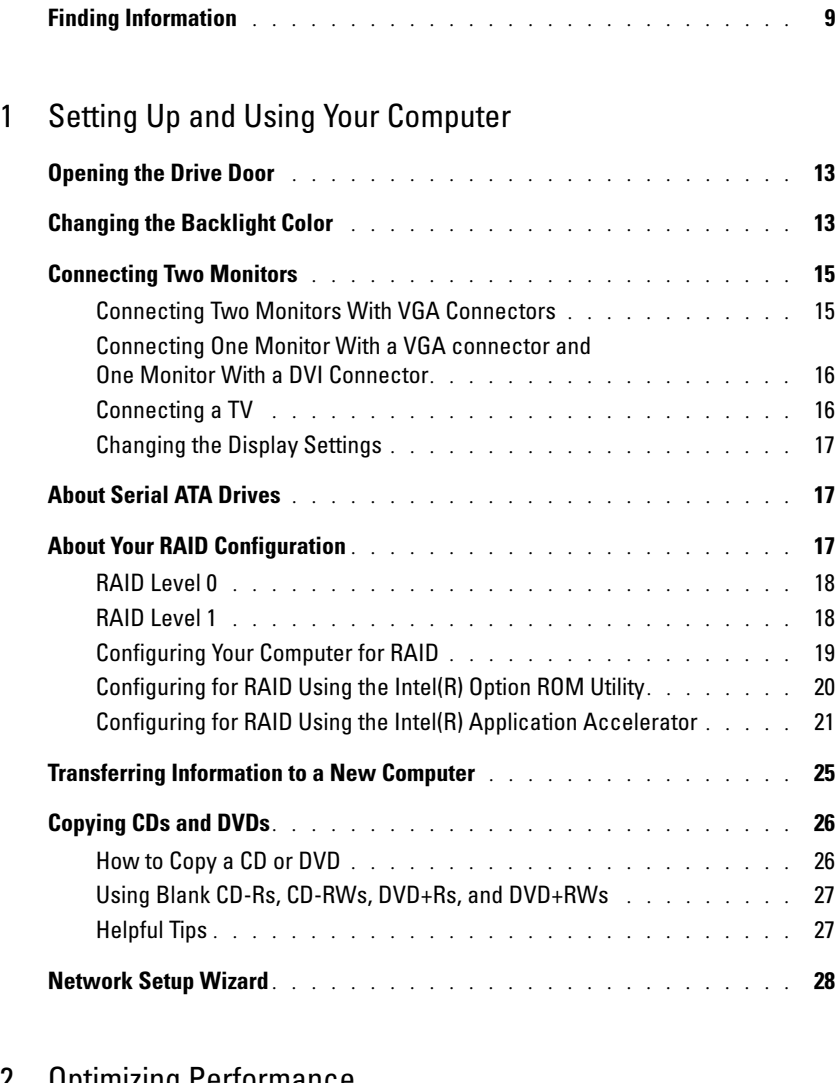

## [2 Optimizing Performance](#page-28-0)

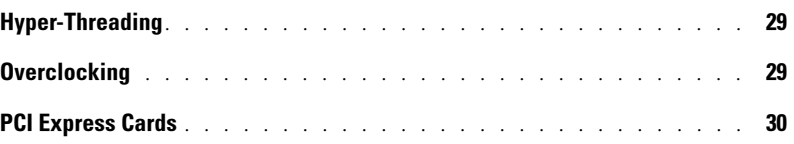

### [3 Solving Problems](#page-30-0)

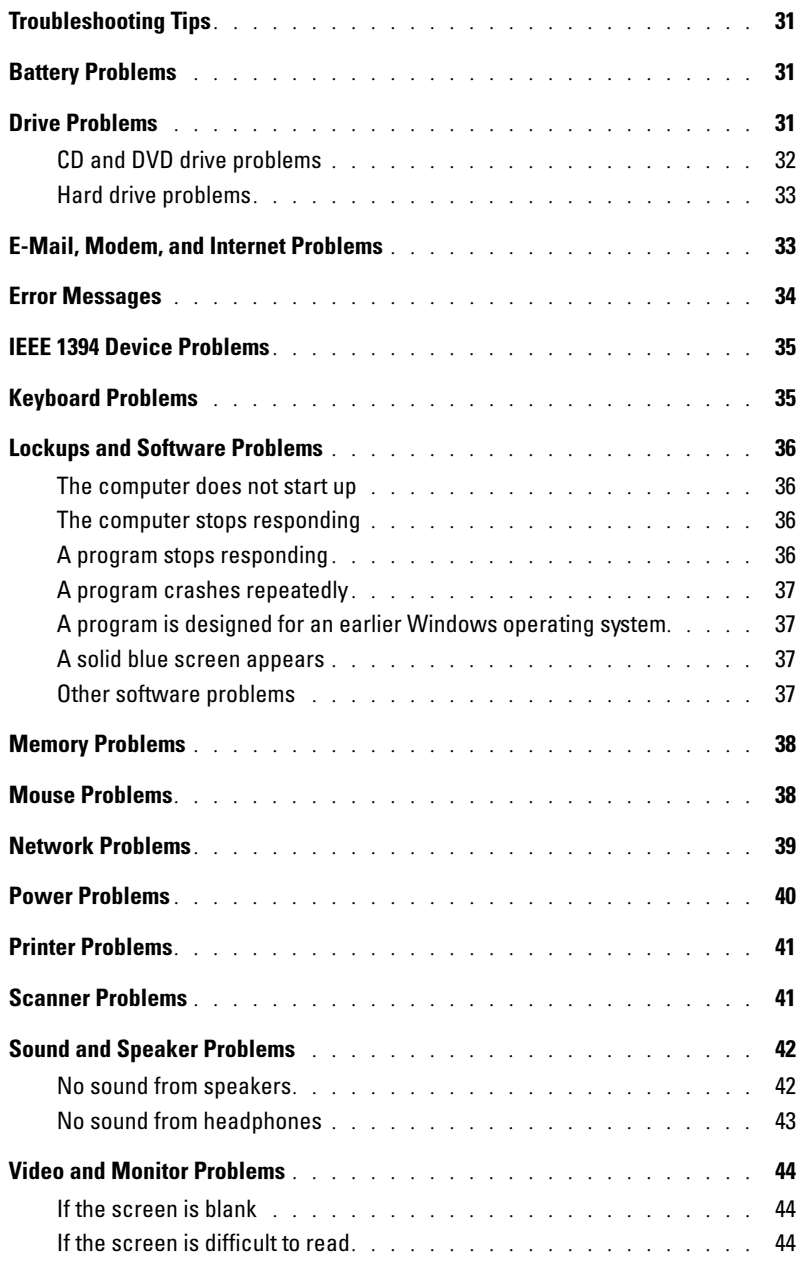

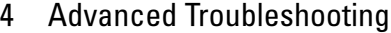

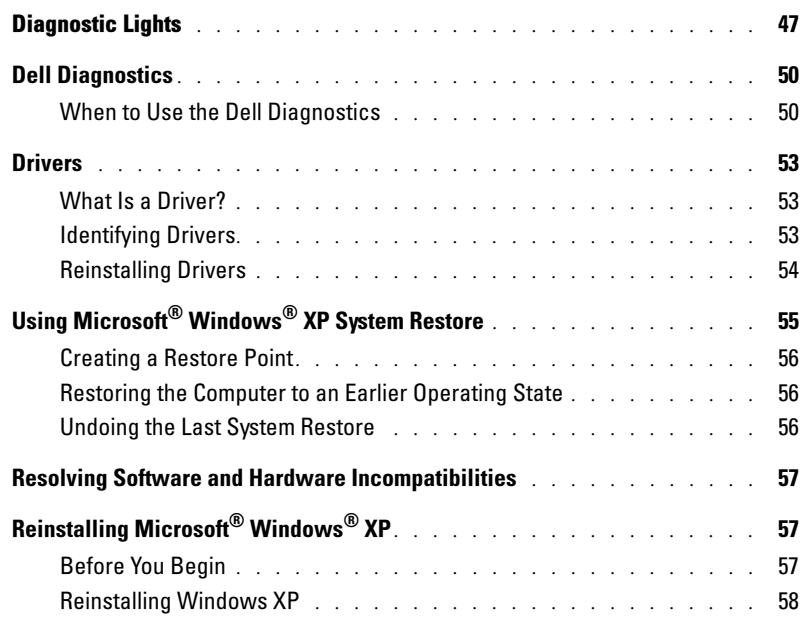

## [5 Removing and Installing Parts](#page-60-0)

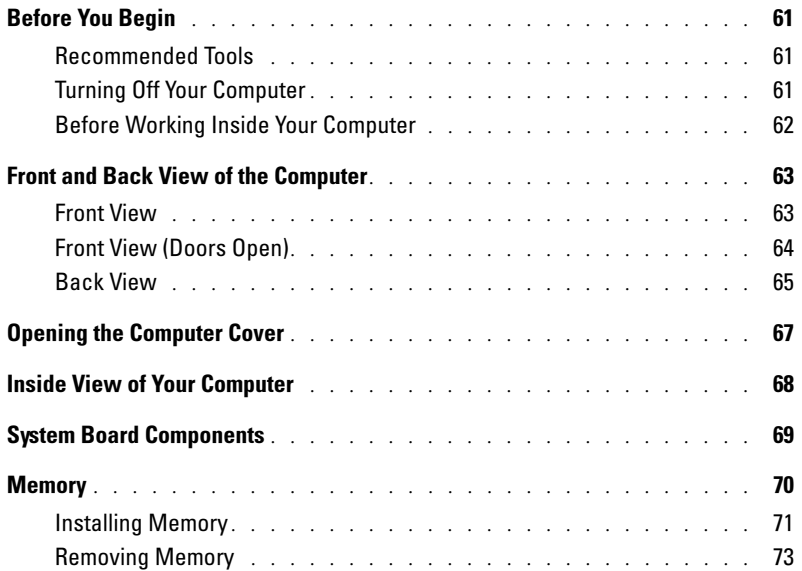

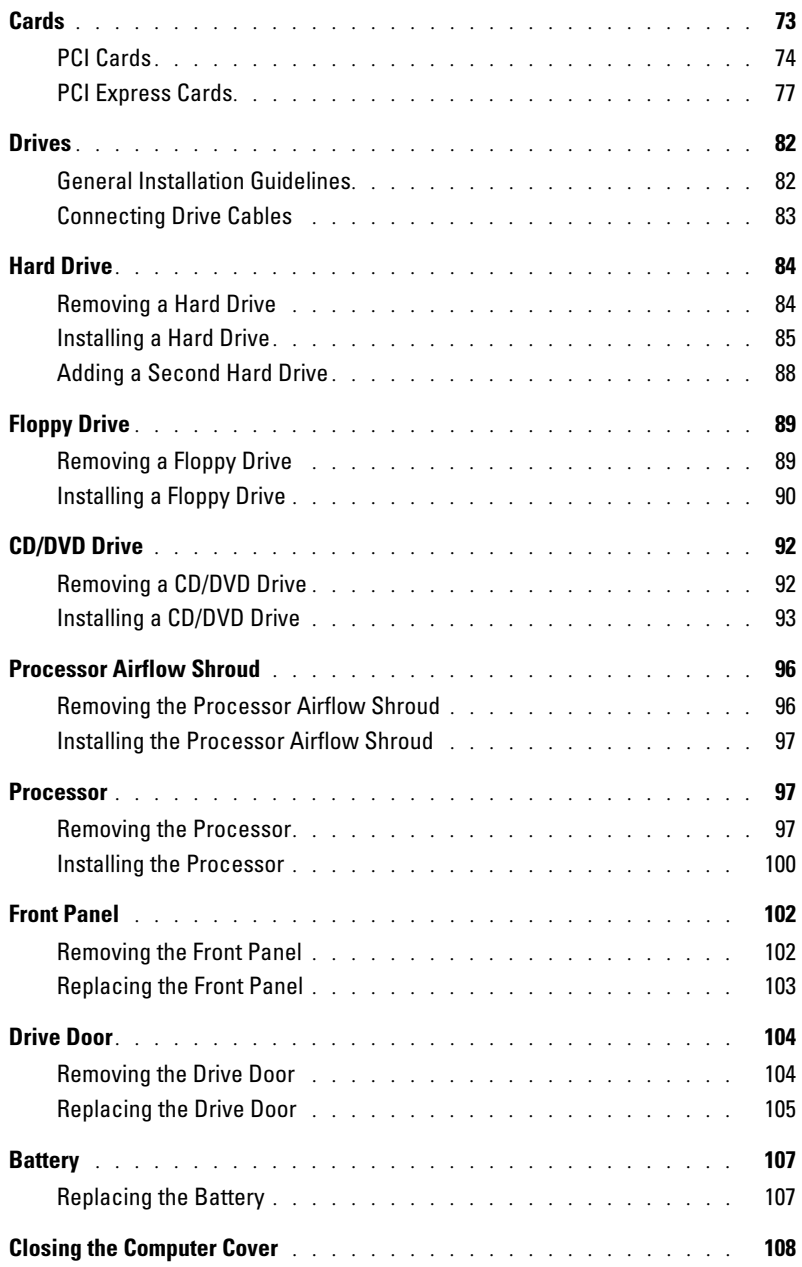

### [6 Appendix](#page-108-0)

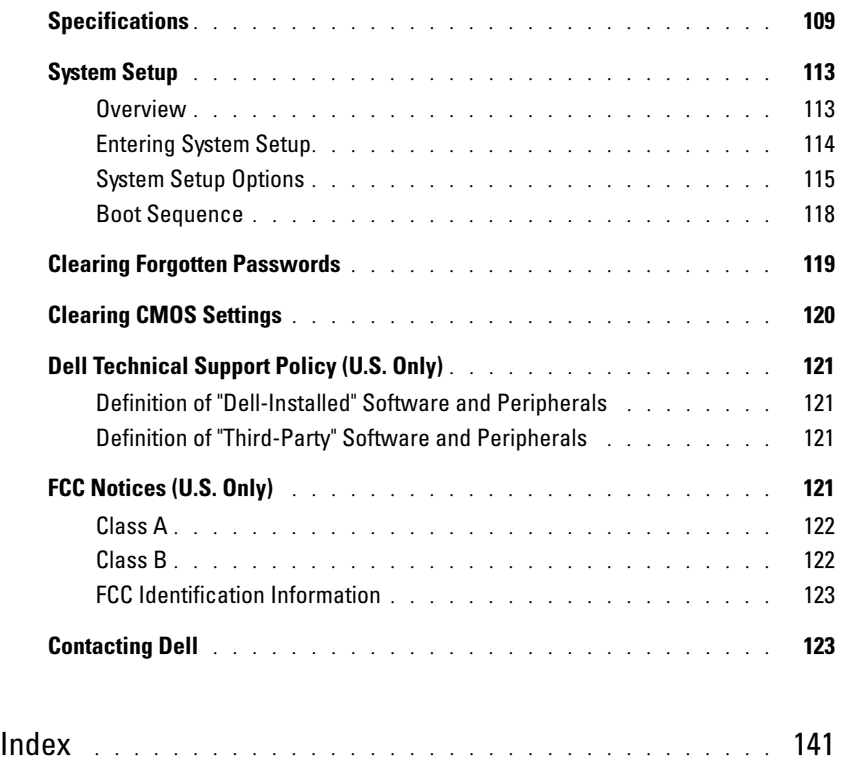

## <span id="page-8-0"></span>Finding Information

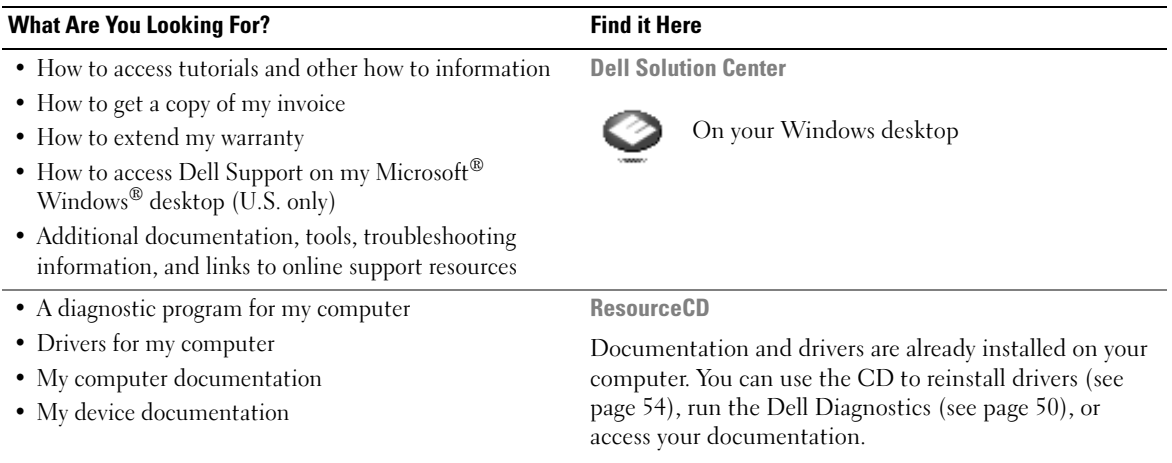

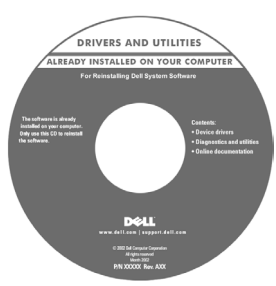

Readme files may be included on your CD to provide last-minute updates about technical changes to your computer or advanced technical-reference material for technicians or experienced users.

- Additional information about setting up my computer
- How to troubleshoot and solve problems
- How to remove and install parts
- Technical specifications
- How to contact Dell

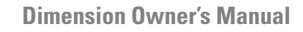

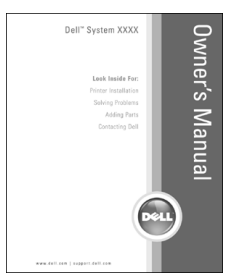

NOTE: This document is available as a PDF at support.dell.com.

### What Are You Looking For? Find it Here

- Warranty information
- Safety instructions
- Regulatory information
- Ergonomics information
- End User License Agreement

Dell™ Product Information Guide

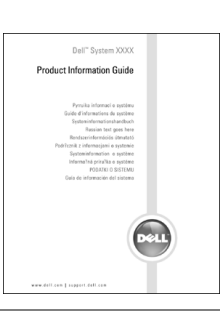

#### • How to set up my computer Setup Diagram

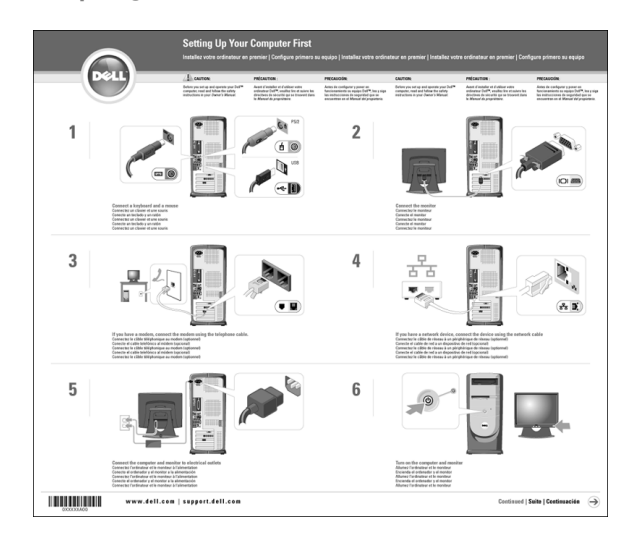

- Tips on using Microsoft® Windows®
- How to play CDs and DVDs
- How to use standby mode and hibernate mode
- How to change my display resolution
- How to clean my computer

<span id="page-9-0"></span>The Dell Dimension Help file

- 1 Click the Start button and click Help and Support.
- 2 Click User and system guides and click User's guides.
- 3 Click Dell Dimension Help.

#### What Are You Looking For? The Contract of the Find it Here

- Service Tag and Express Service Code
- Microsoft Windows License Label

• Latest drivers for my computer

• Documentation for my computer

• How to use Windows XP

• Documentation for my computer

support

• Answers to technical service and support questions • Online discussions with other users and technical

Service Tag and Microsoft Windows License

These labels are located on your computer.

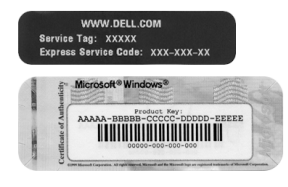

- •Use the Service Tag to identify your computer when you use support.dell.com or contact technical support.
- Enter the Express Service Code to direct your call when contacting technical support. The Express Service Code is not available in all countries.

Dell Support Website — support.dell.com

NOTE: Select your region to view the appropriate support site.

The Dell Support website provides several online tools, including:

- Solutions Troubleshooting hints and tips, articles from technicians, and online courses
- Community Online discussion with other Dell customers
- Upgrades Upgrade information for components, such as memory, the hard drive, and the operating system
- Customer Care Contact information, order status, warranty, and repair information
- Downloads Drivers, patches, and software updates
- Reference Computer documentation, product specifications, and white papers

<span id="page-10-0"></span>Windows Help and Support Center

- 1 Click the Start button and click Help and Support.
- Documentation for devices (such as a modem) **2** Type a word or phrase that describes your problem and
	- click the arrow icon. **3** Click the topic that describes your problem.
	- 4 Follow the instructions on the screen.

#### What Are You Looking For? The Contract of the Find it Here

#### • How to reinstall my operating system **Operating System CD**

The operating system is already installed on your computer. To reinstall your operating system, use the Operating System CD. See ["Reinstalling Microsoft®](#page-56-3)  [Windows® XP" on page 57.](#page-56-3)

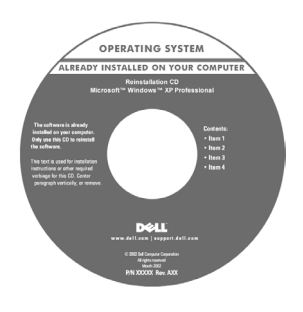

After you reinstall your operating system, use the ResourceCD to reinstall drivers for the devices that came with your computer.

NOTE: The color of your CD varies based on the operating system you ordered.

# <span id="page-12-0"></span>Setting Up and Using Your Computer

## <span id="page-12-1"></span>Opening the Drive Door

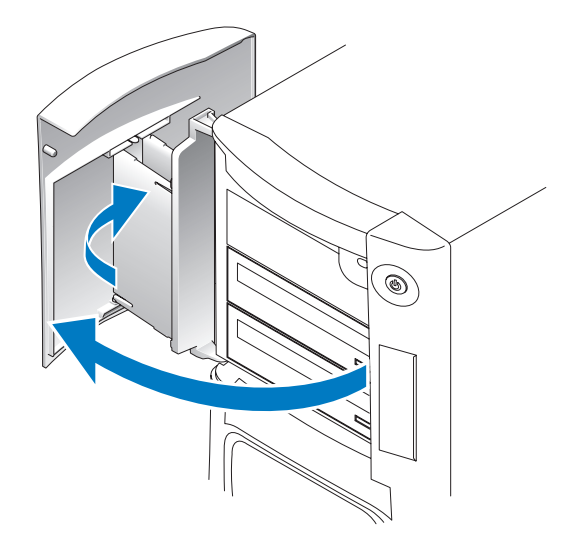

## <span id="page-12-2"></span>Changing the Backlight Color

You can use this exclusive Dell™ Dimension™ XPS Gen 3 feature either to change the color of the backlight that illuminates the Dell name and displays around the badge on the front of your computer, or to turn off the backlight entirely.

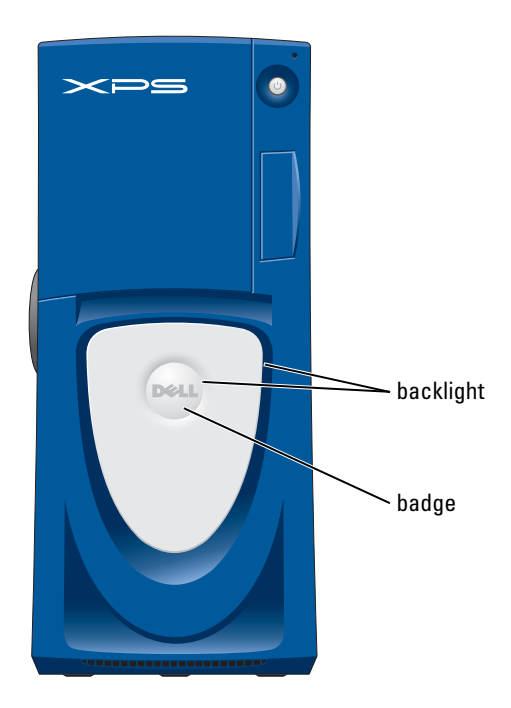

There are several color choices:

- Ruby
- Emerald
- Sapphire (default)
- Amber
- Amethyst
- Topaz
- Diamond

#### <u> A</u> CAUTION: Before you begin any of the procedures in this section, follow the safety instructions located in the Product Information Guide.

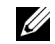

NOTE: The backlight is not for diagnostic purposes.

- 1 Follow the procedures in ["Before You Begin" on page 61](#page-60-4).
- 2 Turn on (or restart) your computer.
- 3 Enter system setup (see [page 114](#page-113-1)).
- 4 Scroll through the color options using the up- and down-arrow keys, select System, and then press <Enter>.
- 5 Click Front LED Color, and press <Enter>.
- 6 Press the left- and right- arrow keys to scroll through the color options. The backlight color changes as you scroll through the options.
- 7 Select the color you want, and press <Enter>.
- 8 Press  $\leq$  Esc $\geq$ , and press Save and Exit to save the new backlight color setting.

## <span id="page-14-0"></span>Connecting Two Monitors

#### $\bigwedge$  CAUTION: Before you begin any of the procedures in this section, follow the safety instructions located in the Product Information Guide.

 $\mathscr{Q}_1$  NOTE: If you are connecting two monitors that have VGA connectors, you must have the optional DVI adapter. If you are connecting two flat-panel monitors, at least one of them must have a VGA connector. If you are connecting a TV, you may connect only one monitor (VGA or DVI) in addition to the TV.

 $\mathscr{D}$  **NOTE:** See the documentation that came with your TV to ensure that you properly configure and connect the TV.

If you purchased a graphics card that supports dual monitors, follow these instructions to connect and enable your monitors. The instructions tell you how to connect either two monitors (each with a VGA connector), one monitor with a VGA connector and one monitor with a DVI connector, or a TV.

### <span id="page-14-1"></span>Connecting Two Monitors With VGA Connectors

- 1 Follow the procedures in ["Before You Begin" on page 61](#page-60-4).
- $\mathscr{U}$  NOTE: If your computer has integrated video, do not connect either monitor to the integrated video connector. If the integrated video connector is covered by a cap, do not remove the cap to connect the monitor or the monitor will not function.
- 2 Connect one of the monitors to the VGA (blue) connector on the back of the computer.
- 3 Connect the other monitor to the optional DVI adapter and connect the DVI adapter to the DVI (white) connector on the back of the computer.

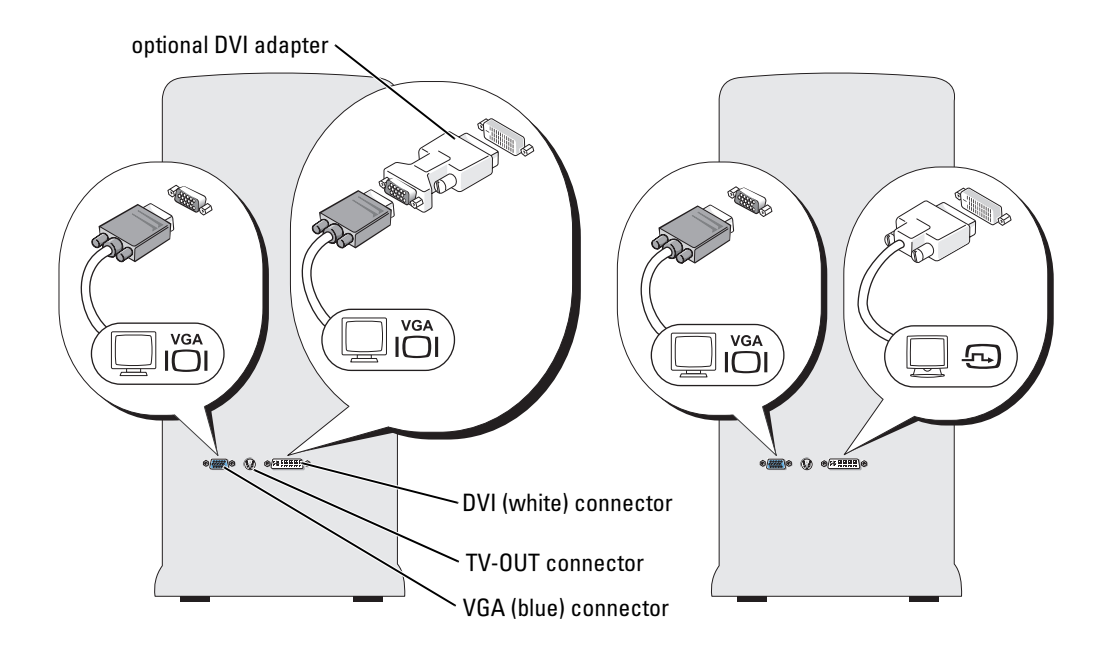

### <span id="page-15-0"></span>Connecting One Monitor With a VGA connector and One Monitor With a DVI Connector

- 1 Follow the procedures in ["Before You Begin" on page 61](#page-60-4).
- 2 Connect the VGA connector on the monitor to the VGA (blue) connector on the back of the computer.
- 3 Connect the DVI connector on the other monitor to the DVI (white) connector on the back of the computer.

### <span id="page-15-1"></span>Connecting a TV

- NOTE: To connect a TV to your computer, you must purchase an S-video cable, which is available at <u>U</u> most consumer electronics stores. An S-video cable is not included with your computer.
- 1 Follow the procedures in ["Before You Begin" on page 61](#page-60-4).
- 2 Connect one end of the S-video cable to the TV-OUT connector on the back of the computer.
- 3 Connect the other end of the S-video cable to the S-video input connector on your TV.
- 4 Connect the VGA or DVI monitor as described above on [page 16](#page-15-0).

### <span id="page-16-0"></span>Changing the Display Settings

- **1** After you connect the monitor(s) or TV, turn on the computer. The Microsoft<sup>®</sup> Windows<sup>®</sup> desktop displays on the primary monitor.
- **2** Enable clone mode or extended desktop mode in the display settings.
	- In clone mode, both monitors display the same image.
	- In extended desktop mode, you can drag objects from one screen to the other, effectively doubling the amount of viewable work space.

For information on changing the display settings for your graphics card, see the user's guide in the Help and Support Center (click the Start button, click Help and Support, click User and system guides, click Device guides, and then click the guide for your graphics card).

## <span id="page-16-1"></span>About Serial ATA Drives

Your Dell™ Dimension™ XPS computer supports up to three serial ATA hard drives. Serial ATA drives provide the following benefits by transferring data using serial technology and flexible cables that are thinner and longer than IDE cables:

- Improved cable routing facilitates more efficient airflow inside the chassis.
- Compact cable connectors save space on the system board and on the hard drive. Combined with the improved cable routing, this allows a more efficient utilization of space inside the chassis.

See ["Hard Drive" on page 84](#page-83-2) for information on serial ATA drive connections.

## <span id="page-16-2"></span>About Your RAID Configuration

This section provides an overview of the RAID configuration that you might have selected when you purchased your computer. Although several RAID configurations are available, Dell offers either RAID level 0 or RAID level 1 for its Dimension computers. A RAID level 0 configuration is recommended for high-performance gaming, and a RAID level 1 configuration is recommended for the data integrity requirements of digital photography and audio.

The Intel RAID controller on your computer can only create a RAID volume using two physical drives. If a third drive is present, then that drive cannot be made part of a RAID volume using the Intel RAID configuration program, although it can be used as a spare drive in a RAID 1 configuration (see ["Creating a Spare Hard Drive" on page 24\)](#page-23-0). However, if four drives are present in your computer, then each pair of drives can be made into RAID level 0 or RAID level 1 volumes. The drives should be the same size in order to ensure that the larger drive does not contain unallocated (and therefore unusable) space.

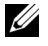

**20 NOTE:** RAID levels do not represent a hierarchy. A RAID level 1 configuration is not inherently better or worse than a RAID level 0 configuration.

### <span id="page-17-0"></span>RAID Level 0

RAID level 0 uses a storage technique known as "data striping" to provide a high data access rate. Data striping is a method of writing consecutive segments, or stripes, of data sequentially across the physical drives to create a large virtual drive. Data striping allows one of the drives to read data while the other drive is searching for and reading the next block.

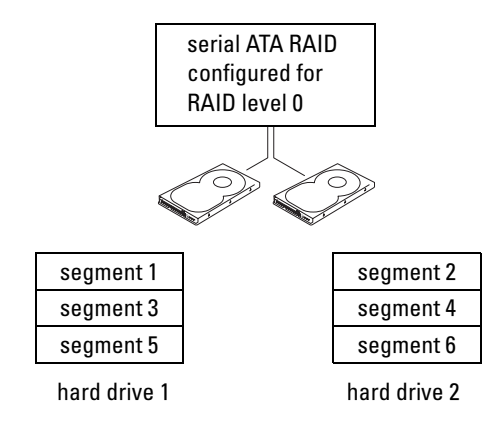

Another advantage of a RAID level 0 configuration is that it utilizes the full capacities of the drives. For example, if you have two 120-GB drives installed, you have 240 GB on which to store data.

C) NOTICE: Because RAID level 0 provides no data redundancy, if one drive fails, then the data on the other drive is also inaccessible. Therefore, ensure that you perform regular backups when you use a RAID level 0 configuration.

### <span id="page-17-1"></span>RAID Level 1

RAID level 1 uses a data-redundancy storage technique known as "mirroring." When data is written to the primary drive, it is then duplicated, or mirrored, on the other drive. A RAID level 1 configuration sacrifices high data access rates for its data redundancy advantages.

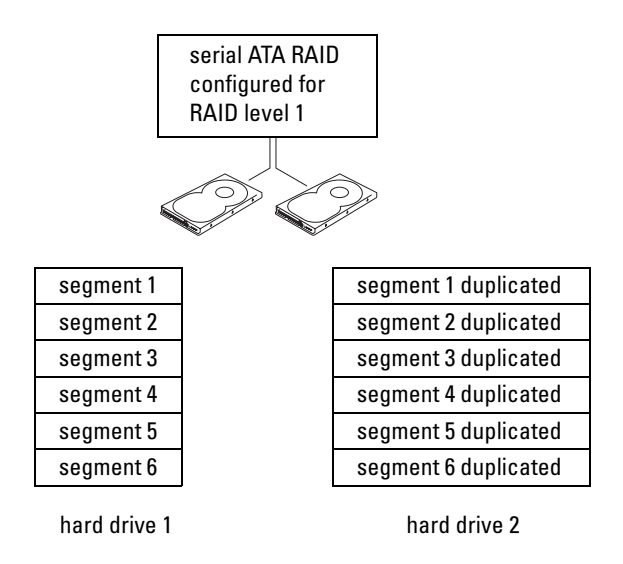

If a drive failure occurs, subsequent read and write operations are directed to the surviving drive. A replacement drive can then be rebuilt using the data from the surviving drive. Also, because data is duplicated on both drives, two 120-GB RAID level 1 drives collectively have a maximum of 120-GB on which to store data.

### <span id="page-18-0"></span>Configuring Your Computer for RAID

At some point you may want to configure your computer for RAID if you did not select a RAID configuration when you purchased your computer. You must have at least two hard drives installed in your computer to set up a RAID configuration. For instructions on how to install a hard drive, see [page 85.](#page-84-1)

You can use one of two methods to configure RAID hard drive volumes. One method uses the Intel $(R)$  Option ROM utility, and is performed *before* you install the operating system onto the hard drive. The second method uses the Intel Application Accelerator, or Intel Storage Utility, and this method is performed *after* you have installed the operating system and the Intel Storage Utility. Both methods require that you set your computer to RAID-enabled mode before starting any of the RAID configuration procedures in this document.

### <span id="page-18-1"></span>Setting Your Computer to RAID-Enabled Mode

- **1** Enter system setup (see [page 114\)](#page-113-1).
- 2 Use the up- and down-arrow keys to highlight Drives, and press <Enter>.
- 3 Use the up- and down-arrow keys to highlight Drive Controller, and press <Enter>.
- 4 Use the left- and right-arrow keys to highlight  $\overline{RAID}$  On, press  $\leq$  Enter $\geq$ , and then press  $<\epsilon$ <sub>sc</sub> $>$ .

5 Use the left- and right-arrow keys to highlight Save/Exit, and press <Enter> to exit system setup and resume the boot process.

### <span id="page-19-0"></span>Configuring for RAID Using the Intel(R) Option ROM Utility

 $\mathscr{D}$  **NOTE:** Although any size drives may be used to create a RAID configuration using the Intel Option ROM utility, ideally the drives should be of equal size. In a RAID level 0 configuration, the size of the array will be the size of the smallest disk multiplied by the number (two) of disks in the array. In a RAID level 1 configuration, the size of the array will be the smaller of the two disks used.

#### Creating a RAID Level 0 Configuration

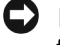

**CO** NOTICE: You will lose any data on your hard drives when you create a RAID configuration using the following procedure. Back up data you want to keep before continuing.

 $\mathscr{D}$  **NOTE:** The following procedure should only be used if you are reinstalling your operating system. The following procedure should not be used to migrate an existing storage configuration to RAID 0.

- **1** Set your computer to RAID-enabled mode (see [page 19\)](#page-18-1).
- 2 Press  $\langle \text{Ctrl}\rangle \langle i \rangle$  when you are prompted to enter the Intel(R) RAID Option ROM utility.
- 3 Use the up- and down-arrow keys to highlight Create RAID Volume, and press <Enter>.
- 4 Enter a RAID volume name or accept the default, and press <Enter>.
- 5 Use the up- and down-arrow keys to select RAID0(Stripe), and press <Enter>.
- 6 If there are more than two hard disks available, use the up- and down-arrow keys and space bar to select the two disks you want to use to make up your array, and then press <Enter>.

NOTE: Select the strip size closest to the size of the average file you want to store on the RAID volume. If <u>U</u> you do not know the average file size, choose 128 as your strip size.

- 7 Use the up- and down-arrow keys to change the strip size, and press <Enter>.
- 8 Select the desired capacity for the volume, and press  $\leq$  Enter $\geq$ . The default value is the maximum available size.
- 9 Press  $\leq$  Enter  $\geq$  to create the volume.
- **10** Press  $\langle y \rangle$  to confirm that you want to create the RAID volume.
- 11 Confirm that the correct volume configuration is displayed on the main Intel Option ROM screen.
- 12 Use the up- and down-arrow keys to select Exit, and press <Enter>.
- 13 Install the operating system (see ["Reinstalling Microsoft® Windows® XP" on page 57](#page-56-3)).

### Creating a RAID Level 1 Configuration

- 1 Set your computer to RAID-enabled mode (see [page 19\)](#page-18-1).
- 2 Press <Ctrl><i> when you are prompted to enter Intel RAID Option ROM.
- 3 Use the up- and down-arrow keys to highlight Create RAID Volume, and press <Enter>.
- 4 Enter a RAID volume name or accept the default, and press <Enter>.
- 5 Use the up- and down-arrow keys to select RAID1(Mirror), and press <Enter>.
- 6 If there are more than two hard disks available, use the up- and down-arrow keys and space bar to select the two disks you want to use to make up your array, and then press <Enter>.
- 7 Select the desired capacity for the volume, and press <Enter>. The default value is the maximum available size.
- 8 Press <Enter> to create the volume.
- 9 Press <y> to confirm that you want to create the RAID volume.
- 10 Confirm that the correct volume configuration is displayed on the main Intel Option ROM screen.
- 11 Use the up- and down-arrow keys to select Exit, and press <Enter>.
- 12 Install the operating system (see ["Reinstalling Microsoft® Windows® XP" on page 57](#page-56-3)).

### Deleting a RAID Volume

- $\mathbb Z$  NOTE: When you perform this operation, all data on the RAID drives will be lost.
- $\mathscr{D}$  NOTE: If your computer currently boots to RAID and you delete the RAID volume in the Intel RAID Option ROM, your computer will become unbootable.
- 1 Press  $\langle \text{Ctrl}\rangle \langle i \rangle$  when you are prompted to enter the Intel RAID Option ROM utility.
- 2 Use the up- and down-arrow keys to highlight Delete RAID Volume, and press <Enter>.
- 3 Use the up- and down-arrow keys to highlight the RAID volume you want to delete, and press <Delete>.
- **4** Press  $\langle y \rangle$  to confirm the deletion of the RAID volume.
- 5 Press <Esc> to exit the Intel Option ROM utility.

### <span id="page-20-0"></span>Configuring for RAID Using the Intel(R) Application Accelerator

If you already have one hard drive with the operating system installed on it, and you want to add a second hard drive and reconfigure both drives into a RAID volume without losing the existing operating system and any data, you need to use the migrating option (see ["Migrating to a RAID 0](#page-22-0)  [Volume" on page 23](#page-22-0) or ["Migrating to a RAID 1 Volume" on page 24\)](#page-23-1). Create a RAID 0 Volume or RAID 1 Volume only when:

- You are adding two new drives to an existing single-drive computer (and the operating system is on the single drive), and you want to configure the two new drives into a RAID volume.
- You already have a two-hard drive computer configured into an array, but you still have some space left on the array that you want to designate as a second RAID volume.

#### Creating a RAID 0 Volume

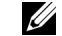

NOTE: When you perform this operation, all data on the RAID drives will be lost.

- **1** Set your computer to RAID-enabled mode (see [page 19\)](#page-18-1).
- 2 Click Start and point to Programs $\rightarrow$  Intel(R) Application Accelerator $\rightarrow$  Intel Application Accelerator to launch the Intel(R) Storage Utility.
- $\mathscr{D}$  NOTE: If you do not see an Actions menu option, you have not yet set your computer to RAID-enabled mode (see [page 19](#page-18-1)).
- 3 On the Actions menu, select Create RAID Volume to launch the Create RAID Volume Wizard, and then click Next.
- 4 On the Select Volume Location screen, click the first hard drive you want to include in your RAID 0 volume, and then click the right arrow. Click a second hard drive until two drives appear in the Selected window, and then click Next.
- 5 In the Specify Volume Size window, click the Volume Size desired, and then click Next.
- **6** Click Finish to create the volume, or click Back to make changes.

#### Creating a RAID 1 Volume

 $\mathbb Z$  **NOTE:** When you perform this operation, all data on the RAID drives will be lost.

- 1 Set your computer to RAID-enabled mode (see [page 19\)](#page-18-1).
- 2 Click the Start button and point to Programs $\rightarrow$  Intel(R) Application Accelerator $\rightarrow$  Intel Application Accelerator to launch the Intel(R) Storage Utility.

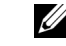

 $\mathbb Z$  NOTE: If you do not see an Actions menu option, you have not yet set your computer to RAID-enabled mode (see [page 19](#page-18-1)).

- 3 On the Actions menu, select Create RAID Volume to launch the Create RAID Volume Wizard.
- 4 Click Next at the first screen.
- 5 Confirm the volume name, select RAID 1 as the RAID level, and then click Next to continue.
- 6 On the Select Volume Location screen, click the first hard drive you want to use to create your RAID 0 volume, and then click the right arrow. Click a second hard drive until two drives appear in the Selected window, and then click Next.
- 7 In the Specify Volume Size window, select the Volume Size desired and click Next.
- 8 Click Finish to create the volume, or click Back to make changes.
- 9 Follow Microsoft Windows procedures for creating a partition on the new RAID volume.

#### Deleting a RAID Volume

- $\mathbb Z$  **NOTE:** While this procedure deletes the RAID 1 volume, it also splits the RAID 1 volume into two non-RAID hard drives with a partition, and leaves any existing data files intact. Deleting a RAID 0 volume, however, destroys all data on the volume.
- **1** Click the Start button and point to Programs $\rightarrow$  Intel(R) Application Accelerator $\rightarrow$  Intel Application Accelerator to launch the Intel(R) Storage Utility.
- 2 Right-click the Volume icon of the RAID volume you want to delete, and select Delete Volume.
- 3 On the Delete RAID Volume Wizard screen, click Next.
- 4 Highlight the RAID volume you want to delete in the Available box, click the right-arrow button to move the highlighted RAID volume into the Selected box, and then click Next.
- **5** Click Finish to delete the volume.

#### <span id="page-22-0"></span>Migrating to a RAID 0 Volume

- **1** Set your computer to RAID-enabled mode (see [page 19\)](#page-18-1).
- 2 Click the Start button and point to All Programs $\rightarrow$  Intel(R) Application Accelerator $\rightarrow$  Intel Application Accelerator to launch the Intel(R) Storage Utility.
- $\mathscr{U}_\blacksquare$  NOTE: If you do not see an Actions menu option, you have not yet set your computer to RAID-enabled mode (see [page 19\)](#page-18-1).
- 3 On the Actions menu, select Create RAID Volume From Existing Hard Drive to launch the Migration Wizard.
- 4 Click Next on the Migration Wizard screen.
- 5 Enter a RAID volume name or accept the default.
- 6 From the drop-down box, select RAID 0 as the RAID level.
- $\mathscr{U}$  NOTE: Select the strip size closest to the size of the average file you want to store on the RAID volume. If you do not know the average file size, choose 128 as your strip size.
- **7** Select the appropriate strip size from the drop-down box, and then click Next.

 $\mathscr{U}$  NOTE: Select the hard drive that you want to use as your source hard drive (it should be the hard drive containing the data or operating system files that you want to keep on the RAID volume).

- 8 On the Select Source Hard Drive screen, double-click the hard drive from which you want to migrate, and click Next.
- 9 On the Select Member Hard Drive screen, double-click the hard drive to select the member drive to span the stripe array, and click Next.
- 10 On the Specify Volume Size screen, select the Volume Size you want, and click Next.
- $\mathbb Z$  **NOTE:** In the following step, you will lose all data contained on the member drive.

11 Click Finish to start migrating, or click Back to make changes. You can use your computer normally during the migration process.

#### <span id="page-23-1"></span>Migrating to a RAID 1 Volume

- **1** Set your computer to RAID-enabled mode (see [page 19\)](#page-18-1).
- 2 Click the Start button and point to All Programs $\rightarrow$  Intel(R) Application Accelerator $\rightarrow$  Intel Application Accelerator to launch the Intel(R) Storage Utility.
- $\mathscr{U}_1$  NOTE: If you do not see an Actions menu option, you have not yet set your computer to RAID-enabled mode (see [page 19](#page-18-1)).
- 3 On the Actions menu, click Create RAID Volume From Existing Hard Drive to launch the Migration Wizard.
- 4 Click Next on the first Migration Wizard screen.
- 5 Enter a RAID volume name or accept the default.
- 6 From the drop-down box, select RAID 1 as the RAID level.
- $\mathscr{D}$  NOTE: Select the hard drive that you want to use as your source hard drive (it should be the hard drive containing the data or operating system files that you want to keep on the RAID volume).
- 7 On the Select Source Hard Drive screen, double-click the hard drive from which you want to migrate, and click Next.
- 8 On the Select Member Hard Drive screen, double-click the hard drive to select the member drive that you want to act as the mirror in the array, and click Next.
- 9 On the Specify Volume Size screen, select the volume size you want, and click Next.
- $\mathbb Z$  **NOTE:** In the following step, you will lose all data contained on the member drive.
- 10 Click Finish to start migrating, or click Back to make changes. You can use your computer normally during migration process.

### <span id="page-23-0"></span>Creating a Spare Hard Drive

A spare hard drive may be created with a RAID 1 array. The spare hard drive will not be recognized by the operating system, but you will be able to see the spare drive from within Disk Manager or the Intel Option ROM Utility. When a member of the RAID 1 array is broken, the computer automatically rebuilds the mirror array using the spare hard drive as the broken member's replacement.

To Mark a Drive as a Spare Hard Drive:

- **1** Click the Start button and point to Programs $\rightarrow$  Intel(R) Application Accelerator $\rightarrow$  Intel Application Accelerator to launch the Intel(R) Storage Utility.
- **2** Right-click the hard drive you want to mark as a spare hard drive.
- 3 Click Mark as Spare.

To Remove Spare Marking From a Spare Hard Drive:

- **1** Right-click the spare hard drive icon.
- 2 Click Reset Hard Drive to Non-RAID

### Rebuilding a Degraded RAID 1 Volume

If your computer does not have a spare hard drive, and the computer has reported a degraded RAID 1 volume, you can manually rebuild the computer's redundancy mirror to a new hard drive by performing the following steps:

- **1** Click the Start button and point to Programs $\rightarrow$  Intel(R) Application Accelerator $\rightarrow$  Intel Application Accelerator to launch the Intel(R) Storage Utility.
- 2 Right-click the available hard drive to which you want to rebuild the RAID 1 volume, and click Rebuild to this Disk.
- 3 You can use your computer while the computer is rebuilding the RAID 1 volume.

## <span id="page-24-0"></span>Transferring Information to a New Computer

The Microsoft® Windows® XP operating system provides a Files and Settings Transfer wizard to move data from the source computer to the new computer. You can move data such as:

- E-mails
- Toolbar settings
- Window sizes
- Internet bookmarks

You can transfer the data to the new computer over a network or serial connection, or you can store it on a removable medium, such as a writable CD or floppy disk.

To prepare the new computer for the file transfer:

- 1 Click the Start button, point to All Programs→ Accessories→ System Tools, and then click Files and Settings Transfer Wizard.
- 2 When the Files and Settings Transfer Wizard welcome screen appears, click Next.
- 3 On the Which computer is this? screen, click New Computer and click Next.
- 4 On the Do you have a Windows XP CD? screen, click I will use the wizard from the Windows XP CD and click Next.
- 5 When the Now go to your old computer screen appears, go to your old or source computer. Do not click Next at this time.

To copy data from the old computer:

- 1 On the old computer, insert the Windows XP Operating System CD.
- 2 On the Welcome to Microsoft Windows XP screen, click Perform additional tasks.
- 3 Under What do you want to do?, click Transfer files and settings.
- 4 On the Files and Settings Transfer Wizard welcome screen, click Next.
- 5 On the Which computer is this? screen, click Old Computer and click Next.
- 6 On the Select a transfer method screen, click the transfer method you prefer.
- 7 On the What do you want to transfer? screen, select the items you want to transfer and click Next.

After the information has been copied, the Completing the Collection Phase screen appears.

8 Click Finish.

To transfer data to the new computer:

- 1 On the Now go to your old computer screen on the new computer, click Next.
- 2 On the Where are the files and settings? screen, select the method you chose for transferring your settings and files and click Next.

The wizard reads the collected files and settings and applies them to your new computer.

When all of the settings and files have been applied, the Finished screen appears.

3 Click Finished and restart the new computer.

## <span id="page-25-0"></span>Copying CDs and DVDs

 $\mathbb Z$  **NOTE:** Ensure that you follow all copyright laws when you create CDs or DVDs.

This section applies only to computers that have a CD-R, CD-RW, DVD+RW, DVD+R, or DVD/CD-RW combo drive.

### **NOTE:** The types of CD or DVD drives offered by Dell may vary by country.

The following instructions show how to make an exact copy of a CD or DVD. You can also use Sonic RecordNow for other purposes, including creating CDs from audio files on your computer and creating MP3 CDs. For instructions, see the Sonic RecordNow documentation that came with your computer. Open Sonic RecordNow, click the question mark icon in the upper-right corner of the window, and then click RecordNow Help or RecordNow Tutorial.

### <span id="page-25-1"></span>How to Copy a CD or DVD

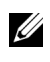

NOTE: If you have a DVD/CD-RW combo drive and you experience recording problems, check for available software patches at the Sonic support website at support.sonic.com.

Currently, five DVD-writable disc formats available: DVD+R, DVD+RW, DVD-R, DVD-RW and DVD-RAM. The DVD-writable drives installed in Dell™ computers will write to DVD+R and DVD+RW media, and can read DVD-R and DVD-RW media. However, DVD-writable drives do not write to and may not read DVD-RAM media. In addition, chimerically available DVD players for home theater systems might not read all five formats.

 $\mathbb Z$  **NOTE:** Most commercial DVDs have copyright protection and cannot be copied using Sonic RecordNow.

- 1 Click the Start button, point to All Programs $\rightarrow$  Sonic $\rightarrow$  RecordNow! $\rightarrow$  RecordNow!
- 2 Click either the audio tab or the data tab, depending on the kind of CD or DVD you are planning to copy.
- 3 Click Exact Copy.
- 4 To copy the CD or DVD:
	- If you have one CD or DVD drive, ensure that the settings are correct and click Copy. The computer reads your source CD or DVD and copies it to a temporary folder on your computer hard drive.

When prompted, insert a blank CD or DVD into the CD or DVD drive and click OK.

• If you have two CD or DVD drives, select the drive into which you have inserted your source CD or DVD and click Copy. The computer copies the data on the CD or DVD to the blank CD or DVD.

Once you have finished copying the source CD or DVD, the CD or DVD that you have created automatically ejects.

### <span id="page-26-0"></span>Using Blank CD-Rs, CD-RWs, DVD+Rs, and DVD+RWs

Your CD-RW drive can write to two different types of recording media—CD-Rs and CD-RWs (including High-Speed CD-RWs). Use blank CD-Rs to record music or permanently store data files. After creating a CD-R, you cannot write to that CD-R again (see the Sonic documentation for more information). Use blank CD-RWs to write to CDs or to erase, rewrite, or update data on CDs.

Your DVD writable drive can write to four different types of recording media—CD-Rs, CD-RWs (including High-Speed CD-RWs), DVD+Rs, and DVD+RWs. Blank DVD+Rs can be used to permanently store large amounts of information. After you create a DVD+R disc, you may not be able write to that disc again if the disc is "finalized" or "closed" during the final stage of the disc creation process. Use blank DVD+RWs when you will need to erase, rewrite, or update the information on that disc later.

### <span id="page-26-1"></span>Helpful Tips

- Use Microsoft<sup>®</sup> Windows<sup>®</sup> Explorer to drag and drop files to a CD-R or CD-RW only after you start Sonic RecordNow and open a RecordNow project.
- You must use CD-Rs to burn music CDs that you want to play in regular stereos. CD-RWs do not play in most home or car stereos.
- You cannot create audio DVDs with Sonic RecordNow.
- Music MP3 files can be played only on MP3 players or on computers that have MP3 software installed.
- Do not burn a blank CD-R or CD-RW to its maximum capacity; for example, do not copy a 650-MB file to a 650-MB blank CD. The CD-RW drive needs 1 or 2 MB of the blank CD to finalize the recording.
- Use a blank CD-RW to practice CD recording until you are familiar with CD recording techniques. If you make a mistake, you can erase the data on the CD-RW and try again. You can also use blank CD-RWs to test music file projects before you record the project permanently to a blank CD-R.
- See the Sonic support website at support.sonic.com for additional information.

## <span id="page-27-0"></span>Network Setup Wizard

The Microsoft<sup>®</sup> Windows<sup>®</sup> XP operating system provides a Network Setup Wizard to guide you through the process of sharing files, printers, or an Internet connection between computers in a home or small office.

- 1 Click the Start button, point to All Programs→ Accessories→ Communications, and then click Network Setup Wizard.
- 2 On the welcome screen, click Next.
- 3 Click Checklist for creating a network.
- $\mathscr{D}$  NOTE: Selecting the connection method This computer connects directly to the Internet enables the integrated firewall provided with Windows XP SP1.
- 4 Complete the checklist and required preparations.

Return to the Network Setup Wizard and follow the instructions on the screen.

# <span id="page-28-0"></span>Optimizing Performance

## <span id="page-28-1"></span>Hyper-Threading

Hyper-Threading is an Intel<sup>®</sup> technology that can enhance overall computer performance by allowing one physical processor to function as two logical processors, capable of performing certain tasks simultaneously. It is recommended that you use the Microsoft® Windows® XP Service Pack 1 (SP1) or later operating system because Windows XP is optimized to take advantage of Hyper-Threading technology. While many programs can benefit from Hyper-Threading, some programs have not been optimized for Hyper-Threading and may require an update from the software manufacturer. Contact the software manufacturer for updates and information about using Hyper-Threading with your software.

To determine if your computer is using Hyper-Threading technology:

- 1 Click the Start button, right-click My Computer, and then click Properties.
- 2 Click Hardware and click Device Manager.
- **3** In the Device Manager window, click the plus  $(+)$  sign next to Processors. If Hyper-Threading is enabled, the processor is listed twice.

You can enable or disable Hyper-Threading through system setup. For more information on accessing system setup, see [page 113.](#page-112-2) For more information on Hyper-Threading, search the Knowledge Base on the Dell Support website at support.dell.com.

## <span id="page-28-2"></span>**Overclocking**

Dell locks the processor multiplier options in system setup to prevent processor overclocking. The first and most important reason for preventing overclocking is that Dell's performance labs vigorously test and fine-tune Dell computers at the system level in an attempt to attain the best possible overall performance. Any performance modification that is not implemented in the labs could cause performance degradation. When you receive your computer in the configuration that you ordered, it is already primed for high performance.

The second reason is that an overclocked processor, in general, creates excessive heat and electrical fields that can cause heat fatigue failures within the processor, thus possibly shortening its expected life span. Even slight overclocking can cause a computer to become unstable and lock up.

There are several after-market "performance-modification" products available through various sources, but Dell discourages and does not support the use of those products on its computers.

## <span id="page-29-0"></span>PCI Express Cards

PCI Express is the next generation technology for graphics cards and PCI cards. The dimensions of PCI Express card slots are different from PCXI card slots, and the cards are not interchangeable (you cannot install a PCI card in a PCI Express card slot, or a PCI Express card in a PCI card slot). The PCI Express x16 card slot replaces the AGP graphics card slot.

Some benefits of PCI Express technology include:

- Greater available bandwidth PCI Express bus bandwidth is 250 MB/s in each direction simultaneously, while PCI bus bandwidth is 133 MB/s in one direction at a time.
- Prioritization of service Multiple PCI cards installed in a computer all share a common bus, but each PCI Express card operates on its own channel. Activities such as video conferencing and web camera functions can be automatically prioritized through the device software to reduce latency.

# <span id="page-30-0"></span>Solving Problems

## <span id="page-30-1"></span>Troubleshooting Tips

Follow these tips when you troubleshoot your computer:

- If you added or removed a part before the problem started, review the installation procedures and ensure that the part is correctly installed.
- If a peripheral device does not work, ensure that the device is properly connected.
- If an error message appears on the screen, write down the exact message. This message may help technical support personnel diagnose and fix the problem(s).

If an error message occurs in a program, see the program's documentation.

## <span id="page-30-2"></span>Battery Problems

 $\triangle$  CAUTION: There is a danger of a new battery exploding if it is incorrectly installed. Replace the battery only with the same or equivalent type recommended by the manufacturer. Discard used batteries according to the manufacturer's instructions.

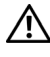

 $\bigwedge$  CAUTION: Before you begin any of the procedures in this section, follow the safety instructions located in the Product Information Guide.

REPLACE THE BATTERY — If you have to repeatedly reset time and date information after turning on the computer, or if an incorrect time or date displays during start-up, replace the battery (see [page 107\)](#page-106-2). If the battery still does not work properly, contact Dell (see [page 123\)](#page-122-2).

## <span id="page-30-3"></span>Drive Problems

 $\triangle$  CAUTION: Before you begin any of the procedures in this section, follow the safety instructions located in the Product Information Guide.

**ENSURE THAT MICROSOFT<sup>®</sup> WINDOWS<sup>®</sup> RECOGNIZES THE DRIVE** — Click the Start button and click My Computer. If the floppy, CD, or DVD drive, is not listed, perform a full scan with your antivirus software to check for and remove viruses. Viruses can sometimes prevent Windows from recognizing the drive.

#### TEST THE DRIVE -

- Insert another floppy disk, CD, or DVD to eliminate the possibility that the original one is defective.
- Insert a bootable floppy disk and restart the computer.

**CLEAN THE DRIVE OR DISK** — See ["The Dell Dimension Help file" on page 10.](#page-9-0)

#### CHECK THE CABLE CONNECTIONS

RUN THE HARDWARE TROUBLESHOOTER - See [page 57](#page-56-4).

**RUN THE DELL DIAGNOSTICS** — See [page 50](#page-49-2).

### <span id="page-31-0"></span>CD and DVD drive problems

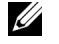

 $\mathscr{U}$  NOTE: High-speed CD or DVD drive vibration is normal and may cause noise, which does not indicate a defect in the drive or the CD or DVD.

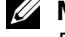

 $\mathscr{D}$  **NOTE:** Because of different regions worldwide and different disc formats, not all DVD titles work in all DVD drives.

#### ADJUST THE WINDOWS VOLUME CONTROL -

- Click the speaker icon in the lower-right corner of your screen.
- Ensure that the volume is turned up by clicking the slidebar and dragging it up.
- Ensure that the sound is not muted by clicking any boxes that are checked.

CHECK THE SPEAKERS AND SUBWOOFER — See ["Sound and Speaker Problems" on page 42](#page-41-0).

#### Problems writing to a CD/DVD-RW drive

**CLOSE OTHER PROGRAMS** — The CD/DVD-RW drive must receive a steady stream of data when writing. If the stream is interrupted, an error occurs. Try closing all programs before you write to the CD/DVD-RW.

TURN OFF STANDBY MODE IN WINDOWS BEFORE WRITING TO A CD/DVD-RW DISC — See ["The Dell Dimension](#page-9-0)  [Help file" on page 10](#page-9-0) or search for the keyword standby in ["Windows Help and Support Center" on](#page-10-0)  [page 11](#page-10-0) for information on power management modes.

### <span id="page-32-0"></span>Hard drive problems

#### RUN CHECK DISK —

1 Click the Start button and click My Computer.

- 2 Right-click Local Disk C:.
- 3 Click Properties.
- 4 Click the Tools tab.
- 5 Under Error-checking, click Check Now.
- 6 Click Scan for and attempt recovery of bad sectors.
- 7 Click Start.

## <span id="page-32-1"></span>E-Mail, Modem, and Internet Problems

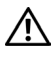

### $\bigwedge$  CAUTION: Before you begin any of the procedures in this section, follow the safety instructions located in the Product Information Guide.

 $\mathscr{U}$  NOTE: Connect the modem to an analog telephone jack only. The modem does not operate while it is connected to a digital telephone network.

**CHECK THE MICROSOFT OUTLOOK<sup>®</sup> EXPRESS SECURITY SETTINGS** — If you cannot open your e-mail attachments: 1 In Outlook Express, click Tools, click Options, and then click Security.

2 Click Do not allow attachments to remove the checkmark.

#### CHECK THE TELEPHONE LINE CONNECTION — CHECK THE TELEPHONE JACK — CONNECT THE MODEM DIRECTLY TO THE TELEPHONE WALL JACK — USE A DIFFERENT TELEPHONE LINE -

- Verify that the telephone line is connected to the jack on the modem. (The jack has either a green label or a connector-shaped icon next to it.)
- Ensure that you hear a click when you insert the telephone line connector into the modem.
- Disconnect the telephone line from the modem and connect it to a telephone. Listen for a dial tone.
- If you have other telephone devices sharing the line, such as an answering machine, fax machine, surge protector, or line splitter, then bypass them and use the telephone to connect the modem directly to the telephone wall jack. If you are using a line that is 3 m (10 ft) or more in length, try a shorter one.

RUN THE MODEM HELPER DIAGNOSTICS — Click the Start button, point to All Programs, and then click Modem Helper. Follow the instructions on the screen to identify and resolve modem problems. (Modem Helper is not available on all computers.)

#### VERIFY THAT THE MODEM IS COMMUNICATING WITH WINDOWS —

- 1 Click the Start button and click Control Panel.
- 2 Click [Printers and Othe](#page-37-0)r Hardware.
- 3 Click Phone and Modem Options.
- 4 Click the Modems tab.
- **5** Click the CO[M port for your modem](#page-34-1).
- 6 Click Properties, click the Diagnostics tab, and then click Query Modem to verify that the modem is communicating with Windows.

If all commands receive responses, the modem is operating properl[y.](#page-35-0)

ENSURE THAT YOU ARE CONNECTED TO THE INTERNET — Ensure [that you have su](#page-30-3)bscribed to an Internet provider. With the Outlook Express e-mail program open, click File. If Work Offline has a checkmark next to it, click the checkmark to [remove it and c](#page-30-3)onnect to the Internet. For help, contact your Internet service provider.

### <span id="page-33-0"></span>Error Messages

#### $\bigwedge$  CAUTION: Before you begin any of t[he procedures in this section, foll](#page-35-0)ow the safety instructions located in the Product Information Guide.

If the message is not listed, see the d[ocumentation f](#page-30-3)or the operating system or the program that was running when the message appeared.

A [FILENAME](#page-35-0) CANNOT CONTAIN ANY OF THE FOLLOWING CHARACTERS:  $\frac{y}{s}$   $\frac{s}{s}$   $\frac{s}{s}$   $\frac{s}{s}$   $\frac{1}{s}$   $\frac{1}{s}$   $\frac{1}{s}$   $\frac{1}{s}$   $\frac{s}{s}$   $\frac{s}{s}$   $\frac{s}{s}$   $\frac{s}{s}$   $\frac{s}{s}$   $\frac{s}{s}$   $\frac{s}{s}$   $\frac{s}{s}$   $\frac{s}{s}$   $\frac{s$ in filenames.

A REQUIRED .DLL FILE WAS NOT FOUND — The program that you are trying to open is missing an essential file. To remove and then reinstall the program:

- 1 Click the Start button, click Control Panel, and then click Add or Remove Programs.
- 2 Select the program you want to remove.
- 3 Click the Change or Remove Program icon.
- 4 See the program docume[ntation for installation instruction](#page-35-0)s.

drive letter :\ IS NOT ACCESSIBLE. THE DEVICE IS NOT READY — The drive cannot read the disk. Insert a disk into the drive and try again.

INSERT [BOOTABLE](#page-30-3) MEDIA — Insert a bootable floppy disk or CD.

NON-SYSTEM DISK ERROR — Remove the floppy disk from the drive and restart your computer.

NOT ENOUGH MEMORY OR RESOURCES. CLOSE SOME PROGRAMS AND TRY AGAIN — Close all windows and open the program that you want to use. In some cases, you might have to restart your computer to restore computer resources. If so, run the program that you want to use first.

OPERATING SYSTEM NOT FOUND — Contact Dell (see [page 123\)](#page-122-2).

## <span id="page-34-0"></span>IEEE 1394 Device Problems

 $\sqrt{\phantom{a}}\phantom{a}$  CAUTION: Before you begin any of the procedures in this section, follow the safety instructions located in the Product Information Guide.

ENSURE THAT THE CABLE FOR THE IEEE 1394 DEVICE IS PROPERLY INSERTED INTO THE DEVICE AND INTO THE CONNECTOR ON THE COMPUTER

#### ENSURE THAT THE IEEE 1394 DEVICE IS RECOGNIZED BY WINDOWS —

1 Click the Start button and click Control Panel.

2 Click Printers and Other Hardware. If your IEEE 1394 device is listed, Windows recognizes the device.

IF YOU HAVE PROBLEMS WITH A DELL IEEE 1394 DEVICE — Contact Dell (see [page 123](#page-122-2)).

IF YOU HAVE PROBLEMS WITH AN IEEE 1394 DEVICE NOT PROVIDED BY DELL — Contact the IEEE 1394 device manufacturer.

### <span id="page-34-1"></span>Keyboard Problems

 $\triangle$  CAUTION: Before you begin any of the procedures in this section, follow the safety instructions located in the Product Information Guide.

#### CHECK THE KEYBOARD CABLE —

- Ensure that the keyboard cable is firmly connected to the computer.
- Shut down the computer (see [page 61\)](#page-60-5), reconnect the keyboard cable as shown on the setup diagram for your computer, and then restart the computer.
- Check the cable connector for bent or broken pins and for damaged or frayed cables. Straighten bent pins.
- Remove keyboard extension cables and connect the keyboard directly to the computer.

TEST THE KEYBOARD — Connect a properly working keyboard to the computer, and try using the keyboard.

RUN THE HARDWARE TROUBLESHOOTER - See [page 57](#page-56-4).

### <span id="page-35-0"></span>Lockups and Software Problems

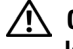

 $\sqrt{N}$  CAUTION: Before you begin any of the procedures in this section, follow the safety instructions located in the Product Information Guide.

#### <span id="page-35-1"></span>The computer does not start up

CHECK THE DIAGNOSTIC LIGHTS - See [page 47.](#page-46-2)

ENSURE THAT THE POWER CABLE IS FIRMLY CONNECTED TO THE COMPUTER AND TO THE ELECTRICAL OUTLET

#### <span id="page-35-2"></span>The computer stops responding

**NOTICE:** You might lose data if you are unable to perform an operating system shutdown.

**TURN THE COMPUTER OFF** — If you are unable to get a response by pressing a key on your keyboard or moving your mouse, press and hold the power button for at least 8 to 10 seconds until the computer turns off. Then restart your computer.

#### <span id="page-35-3"></span>A program stops responding

#### END THE PROGRAM —

- 1 Press <Ctrl><Shift><Esc> simultaneously.
- 2 Click Applications.
- **3** Click the program that is no longer responding.
- 4 Click End Task.
### A program crashes repeatedly

 $\mathscr{D}$  NOTE: Software usually includes installation instructions in its documentation or on a floppy disk or CD.

#### CHECK THE SOFTWARE DOCUMENTATION — IF NECESSARY, UNINSTALL AND THEN REINSTALL THE PROGRAM. —

#### A program is designed for an earlier Windows operating system

#### RUN THE PROGRAM COMPATIBILITY WIZARD —

The Program Compatibility Wizard configures a program so it runs in an environment similar to non-Windows XP operating system environments.

1 Click the Start button, point to All Programs→ Accessories, and then click Program Compatibility Wizard.

2 In the welcome screen, click Next.

**3** Follow the instructions on the screen.

#### A solid blue screen appears

TURN THE COMPUTER OFF — If you are unable to get a response by pressing a key on your keyboard or moving your mouse, press and hold the power button for at least 8 to 10 seconds until the computer turns off. Then restart your computer.

#### Other software problems

#### CHECK THE SOFTWARE DOCUMENTATION OR CONTACT THE SOFTWARE MANUFACTURER FOR TROUBLESHOOTING INFORMATION —

- Ensure that the program is compatible with the operating system installed on your computer.
- Ensure that your computer meets the minimum hardware requirements needed to run the software. See the software documentation for information.
- Ensure that the program is installed and configured properly.
- Verify that the device drivers do not conflict with the program.
- If necessary, uninstall and then reinstall the program.

#### BACK UP YOUR FILES IMMEDIATELY

USE A VIRUS-SCANNING PROGRAM TO CHECK THE HARD DRIVE, FLOPPY DISKS, OR CDS

SAVE AND CLOSE ANY OPEN FILES OR PROGRAMS AND SHUT DOWN YOUR COMPUTER THROUGH THE START MENU

## Memory Problems

 $\sqrt{N}$  CAUTION: Before you begin any of the procedures in this section, follow the safety instructions located in the Product Information Guide.

#### IF YOU RECEIVE AN INSUFFICIENT MEMORY MESSAGE —

- Save and close any open files and exit any open programs you are not using to see if that resolves the problem.
- See the software documentation for minimum memory requirements. If necessary, install additional memory (see [page 109](#page-108-0)).
- Reseat the memory modules (see [page 70\)](#page-69-0) to ensure that your computer is successfully communicating with the memory.
- Run the Dell Diagnostics (see [page 50](#page-49-0)).

#### IF YOU EXPERIENCE OTHER MEMORY PROBLEMS —

- Reseat the memory modules (see [page 70\)](#page-69-0) to ensure that your computer is successfully communicating with the memory.
- Ensure that you are following the memory installation guidelines (see [page 71](#page-70-0)).
- Your computer supports DDR2 memory. For more information about the type of memory supported by your computer, see ["Memory" on page 109.](#page-108-1)
- Run the Dell Diagnostics (see [page 50](#page-49-0)).

## Mouse Problems

 $\sqrt{\phantom{a}}\!\!\!\!\phantom{a}$  CAUTION: Before you begin any of the procedures in this section, follow the safety instructions located in the Product Information Guide.

#### CHECK THE MOUSE CABLE —

- 1 Check the cable connector for bent or broken pins and for damaged or frayed cables. Straighten bent pins.
- 2 Remove mouse extension cables, if used, and connect the mouse directly to the computer.
- **3** Shut down the computer (see [page 61](#page-60-0)), reconnect the mouse cable as shown on the setup diagram for your computer, and then restart the computer.

#### RESTART THE COMPUTER —

- 1 Simultaneously press <Ctrl><Esc> to display the Start menu.
- 2 Type u, press the keyboard arrow keys to highlight Shut down or Turn Off, and then press <Enter>.
- **3** After the computer turns off, reconnect the mouse cable as shown on the on the setup diagram for your computer.
- 4 Start the computer.

**TEST THE MOUSE** — Connect a properly working mouse to the computer, and try using the mouse.

#### CHECK THE MOUSE SETTINGS —

1 Click the Start button, click Control Panel, and then click Printers and Other Hardware.

2 Click Mouse.

3 Try adjusting the settings.

**REINSTALL THE MOUSE DRIVER** — See [page 54.](#page-53-0)

RUN THE HARDWARE TROUBLESHOOTER - See [page 57](#page-56-0).

## Network Problems

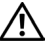

 $\bigwedge$  CAUTION: Before you begin any of the procedures in this section, follow the safety instructions located in the Product Information Guide.

**CHECK THE NETWORK CABLE CONNECTOR —** Ensure that the network cable is firmly inserted into both the network connector on the back of the computer and the network jack.

CHECK THE NETWORK LIGHTS ON THE BACK OF THE COMPUTER — If the link integrity light is off, that indicates no network communication exists. Replace the network cable. For a description of network lights, see ["Connectors" on page 111](#page-110-0).

RESTART THE COMPUTER AND LOG ON TO THE NETWORK AGAIN

**CHECK YOUR NETWORK SETTINGS** — Contact your network administrator or the person who set up your network to verify that your network settings are correct and that the network is functioning.

RUN THE HARDWARE TROUBLESHOOTER - See [page 57](#page-56-0).

# Power Problems

 $\sqrt{N}$  CAUTION: Before you begin any of the procedures in this section, follow the safety instructions located in the Product Information Guide.

IF THE POWER LIGHT IS GREEN AND THE COMPUTER IS NOT RESPONDING — See "Diagnostic Lights" on [page 47.](#page-46-0)

IF THE POWER LIGHT IS BLINKING GREEN - The computer is in standby mode. Press a key on the keyboard, move the mouse, or press the power button to resume normal operation.

**IF THE POWER LIGHT IS OFF** — The computer is either turned off or is not receiving power.

- Reseat the power cable into both the power connector on the back of the computer and the electrical outlet.
- If the computer is plugged into a power strip, ensure that the power strip is plugged into an electrical outlet and that the power strip is turned on. Also bypass power protection devices, power strips, and power extension cables to verify that the computer turns on properly.
- Ensure that the electrical outlet is working by testing it with another device, such as a lamp.
- Ensure that the main power cable and front panel cable are securely connected to the system board (see [page 69](#page-68-0)).

IF THE POWER LIGHT IS BLINKING — The computer is receiving electrical power, but an internal power problem might exist.

- Ensure that the voltage selection switch is set to match the AC power at your location (if applicable).
- Ensure that the processor power cable is securely connected to the system board (see [page 69](#page-68-0)).

IF THE POWER LIGHT IS STEADY AMBER  $-A$  device might be malfunctioning or incorrectly installed.

- Remove and then reinstall the memory modules (see [page 70](#page-69-0)).
- Remove and then reinstall any cards (see [page 73\)](#page-72-0).
- Re[move and then rei](#page-30-0)nstall the graphics card, if applicable (see [page 78](#page-77-0)).

ELIMINATE INTERFERENCE — Some possible causes of interference are:

- Power, keyboard, and mouse extension cables
- Too many devices on a power strip
- Multiple power strips connected to the same electrical outlet

# Printer Problems

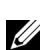

 $\bigwedge$  CAUTION: Before you begin any of the procedures in this section, follow the safety instructions located in the *Product Information Guide*.

 $\mathbb Z$  NOTE: If you need technical assistance for your printer, contact the printer's manufacturer.

**CHECK THE PRINTER DOCUMENTATION —** See the printer documentation for setup and troubleshooting information.

ENSURE THAT THE PRINTER IS TURNED ON

CHECK THE PRINTER CABLE CONNECTIONS —

- See the printer documentation for cable connection information.
- Ensure that the printer cables are securely connected to the printer and the computer.

**TEST THE ELECTRICAL OUTLET** — Ensure that the electrical outlet is working by testing it with another device, such as a lamp.

#### VERIFY THAT THE PRINTER IS RECOGNIZED BY WINDOWS —

- 1 Click the Start [butto](#page-30-0)n, click Control Panel, and then click Printers and Other Hardware.
- 2 Click View installed printers or fax printers.
- If the printer is listed, right-click the printer icon.
- 3 Click Properties and click the Ports tab. For a parallel printer, ensure that the Print to the following port(s): setting is LPT1 (Printer Port). For a USB printer, ensure that the Print to the following port(s): setting is USB.

**REINSTALL THE PRINTER DRIVER** — See the printer documentation for instructions.

## Scanner Problems

 $\sqrt{N}$  CAUTION: Before you begin any of the procedures in this section, follow the safety instructions located in the Product Information Guide.

 $\mathscr{D}$  **NOTE:** If you need technical assistance for your scanner, contact the scanner's manufacturer.

**CHECK THE SCANNER DOCUMENTATION** — See the scanner documentation for setup and troubleshooting information.

**UNLOCK THE SCANNER** — Ensure that your scanner is unlocked if it has a locking tab or button.

#### RESTART THE COMPUTER AND TRY THE SCANNER AGAIN

#### CHECK THE CABLE CONNECTIONS —

- See the scanner documentation for cable connection information.
- Ensure that the scanner cables are securely connected to the scanner and the computer.

#### VERIFY THAT THE SCANNER IS RECOGNIZED BY MICROSOFT WINDOWS —

- 1 Click the Start button, click Control Panel, and then click Printers and Other Hardware.
- 2 Click Scanners and Cameras.

If your scanner is listed, Windows recognizes the scanner.

REINSTALL THE SCANNER DRIVER — See the scanner documentation for instructions.

## Sound and Speaker Problems

 $\sqrt{N}$  CAUTION: Before you begin any of the procedures in this section, follow the safety instructions located in the Product Information Guide.

#### No sound from speakers

 $\mathscr{U}_1$  NOTE: The volume control in some MP3 players overrides the Windows volume setting. If you have been listening to MP3 songs, ensure that you did not turn the player volume down or off.

**CHECK THE SPEAKER CABLE CONNECTIONS —** Ensure that the speakers are connected as shown on the setup diagram supplied with the speakers. If you purchased a sound card, ensure that the speakers are connected to the card.

**ENSURE THAT THE SUBWOOFER AND THE SPEAKERS ARE TURNED ON —** See the setup diagram supplied with the speakers. If your speakers have volume controls, adjust the volume, bass, or treble to eliminate distortion.

ADJUST THE WINDOWS VOLUME CONTROL — Click or double-click the speaker icon in the lower-right corner of your screen. Ensure that the volume is turned up and that the sound is not muted.

**DISCONNECT HEADPHONES FROM THE HEADPHONE CONNECTOR** — Sound from the speakers is automatically disabled when headphones are connected to the computer's front-panel headphone connector.

TEST THE ELECTRICAL OUTLET — Ensure that the electrical outlet is working by testing it with another device, such as a lamp.

ELIMINATE POSSIBLE INTERFERENCE — Turn off nearby fans, fluorescent lights, or halogen lamps to check for interference.

RUN THE SPEAKER DIAGNOSTICS

**REINSTALL THE SOUND DRIVER** - See [page 53](#page-52-0).

RUN THE HARDWARE TROUBLESHOOTER — See [page 57](#page-56-0).

## No sound from headphones

CHECK THE HEADPHONE CABLE CONNECTION — Ensure that the headphone cable is securely inserted into the headphone connector (see [page 64](#page-63-0)).

ADJUST THE WINDOWS VOLUME CONTROL — Click or double-click the speaker icon in the lower-right corner of your screen. Ensure that the volume is turned up and that the sound is not muted.

# Video and Monitor Problems

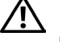

 $\sqrt{N}$  CAUTION: Before you begin any of the procedures in this section, follow the safety instructions located in the Product Information Guide.

## If the screen is blank

**ZA NOTE:** See the monitor documentation for troubleshooting procedures.

#### CHECK THE MONITOR CABLE CONNECTION —

- Ensure that the graphics cable is connected as shown on the setup diagram for your computer.
- If you are using a graphics extension cable and removing the cable solves the problem, the cable is defective.
- Swap the computer and monitor power cables to determine if the power cable is defective.
- Check the connector for bent or broken pins. (It is normal for monitor cable connectors to have missing pins.)

**CHECK THE MONITOR POWER LIGHT** — If the power light is off, firmly press the button to ensure that the monitor is turned on. If the power light is lit or blinking, the monitor has power. If the power light is blinking, press a key on the keyboard or move the mouse.

**TEST THE ELECTRICAL OUTLET** — Ensure that the electrical outlet is working by testing it with another device, such as a lamp.

CHECK THE DIAGNOSTIC LIGHTS — See [page 47.](#page-46-0)

### If the screen is difficult to read

**CHECK THE MONITOR SETTINGS** — See the monitor documentation for instructions on adjusting the contrast and brightness, demagnetizing (degaussing) the monitor, and running the monitor self-test.

MOVE THE SUBWOOFER AWAY FROM THE MONITOR — If your speaker system includes a subwoofer, ensure that the subwoofer is at least 60 cm (2 ft) away from the monitor.

MOVE THE MONITOR AWAY FROM EXTERNAL POWER SOURCES — Fans, fluorescent lights, halogen lamps, and other electrical devices can cause the screen image to appear "shaky." Turn off nearby devices to check for interference.

ROTATE THE MONITOR TO ELIMINATE SUNLIGHT GLARE AND POSSIBLE INTERFERENCE

#### ADJUST THE WINDOWS DISPLAY SETTINGS —

1 Click the Start button, click Control Panel, and then click Appearance and Themes.

- 2 Click Display and click the Settings tab.
- 3 Try different settings for Screen resolution and Color quality.

# Advanced Troubleshooting

# <span id="page-46-0"></span>Diagnostic Lights

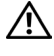

#### $\bigwedge$  CAUTION: Before you begin any of the procedures in this section, follow the safety instructions located in the Product Information Guide.

To help you troubleshoot a problem, your computer has four lights labeled "A," "B," "C," and "D" on the back panel (see [page 65](#page-64-0)). The lights can be yellow or green. When the computer starts normally, the lights flash. After the computer starts, all four lights display solid green. If the computer malfunctions, the color and sequence of the lights identify the problem.

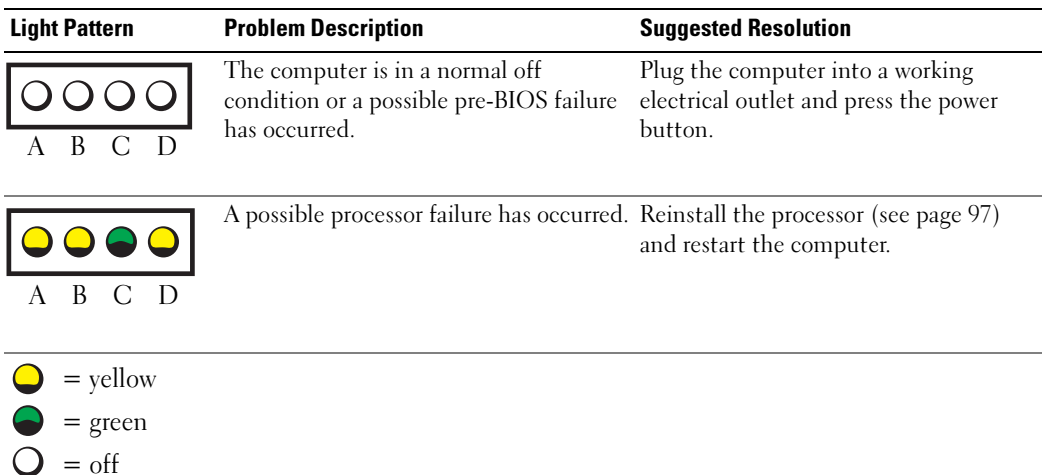

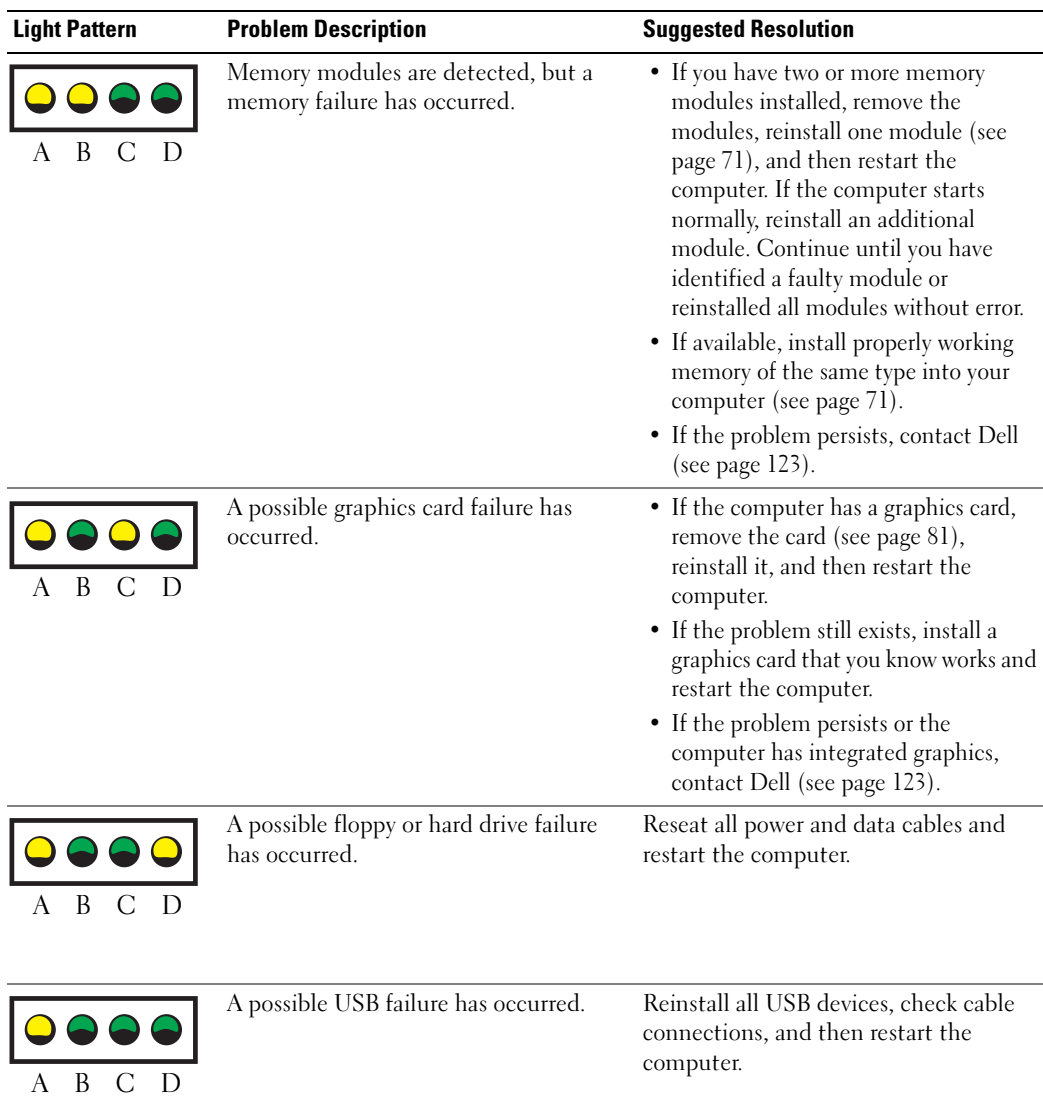

48 | Advanced Troubleshooting

= yellow = green  $=$  off

 $\bullet$ 

 $\bigcirc$ 

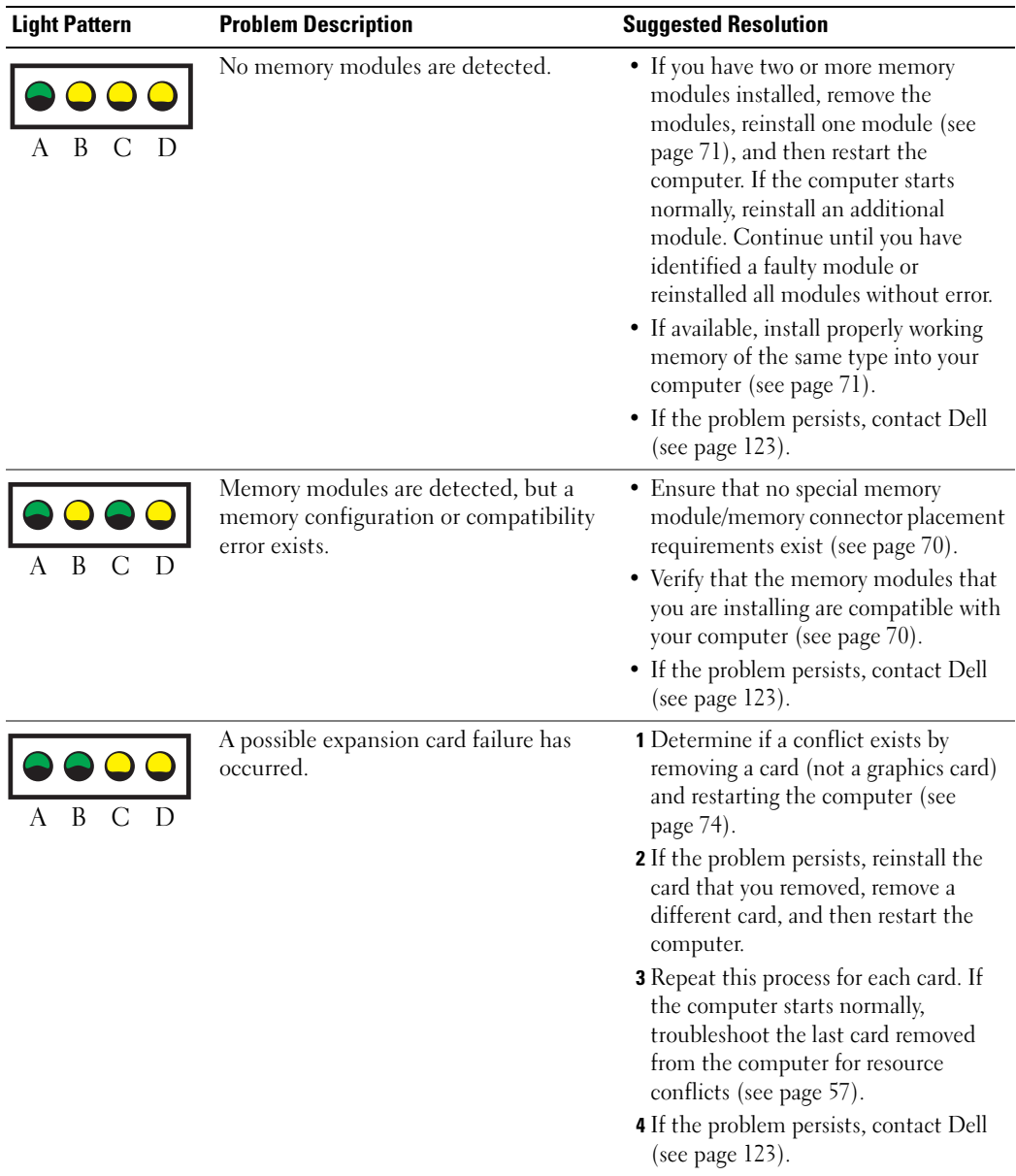

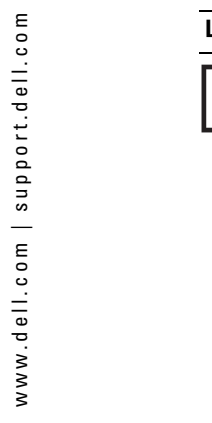

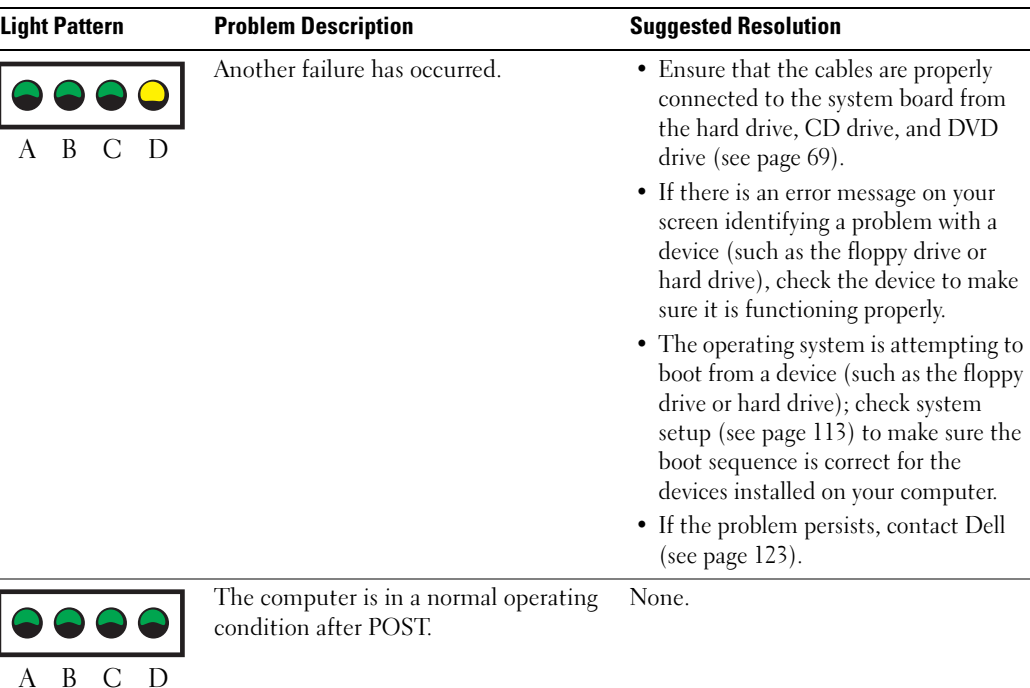

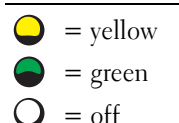

# <span id="page-49-1"></span><span id="page-49-0"></span>Dell Diagnostics

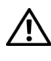

 $\bigwedge$  CAUTION: Before you begin any of the procedures in this section, follow the safety instructions located in the Product Information Guide.

## When to Use the Dell Diagnostics

If you experience a problem with your computer, perform the checks in "Solving Problems" (see [page 31\)](#page-30-1) and run the Dell Diagnostics before you contact Dell for technical assistance.

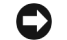

## ■ NOTICE: The Dell Diagnostics works only on Dell™ computers.

Start the Dell Diagnostics from either your hard drive (see [page 50](#page-49-1)) or from the Dell Dimension ResourceCD.

#### Starting the Dell Diagnostics From Your Hard Drive

- 1 Turn on (or restart) your computer.
- 2 When the DELL™ logo appears, press  $\leq$  F12> immediately.
- $\mathscr{D}$  NOTE: If you see a message stating that no diagnostics utility partition has been found, run the Dell Diagnostics from your ResourceCD (see [page 51\)](#page-50-0).

If you wait too long and the operating system logo appears, continue to wait until you see the Microsoft<sup>®</sup> Windows<sup>®</sup> desktop. Then shut down your computer (see [page 61\)](#page-60-0) and try again.

- 3 When the boot device list appears, highlight Boot to Utility Partition and press <Enter>
- 4 When the Dell Diagnostics Main Menu appears, select the test you want to run (see [page 52](#page-51-0)).

#### <span id="page-50-0"></span>Starting the Dell Diagnostics From the ResourceCD

- **1** Insert the ResourceCD.
- **2** Shut down and restart the computer (see [page 61\)](#page-60-0).

When the DELL logo appears, press <F12> immediately.

If you wait too long and the Windows logo appears, continue to wait until you see the Windows desktop. Then shut down your computer (see [page 61\)](#page-60-0) and try again.

 $\mathscr{D}$  **NOTE:** The next steps change the boot sequence for one time only. On the next start-up, the computer boots according to the devices specified in system setup.

- 3 When the boot device list appears, highlight IDE CD-ROM Device and press <Enter>.
- 4 Select the **IDE CD-ROM Device** option from the CD boot menu.
- 5 Select the Boot from CD-ROM option from the menu that appears.
- **6** Type 1 to start the ResourceCD menu.
- **7** Type 2 to start the Dell Diagnostics.
- 8 Select Run the 32 Bit Dell Diagnostics from the numbered list. If multiple versions are listed, select the version appropriate for your computer.
- 9 When the Dell Diagnostics Main Menu appears, select the test you want to run (see [page 52](#page-51-0)).

#### <span id="page-51-0"></span>Dell Diagnostics Main Menu

1 After the Dell Diagnostics loads and the Main Menu screen appears, click the button for the option you want.

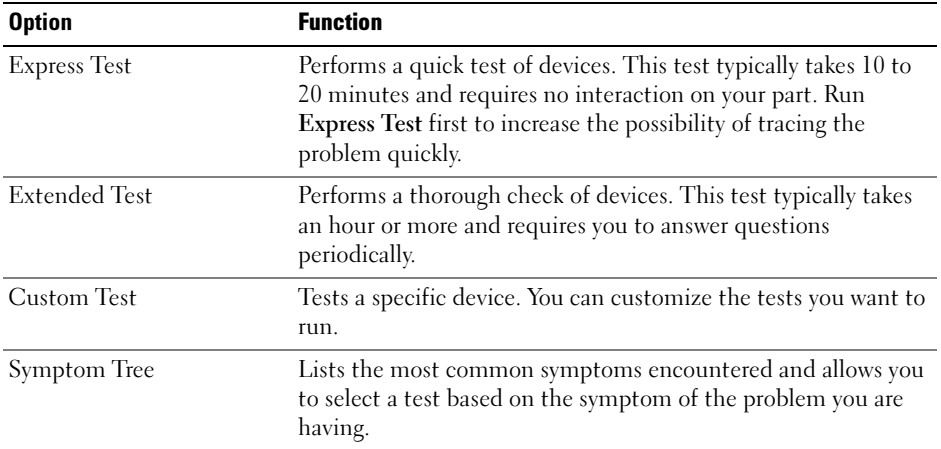

2 If a problem is encountered during a test, a message appears with an error code and a description of the problem. Write down the error code and problem description and follow the instructions on the screen.

If you cannot resolve the error condition, contact Dell (see [page 123](#page-122-0)).

 $\mathbb Z$  **NOTE:** The Service Tag for your computer is located at the top of each test screen. If you contact Dell, technical support will ask for your Service Tag.

**3** If you run a test from the Custom Test or Symptom Tree option, click the applicable tab described in the following table for more information.

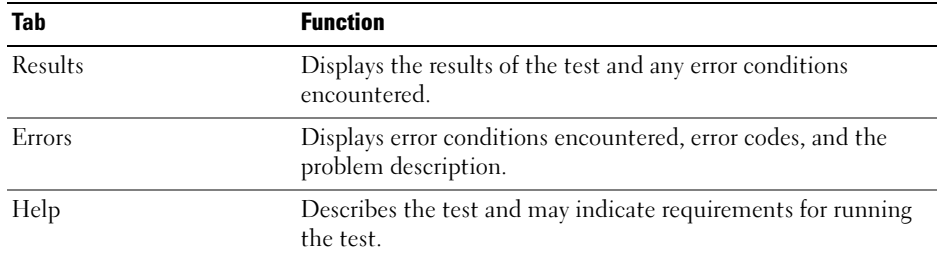

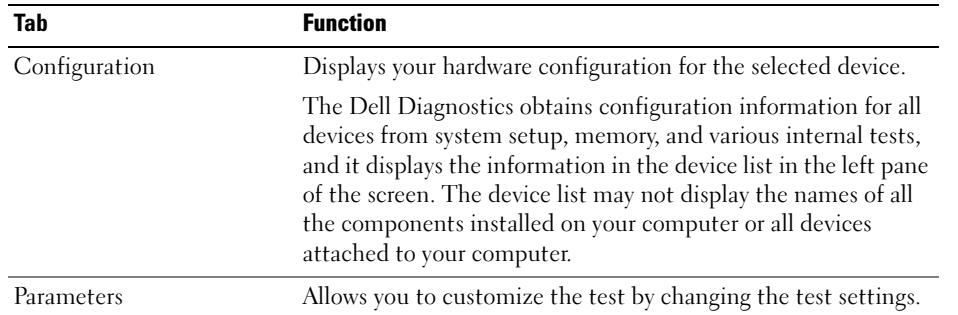

- 4 When the tests are completed, if you are running the Dell Diagnostics from the ResourceCD, remove the CD.
- 5 Close the test screen to return to the Main Menu screen. To exit the Dell Diagnostics and restart the computer, close the Main Menu screen.

# <span id="page-52-1"></span><span id="page-52-0"></span>**Drivers**

## What Is a Driver?

A driver is a program that controls a device such as a printer, mouse, or keyboard. All devices require a driver program.

A driver acts like a translator between the device and any other programs that use the device. Each device has its own set of specialized commands that only its driver recognizes.

Dell ships your computer to you with required drivers already installed—no further installation or configuration is needed.

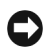

NOTICE: The *Dell Dimension ResourceCD* may contain drivers for operating systems that are not on your computer. Ensure that you are installing software appropriate for your operating system.

Many drivers, such as the keyboard driver, come with your Microsoft<sup>®</sup> Windows<sup>®</sup> operating system. You may need to install drivers if you:

- Upgrade your operating system.
- Reinstall your operating system.
- Connect or install a new device.

## Identifying Drivers

If you experience a problem with any device, identify whether the driver is the source of your problem and, if necessary, update the driver.

#### Windows XP

- 1 Click the Start button and click Control Panel.
- 2 Under Pick a Category, click Performance and Maintenance.
- 3 Click System.
- 4 In the System Properties window, click the Hardware tab.
- 5 Click Device Manager.
- 6 Scroll down the list to see if any device has an exclamation point (a yellow circle with a [!]) on the device icon.

If an exclamation point is next to the device name, you may need to reinstall the driver or install a new driver (see [page 53\)](#page-52-1).

## <span id="page-53-3"></span><span id="page-53-0"></span>Reinstalling Drivers

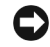

NOTICE: The Dell Support website at support.dell.com and your *Dell Dimension ResourceCD* provide approved drivers for Dell™ computers. If you install drivers obtained from other sources, your computer might not work correctly.

### <span id="page-53-2"></span>Using Windows XP Device Driver Rollback

If a problem occurs on your computer after you install or update a driver, use Windows XP Device Driver Rollback to replace the driver with the previously installed version.

- **1** Click the Start button and click Control Panel.
- 2 Under Pick a Category, click Performance and Maintenance.
- 3 Click System.
- 4 In the System Properties window, click the Hardware tab.
- 5 Click Device Manager.
- 6 Right-click the device for which the new driver was installed and click Properties.
- 7 Click the Drivers tab.
- 8 Click Roll Back Driver.

If Device Driver Rollback does not resolve the problem, then use System Restore to return your computer to the operating state that existed before you installed the new driver.

### Using the ResourceCD

If using Device Driver Rollback or System Restore does not resolve the problem, then reinstall the driver from the ResourceCD.

**1** With the Windows desktop displayed, insert the ResourceCD.

If this is your first time to use the ResourceCD, go to [step 2](#page-53-1). If not, go to [step 5](#page-54-0).

<span id="page-53-1"></span>2 When the ResourceCD installation program starts, follow the prompts on the screen.

- 3 When the InstallShield Wizard Complete window appears, remove the ResourceCD and click Finish to restart the computer.
- 4 When you see the Windows desktop, reinsert the ResourceCD.
- <span id="page-54-0"></span>5 At the Welcome Dell System Owner screen, click Next.
- 

 $\mathscr{D}$  **NOTE:** The ResourceCD displays drivers only for hardware that came installed in your computer. If you installed additional hardware, the drivers for the new hardware might not be displayed by the ResourceCD. If those drivers are not displayed, exit the ResourceCD program. For drivers information, see the documentation that came with the device.

A message stating that the ResourceCD is detecting hardware in your computer appears.

The drivers that are used by your computer are automatically displayed in the My Drivers—The ResourceCD has identified these components in your system window.

**6** Click the driver that you want to reinstall and follow the instructions on the screen.

If a particular driver is not listed, then that driver is not required by your operating system.

## Manually Reinstalling Drivers

- **1** After extracting the driver files to your hard drive as described in the previous section, click the Start button and right-click My Computer.
- 2 Click Properties.
- 3 Click the Hardware tab and click Device Manager.
- 4 Double-click the type of device for which you are installing the driver.
- 5 Double-click the name of the device for which you are installing the driver.
- 6 Click the Driver tab and click Update Driver.
- 7 Click Install from a list or specific location (Advanced) and click Next.
- 8 Click Browse and browse to the location to which you previously extracted the driver files.
- 9 When the name of the appropriate driver appears, click Next.
- 10 Click Finish and restart your computer.

# <span id="page-54-1"></span>Using Microsoft® Windows® XP System Restore

The Microsoft® Windows® XP operating system provides System Restore to allow you to return your computer to an earlier operating state (without affecting data files) if changes to the hardware, software, or other system settings have left the computer in an undesirable operating state. See the Windows Help and Support Center for information on using System Restore. To access help, see [page 11.](#page-10-0)

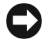

**NOTICE:** Make regular backups of your data files. System Restore does not monitor your data files or recover them.

## Creating a Restore Point

- **1** Click the Start button and click Help and Support.
- 2 Click System Restore.
- **3** Follow the instructions on the screen.

## Restoring the Computer to an Earlier Operating State

If problems occur after you install a device driver, use Device Driver Rollback (see [page 54](#page-53-2)) to resolve the problem. If that is unsuccessful, then use System Restore.

- **C** NOTICE: Before you restore the computer to an earlier operating state, save and close any open files and exit any open programs. Do not alter, open, or delete any files or programs until the system restoration is complete.
- 1 Click the Start button, point to All Programs→ Accessories→ System Tools, and then click System Restore.
- 2 Ensure that Restore my computer to an earlier time is selected and click Next.
- 3 Click a calendar date to which you want to restore your computer.

The Select a Restore Point screen provides a calendar that allows you to see and select restore points. All calendar dates with available restore points appear in boldface type.

4 Select a restore point and click Next.

If a calendar date has only one restore point, then that restore point is automatically selected. If two or more restore points are available, click the restore point that you prefer.

**5** Click Next.

The Restoration Complete screen appears after System Restore finishes collecting data and then the computer restarts.

6 After the computer restarts, click OK.

To change the restore point, you can either repeat the steps using a different restore point, or you can undo the restoration.

## Undoing the Last System Restore

**C** NOTICE: Before you undo the last system restore, save and close all open files and exit any open programs. Do not alter, open, or delete any files or programs until the system restoration is complete.

- 1 Click the Start button, point to All Programs→ Accessories→ System Tools, and then click System Restore.
- 2 Click Undo my last restoration and click Next.

3 Click Next.

The System Restore screen appears and the computer restarts.

4 After the computer restarts, click OK.

## Enabling System Restore

If you reinstall Windows XP with less than 200 MB of free hard-disk space available, System Restore is automatically disabled. To see if System Restore is enabled:

- **1** Click the Start button and click Control Panel.
- 2 Click Performance and Maintenance.
- 3 Click System.
- 4 Click the System Restore tab.
- 5 Ensure that Turn off System Restore is unchecked.

# <span id="page-56-1"></span><span id="page-56-0"></span>Resolving Software and Hardware Incompatibilities

If a device is either not detected during the operating system setup or is detected but incorrectly configured, you can use the Hardware Troubleshooter to resolve the incompatibility.

To resolve incompatibilities using the Hardware Troubleshooter:

- **1** Click the Start button and click Help and Support.
- **2** Type hardware troubleshooter in the **Search** field and click the arrow to start the search.
- 3 Click Hardware Troubleshooter in the Search Results list.
- 4 In the Hardware Troubleshooter list, click I need to resolve a hardware conflict on my computer, and click Next.

# Reinstalling Microsoft® Windows® XP

NOTICE: You must use Windows XP Service Pack 1 (SP1) or later when you reinstall Windows XP.

## Before You Begin

If you are considering reinstalling the Windows XP operating system to correct a problem with a newly installed driver, first try using Windows XP Device Driver Rollback (see [page 54\)](#page-53-2). If Device Driver Rollback does not resolve the problem, then use System Restore (see [page 55\)](#page-54-1) to return your operating system to the operating state it was in before you installed the new device driver.

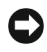

**CO** NOTICE: Before performing the installation, back up all data files on your primary hard drive. For conventional hard drive configurations, the primary hard drive is the first drive detected by the computer. To reinstall Windows XP, you need the following items:

- Dell™ Operating System CD
- Dell ResourceCD
- 

 $\mathscr{D}$  **NOTE:** The ResourceCD contains drivers that were installed during assembly of the computer. Use the ResourceCD to load any required drivers.

## Reinstalling Windows XP

To reinstall Windows XP, perform all the steps in the following sections in the order in which they are listed.

The reinstallation process can take 1 to 2 hours to complete. After you reinstall the operating system, you must also reinstall the device drivers, virus protection program, and other software.

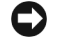

NOTICE: The *Operating System* CD provides options for reinstalling Windows XP. The options can overwrite files and possibly affect programs installed on your hard drive. Therefore, do not reinstall Windows XP unless a Dell technical support representative instructs you to do so.

**C** NOTICE: To prevent conflicts with Windows XP, disable any virus protection software installed on your computer before you reinstall Windows XP. See the documentation that came with the software for instructions.

#### Booting From the Operating System CD

- **1** Save and close any open files and exit any open programs.
- 2 Insert the Operating System CD. Click Exit if Install Windows XP message appears.
- 3 Restart the computer.
- 4 Press  $\leq$  F12 $>$  immediately after the DELL<sup>™</sup> logo appears.

If the operating system logo appears, wait until you see the Windows desktop, and then shut down the computer and try again.

- 5 Press the arrow keys to select CD-ROM, and press <Enter>.
- 6 When the Press any key to boot from CD message appears, press any key.

#### Windows XP Setup

- 1 When the Windows XP Setup screen appears, press  $\leq$  Enter  $>$  to select To set up Windows now.
- 2 Read the information on the Microsoft Windows Licensing Agreement screen, and press <F8> to accept the license agreement.
- **3** If your computer already has Windows XP installed and you want to recover your current Windows XP data, type r to select the repair option, and remove the CD.
- 4 If you want to install a new copy of Windows XP, press  $\leq$  Esc $>$  to select that option.

5 Press <Enter> to select the highlighted partition (recommended), and follow the instructions on the screen.

The Windows XP Setup screen appears, and the operating system begins to copy files and install the devices. The computer automatically restarts multiple times.

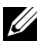

 $\mathscr{U}$  NOTE: The time required to complete the setup depends on the size of the hard drive and the speed of your computer.

**NOTICE:** Do not press any key when the following message appears: Press any key to boot from the CD.

- 6 When the Regional and Language Options screen appears, select the settings for your location and click Next.
- 7 Enter your name and organization (optional) in the Personalize Your Software screen, and click Next.
- 8 If you are reinstalling Windows XP Home Edition, at the What's your computer's name window, enter a name for your computer (or accept the name provided) and click Next.

If you are reinstalling Windows XP Professional, at the Computer Name and Administrator Password window, enter a name for your computer (or accept the one provided) and a password, and click Next.

- 9 If the Modem Dialing Information screen appears, enter the requested information and click Next.
- 10 Enter the date, time, and time zone in the Date and Time Settings window, and click Next.
- 11 If the Networking Settings screen appears, click Typical and click Next.
- 12 If you are reinstalling Windows XP Professional and you are prompted to provide further information regarding your network configuration, enter your selections. If you are unsure of your settings, accept the default selections.

Windows XP installs the operating system components and configures the computer. The computer automatically restarts.

**NOTICE:** Do not press any key when the following message appears: Press any key to boot from the CD.

- 13 When the Welcome to Microsoft screen appears, click Next.
- 14 When the How will this computer connect to the Internet? message appears, click Skip.
- 15 When the Ready to register with Microsoft? screen appears, select No, not at this time and click Next.
- **16** When the Who will use this computer? screen appears, you can enter up to five users.
- 17 Click Next.
- 18 Click Finish to complete the setup, and remove the CD.
- 19 Reinstall the appropriate drivers with the ResourceCD (see [page 54\)](#page-53-3).
- 20 Reinstall your virus protection software.
- 21 Reinstall your programs.
- <u>U</u> NOTE: To reinstall and activate your Microsoft Office or Microsoft Works Suite programs, you need the Product Key number located on the back of the Microsoft Office or Microsoft Works Suite CD sleeve.

# Removing and Installing Parts

# <span id="page-60-2"></span>Before You Begin

This chapter provides procedures for removing and installing the components in your computer. Unless otherwise noted, each procedure assumes that the following conditions exist:

- You have performed the steps in "Turning Off Your Computer" (see [page 61\)](#page-60-1) and "Before Working Inside Your Computer" (see [page 62](#page-61-0)).
- You have read the safety information in your Dell™ Product Information Guide.
- A component can be replaced by performing the removal procedure in reverse order.

## Recommended Tools

The procedures in this document may require the following tools:

- Small flat-blade screwdriver
- Phillips screwdriver
- Flash BIOS update program floppy disk or CD

## <span id="page-60-1"></span><span id="page-60-0"></span>Turning Off Your Computer

**CO** NOTICE: To avoid losing data, save and close any open files and exit any open programs before you turn off your computer.

- **1** Shut down the operating system:
	- a Save and close any open files, exit any open programs, click the Start button, and then click Turn Off Computer.
	- **b** In the Turn off computer window, click Turn off. The computer turns off after the operating system shutdown process finishes.
- 2 Ensure that the computer and any attached devices are turned off. If your computer and attached devices did not automatically turn off when you shut down your operating system, press and hold the power button for 4 seconds.

## <span id="page-61-0"></span>Before Working Inside Your Computer

Use the following safety guidelines to help protect your computer from potential damage and to help ensure your own personal safety.

 $\sqrt{!}$  CAUTION: Before you begin any of the procedures in this section, follow the safety instructions located in the Product Information Guide.

CAUTION: Handle components and cards with care. Do not touch the components or contacts on a card. Hold a card by its edges or by its metal mounting bracket. Hold a component such as a processor by its edges, not by its pins.

**CORTICE:** Only a certified service technician should perform repairs on your computer. Damage due to servicing that is not authorized by Dell is not covered by your warranty.

**CO** NOTICE: When you disconnect a cable, pull on its connector or on its strain-relief loop, not on the cable itself. Some cables have a connector with locking tabs; if you are disconnecting this type of cable, press in on the locking tabs before you disconnect the cable. As you pull connectors apart, keep them evenly aligned to avoid bending any connector pins. Also, before you connect a cable, ensure that both connectors are correctly oriented and aligned.

**COUP ION CONSTIGE:** To avoid damaging the computer, perform the following steps before you begin working inside the computer.

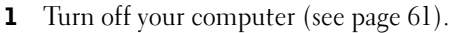

**CO** NOTICE: To disconnect a network cable, first unplug the cable from your computer and then unplug it from the network wall jack.

- 2 Disconnect any telephone or telecommunication lines from the computer.
- 3 Disconnect your computer and all attached devices from their electrical outlets, and then press the power button to ground the system board.

## $\overline{\Delta}$  CAUTION: To guard against electrical shock, always unplug your computer from the electrical outlet before opening the cover.

4 Open the computer cover (see [page 67\)](#page-66-0).

**CO** NOTICE: Before touching anything inside your computer, ground yourself by touching an unpainted metal surface, such as the metal at the back of the computer. While you work, periodically touch an unpainted metal surface to dissipate any static electricity that could harm internal components.

# Front and Back View of the Computer

## Front View

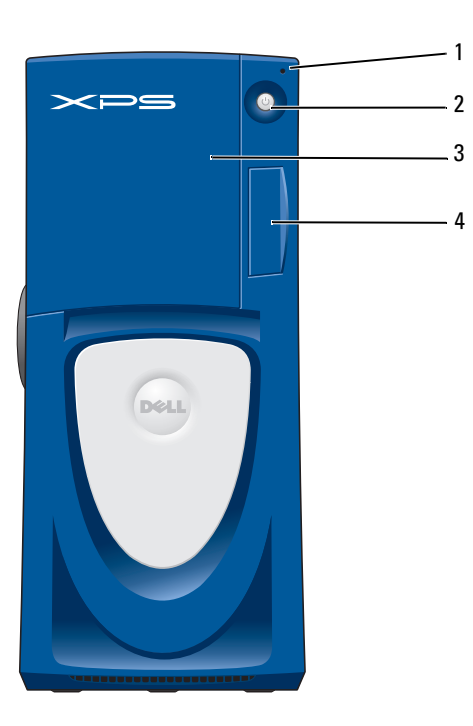

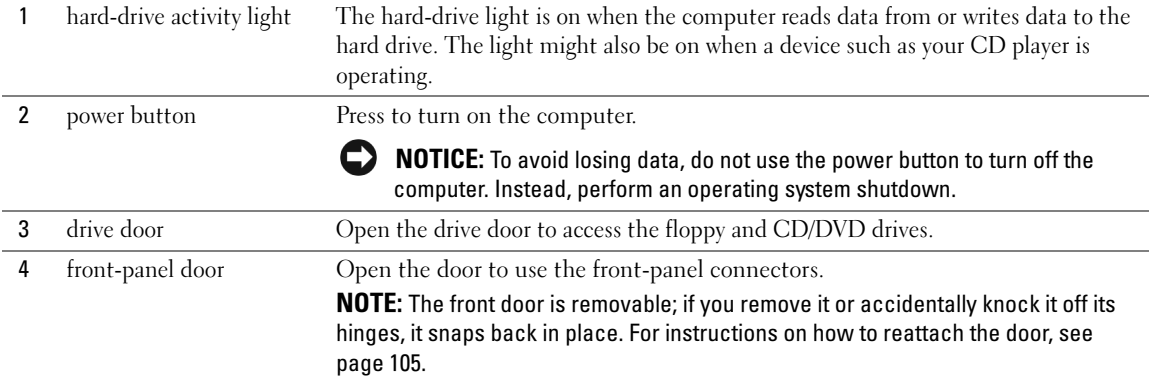

## <span id="page-63-0"></span>Front View (Doors Open)

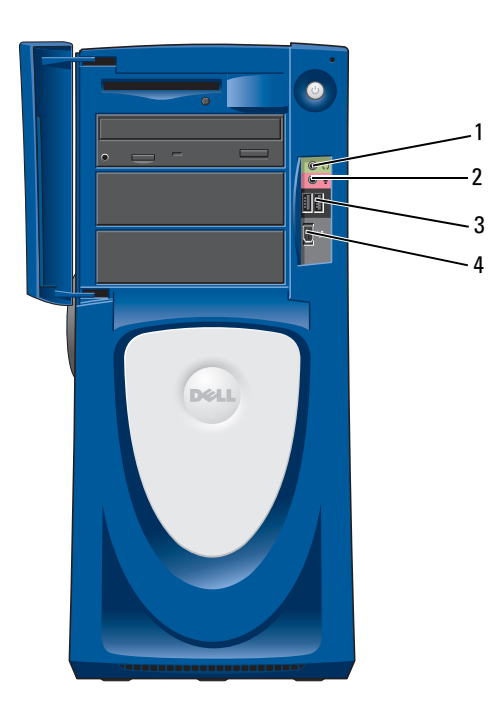

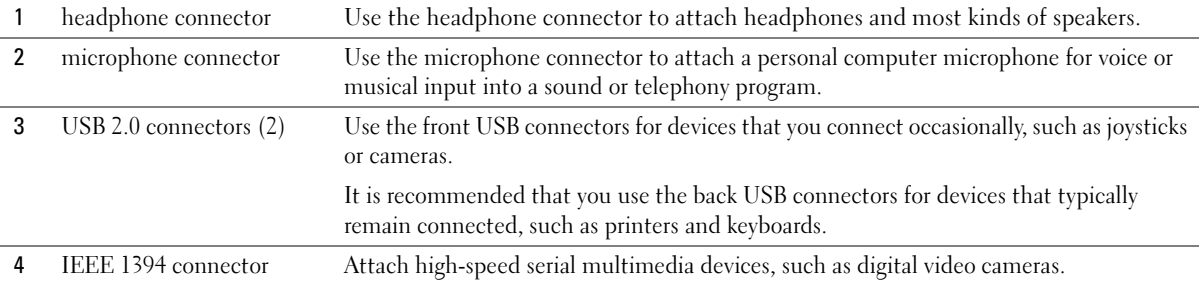

## <span id="page-64-0"></span>Back View

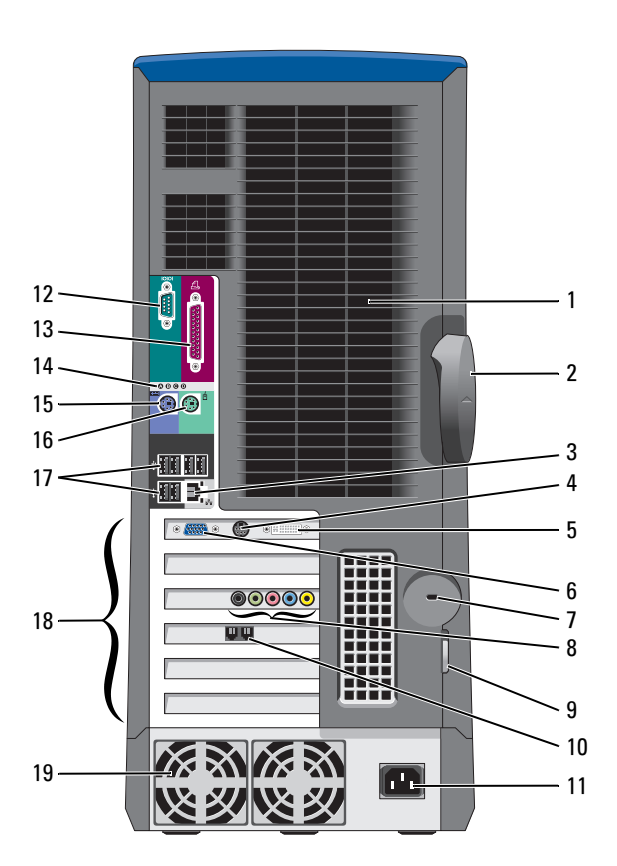

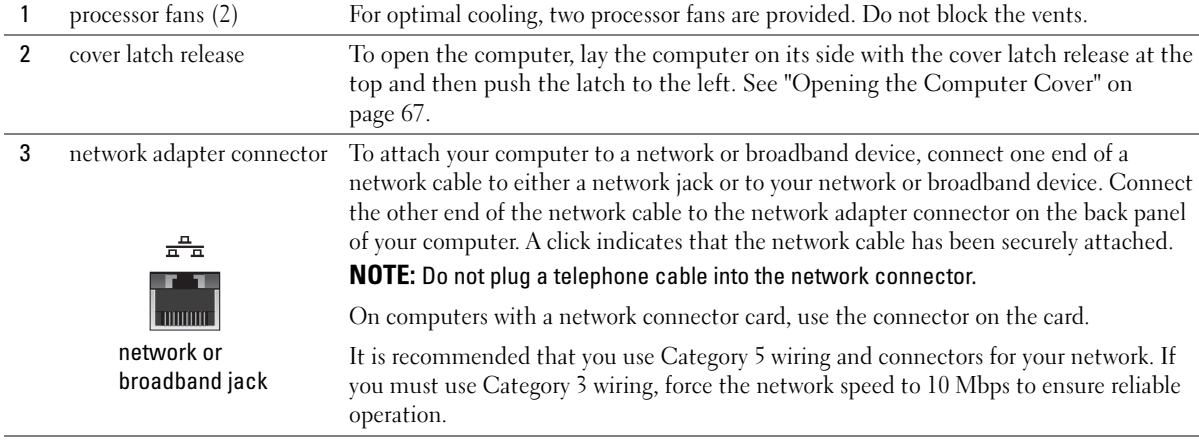

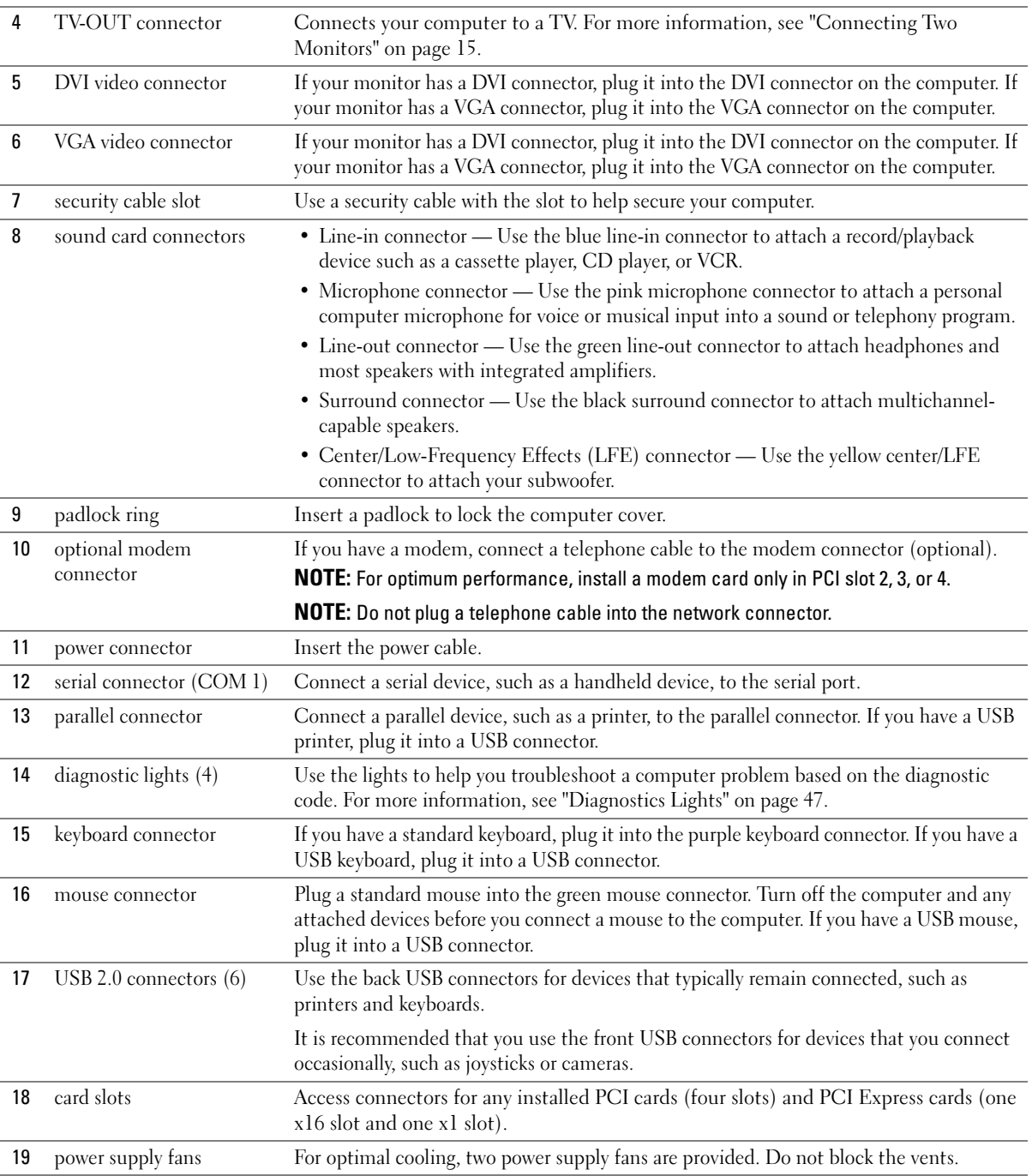

# <span id="page-66-0"></span>Opening the Computer Cover

 $\bigwedge$  CAUTION: Before you begin any of the procedures in this section, follow the safety instructions located in the Product Information Guide.

 $\bigwedge$  CAUTION: To prevent static damage to components inside your computer, discharge static electricity from your body before you touch any of your computer's electronic components. You can do so by touching an unpainted metal surface on the computer chassis.

- **1** Follow the procedures in "Before You Begin" (see [page 61](#page-60-2)).
- 2 Lay the computer on its side so that the arrow on the bottom of the computer points up.
- NOTICE: Ensure that sufficient space exists to accommodate the open cover—at least 30 cm (1 ft) of desk top space.
- 3 Slide the cover release latch toward the top of the computer.
- 4 Raise the cover, and pivot it toward the front of the computer.

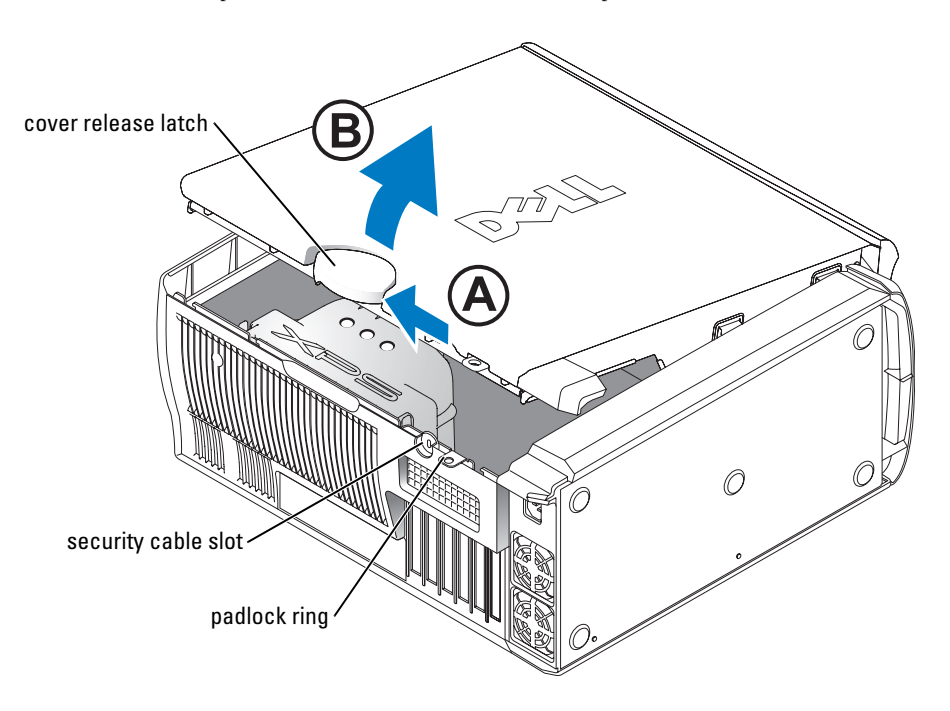

# Inside View of Your Computer

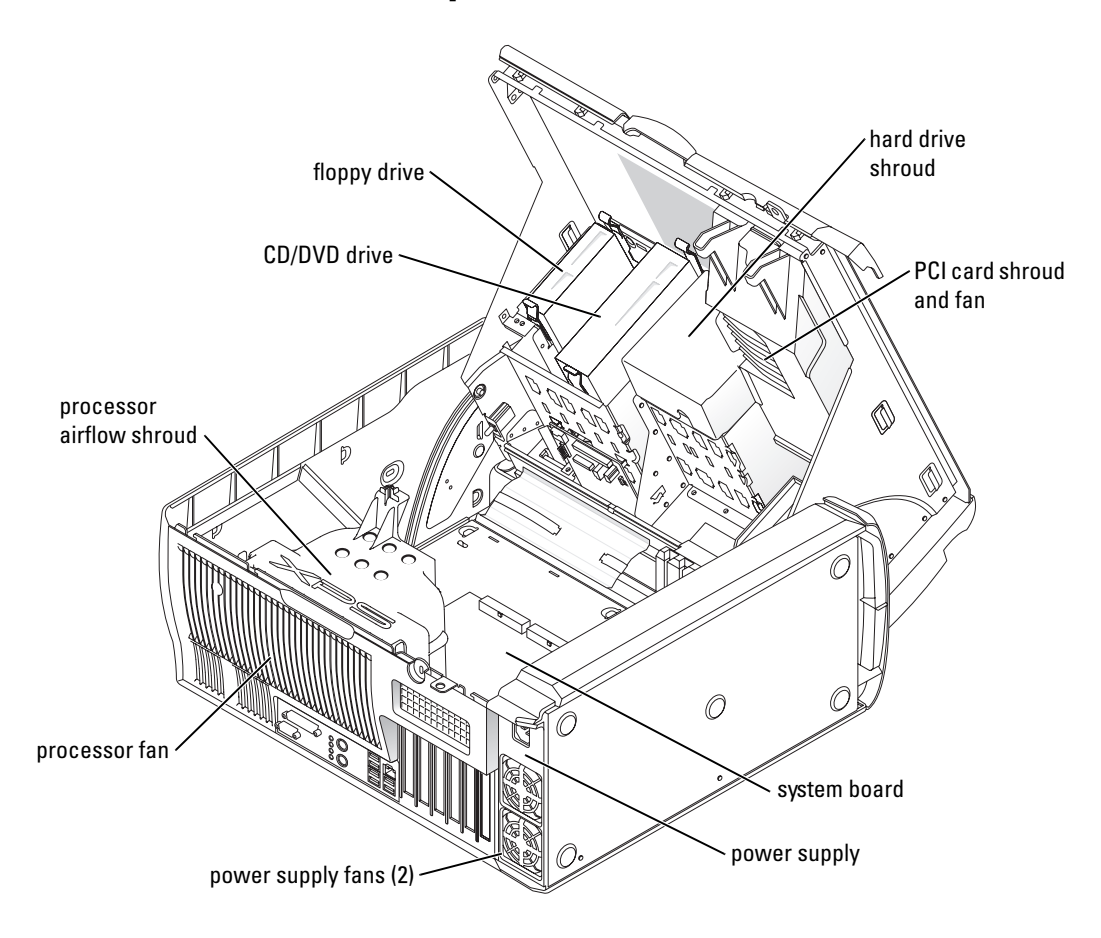

# <span id="page-68-0"></span>System Board Components

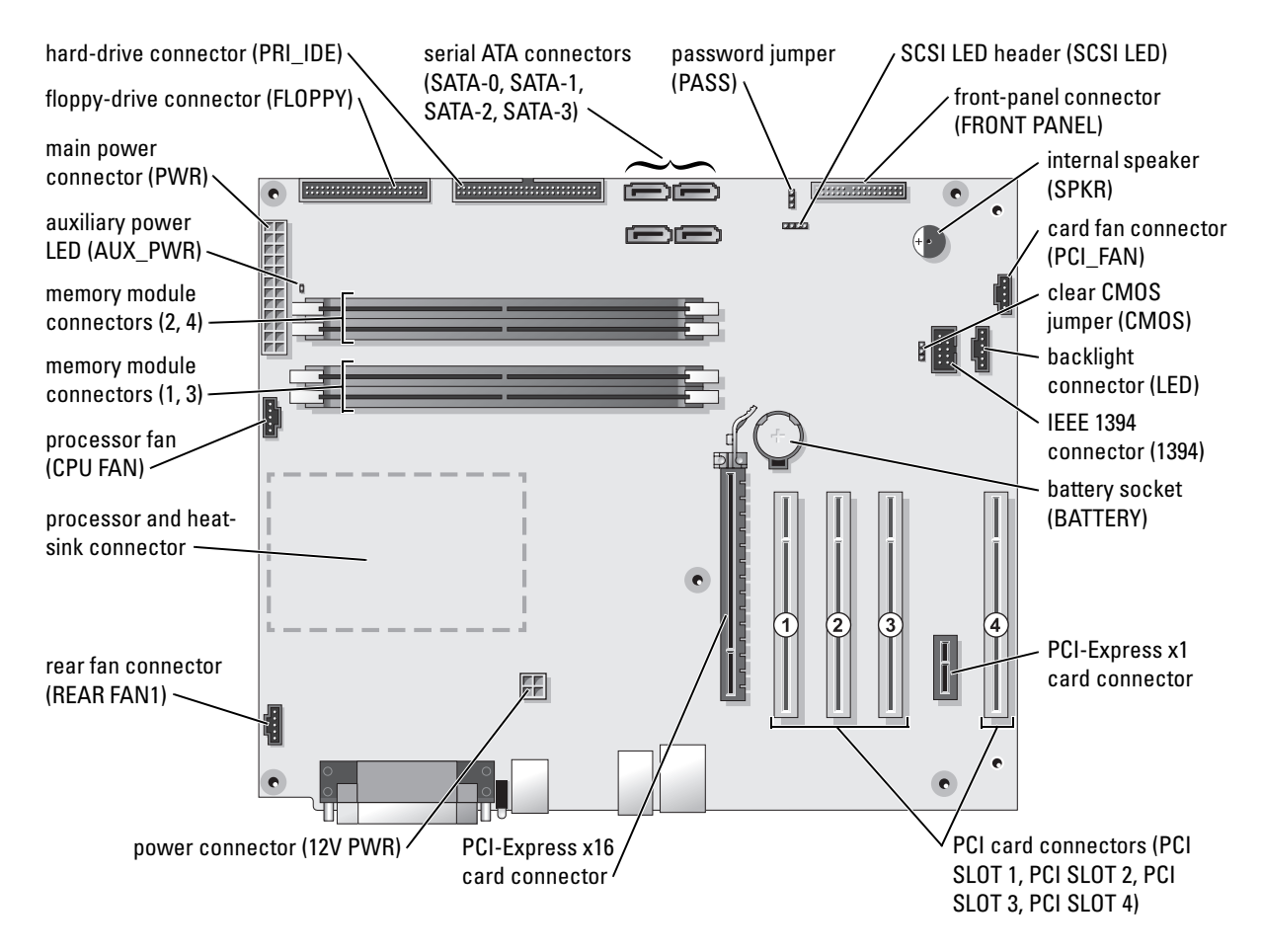

# <span id="page-69-0"></span>Memory

You can increase your computer memory by installing memory modules on the system board.

Your computer supports DDR2 memory. For additional information on the type of memory supported by your computer, see ["Memory" on page 109.](#page-108-1)

## DDR2 Memory Overview

• DDR2 memory modules should be installed in pairs of matched memory size, speed, and technology. If the DDR2 memory modules are not installed in matched pairs, the computer will continue to operate, but with a slight reduction in performance. See the label on the upper-right corner of the module to determine the module's capacity.

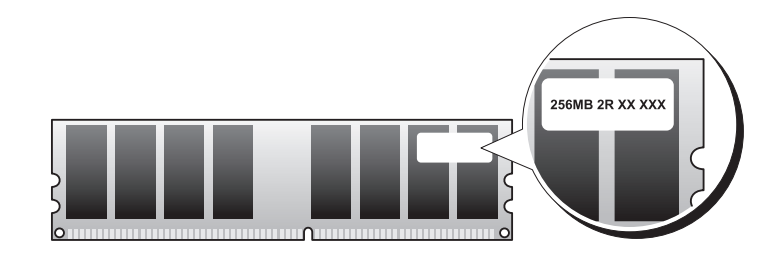

 $\mathbb Z$  **NOTE:** Always install DDR2 memory modules in the order indicated on the system board.

The recommended memory configurations are:

- A pair of matched memory modules installed in DIMM connectors 1 and 2
- or
- A pair of matched memory modules installed in DIMM connectors 1 and 2 and another matched pair installed in DIMM connectors 3 and 4

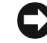

**NOTICE:** Do not install ECC memory modules.

- If you install mixed pairs of PC2-3200 (DDR2 400-MHz) and PC2-4200 (DDR2 533-MHz) memory, the modules function at the slowest speed installed.
- Be sure to install a single memory module in DIMM connector 1, the connector closest to the processor, before you install modules in the other connectors.

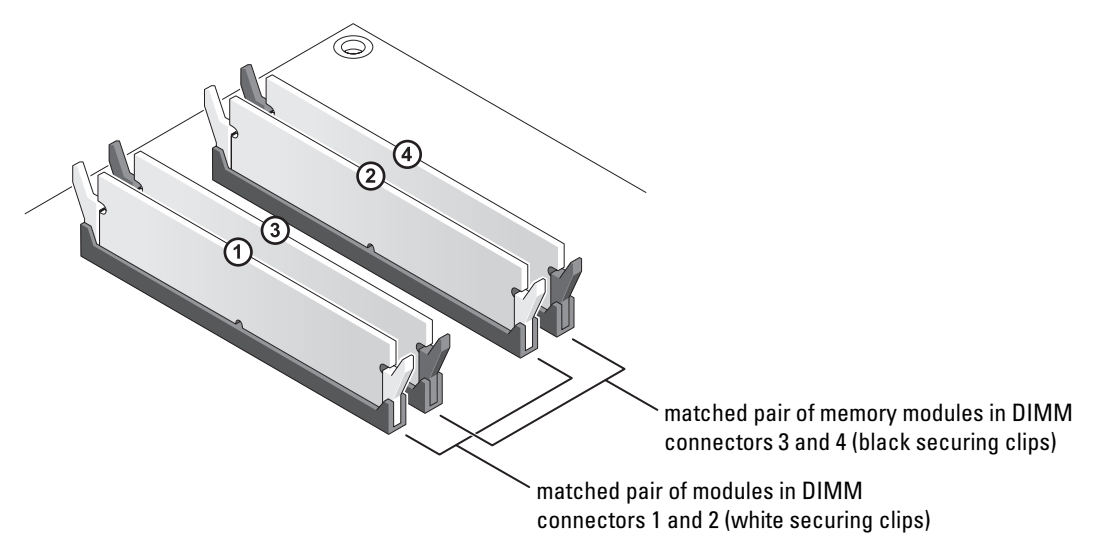

 $\mathbb Z$  NOTE: Memory purchased from Dell is covered under your computer warranty.

**NOTICE:** If you remove your original memory modules from the computer during a memory upgrade, keep them separate from any new modules that you may have, even if you purchased the new modules from Dell. If possible, *do not* pair an original memory module with a new memory module. Otherwise, your computer may not start properly. You should install your original memory modules in pairs either in DIMM connectors 1 and 2 or DIMM connectors 3 and 4.

#### Addressing Memory With 4-GB Configurations

Your computer supports a maximum of 4 GB of memory when you use four 1-GB DIMMs. Current operating systems, such as Microsoft® Windows® XP, can only use a maximum of 4 GB of address space; however, the amount of memory available to the operating system is less than 4 GB. Certain components within the computer require address space in the 4-GB range. Any address space reserved for these components cannot be used by computer memory.

## <span id="page-70-0"></span>Installing Memory

### $\bigwedge$  CAUTION: Before you begin any of the procedures in this section, follow the safety instructions located in the Product Information Guide.

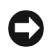

**CO** NOTICE: To prevent static damage to components inside your computer, discharge static electricity from your body before you touch any of your computer's electronic components. You can do so by touching an unpainted metal surface on the computer chassis.

- 1 Follow the procedures in ["Before You Begin" on page 61](#page-60-2).
- 2 Lay the computer on its side so that the system board is on the bottom of the inside of the computer.

3 Press out the securing clip at each end of the memory module connector.

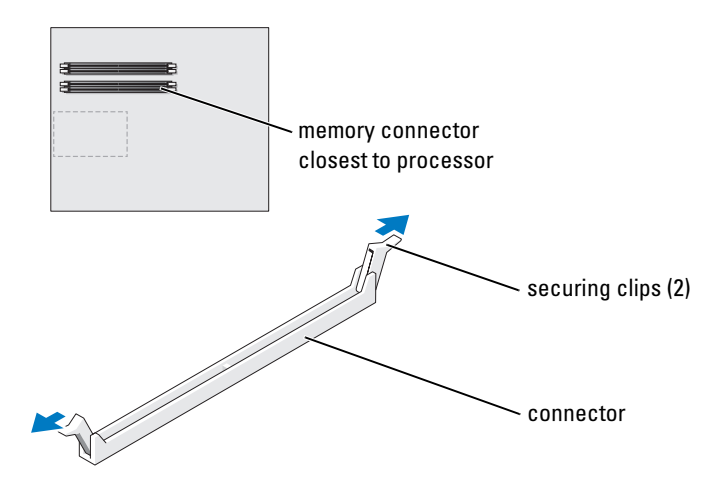

4 Align the notch on the bottom of the module with the crossbar in the connector.

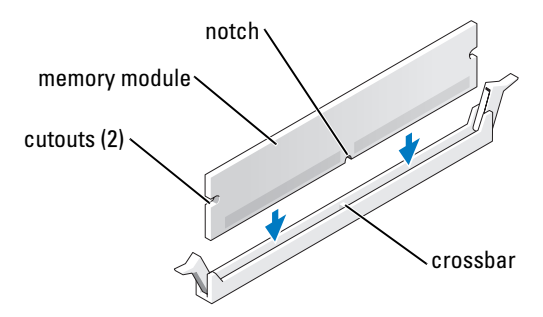

**C** NOTICE: To avoid damage to the memory module, press the module straight down into the connector while you apply equal force to each end of the module.

5 Insert the module into the connector until the module snaps into position.

If you insert the module correctly, the securing clips snap into the cutouts at each end of the module.
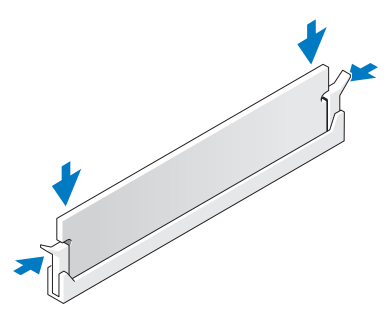

**6** Close the computer cover.

**C** NOTICE: To connect a network cable, first plug the cable into the network wall jack and then plug it into the computer.

- 7 Connect your computer and devices to electrical outlets, and turn them on.
- 8 Right-click the My Computer icon and click Properties.
- **9** Click the **General** tab.
- 10 To verify that the memory is installed correctly, check the amount of memory (RAM) listed.

### Removing Memory

 $\sqrt{!}$  CAUTION: Before you begin any of the procedures in this section, follow the safety instructions located in the Product Information Guide.

**CO** NOTICE: To prevent static damage to components inside your computer, discharge static electricity from your body before you touch any of your computer's electronic components. You can do so by touching an unpainted metal surface on the computer chassis.

- 1 Follow the procedures in ["Before You Begin" on page 61](#page-60-0).
- 2 Press out the securing clip at each end of the memory module connector.
- **3** Grasp the module and pull up.

If the module is difficult to remove, gently ease the module back and forth to remove it from the connector.

# Cards

 $\overline{\Delta}$  CAUTION: Before you begin any of the procedures in this section, follow the safety instructions located in the Product Information Guide.

**CO** NOTICE: To prevent static damage to components inside your computer, discharge static electricity from your body before you touch any of your computer's electronic components. You can do so by touching an unpainted metal surface on the computer chassis.

Your Dell™ computer provides the following slots for PCI and PCI Express cards:

- Four PCI card slots
- One PCI Express x16 card slot
- One PCI Express x1 card slot

# PCI Cards

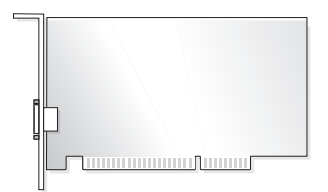

If you are installing or replacing a card, follow the procedures in the next section. If you are removing but not replacing a card, see ["Removing a PCI Card" on page 76.](#page-75-0)

If you are replacing a card, remove the current driver for the card from the operating system.

If you are installing or replacing a PCI Express card, see ["Installing a PCI Express Card" on page 78.](#page-77-0)

### <span id="page-73-0"></span>Installing a PCI Card

- **1** Follow the procedures in ["Before You Begin" on page 61](#page-60-0).
- 2 Press the lever on the card retention arm and raise the retention arm.

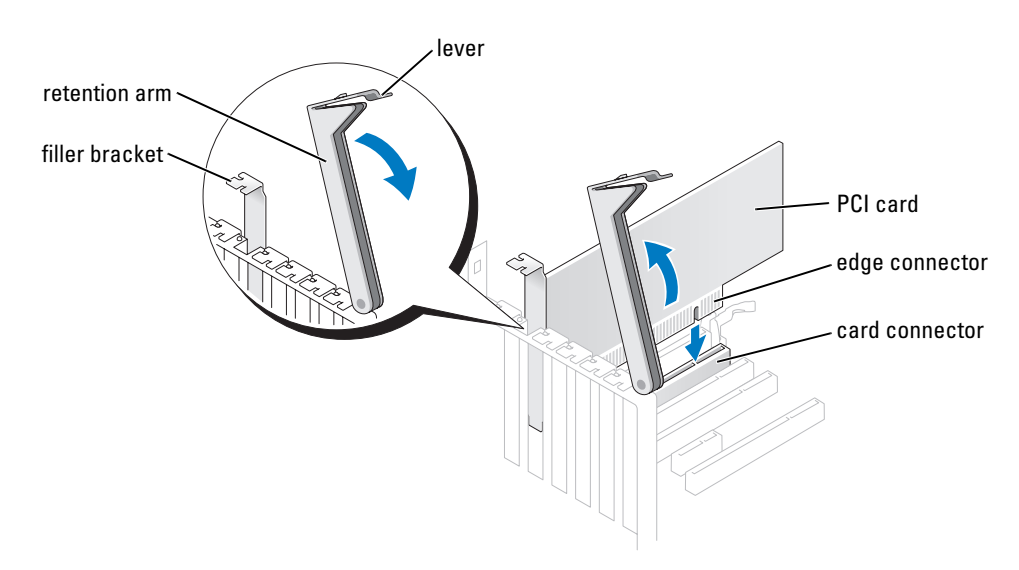

- 3 If you are installing a new card, remove the filler bracket to create a card-slot opening. Then continue with [step 5.](#page-74-0)
- 4 If you are replacing a card that is already installed in the computer, remove the card.

If necessary, disconnect any cables connected to the card. Grasp the card by its top corners, and ease it out of its connector.

<span id="page-74-0"></span>**5** Prepare the card for installation.

See the documentation that came with the card for information on configuring the card, making internal connections, or otherwise customizing it for your computer.

#### CAUTION: Some network adapters automatically start the computer when they are connected to a network. To guard against electrical shock, be sure to unplug your computer from its electrical outlet before installing any cards.

6 Place the card in the connector and press down firmly. Ensure that the card is fully seated in the slot.

If the card is full-length, insert the end of the card into the card guide bracket as you lower the card toward its connector on the system board. Insert the card firmly into the card connector on the system board.

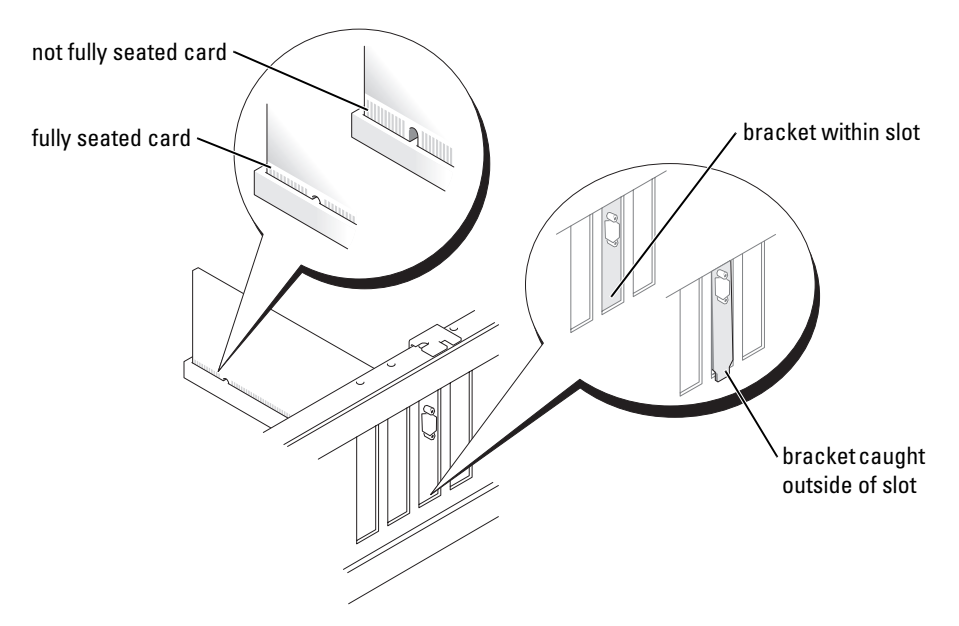

- 7 Before you lower the retention arm, ensure that:
	- The tops of all cards and filler brackets are flush with the alignment bar.
	- The notch in the top of the card or filler bracket fits around the alignment guide.

8 Press the retention arm into place, securing the card(s) in the computer.

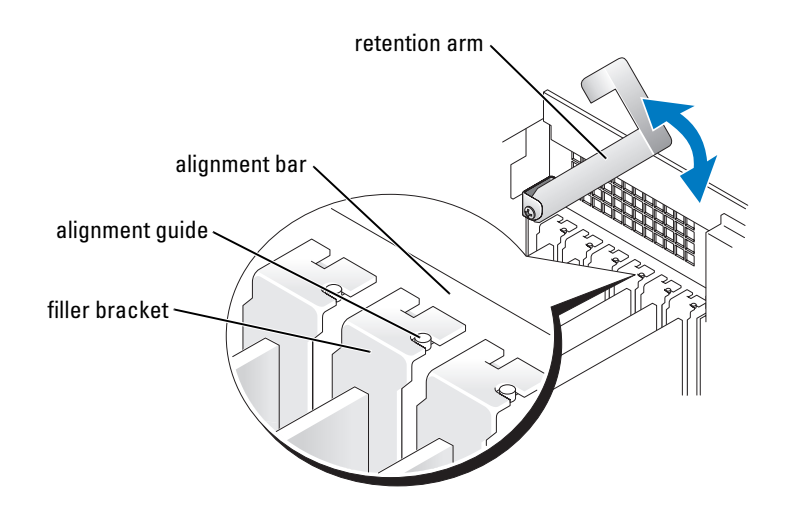

**NOTICE:** Do not route card cables over or behind the cards. Cables routed over the cards can prevent the computer cover from closing properly or cause damage to the equipment.

**9** Connect any cables that should be attached to the card.

See the documentation for the card for information about the card's cable connections.

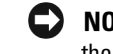

**CORTICE:** To connect a network cable, first plug the cable into the network wall jack and then plug it into the computer.

- 10 Close the computer cover, reconnect the computer and devices to electrical outlets, and then turn them on.
- 11 If you installed an add-in network adapter and you want to disable the integrated network adapter:
	- a Enter system setup (see [page 113](#page-112-0)), select Integrated Devices, and then change the setting for Network Interface Card to Off.
	- **b** Connect the network cable to the add-in network adapter's connectors. Do not connect the network cable to the integrated connector on the back panel.
- 12 Install any drivers required for the card as described in the card documentation.

### <span id="page-75-0"></span>Removing a PCI Card

- 1 Follow the procedures in ["Before You Begin" on page 61](#page-60-0).
- 2 Press the lever on the card retention arm and raise the retention arm.
- **3** If necessary, disconnect any cables connected to the card.
- **4** Grasp the card by its top corners, and ease it out of its connector.

5 If you are removing the card permanently, install a filler bracket in the empty card-slot opening.

If you need a filler bracket, contact Dell (see [page 123\)](#page-122-0).

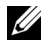

 $\mathscr{D}$  NOTE: Installing filler brackets over empty card-slot openings is necessary to maintain FCC certification of the computer. The brackets also keep dust and dirt out of your computer.

6 Lower the retention arm and press it into place, securing the card(s) in the computer.

**CO** NOTICE: To connect a network cable, first plug the cable into the network wall jack and then plug it into the computer.

- 7 Close the computer cover, reconnect the computer and devices to electrical outlets, and turn them on.
- 8 Remove the card's driver from the operating system.
- 9 If you removed an add-in network connector and want to enable the integrated network adapter:
	- a Enter system setup, select Integrated Devices, and then change the setting for Network Interface Card to On.
	- **b** Connect the network cable to the integrated connector on the back panel of the computer.

## PCI Express Cards

Your computer supports one PCI Express x16 card and one PCI Express x1 card.

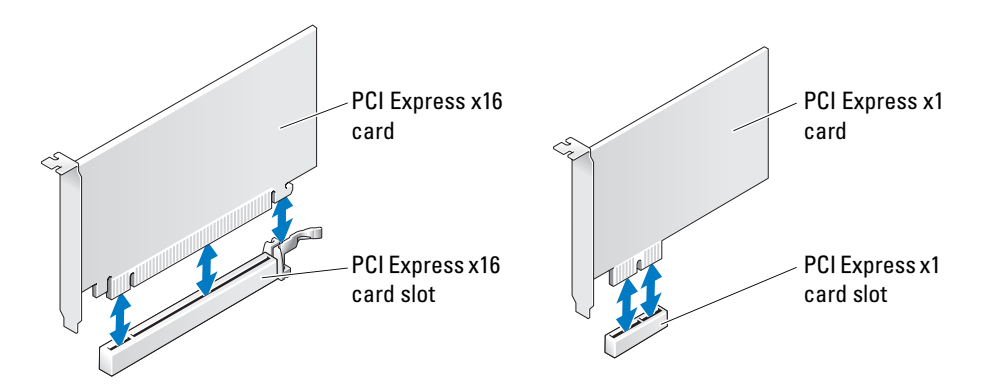

If you are installing or replacing a PCI Express card, follow the procedures in the next section. If you are removing but not replacing a PCI Express card, see ["Removing a PCI Express Card" on](#page-80-0)  [page 81.](#page-80-0)

If you are replacing a card, remove the current driver for the card from the operating system.

If you are installing or replacing a PCI card, see ["Installing a PCI Card" on page 74.](#page-73-0)

### <span id="page-77-0"></span>Installing a PCI Express Card

- 1 Follow the procedures in ["Before You Begin" on page 61](#page-60-0).
- 2 Press the lever on the card retention arm and raise the retention arm.

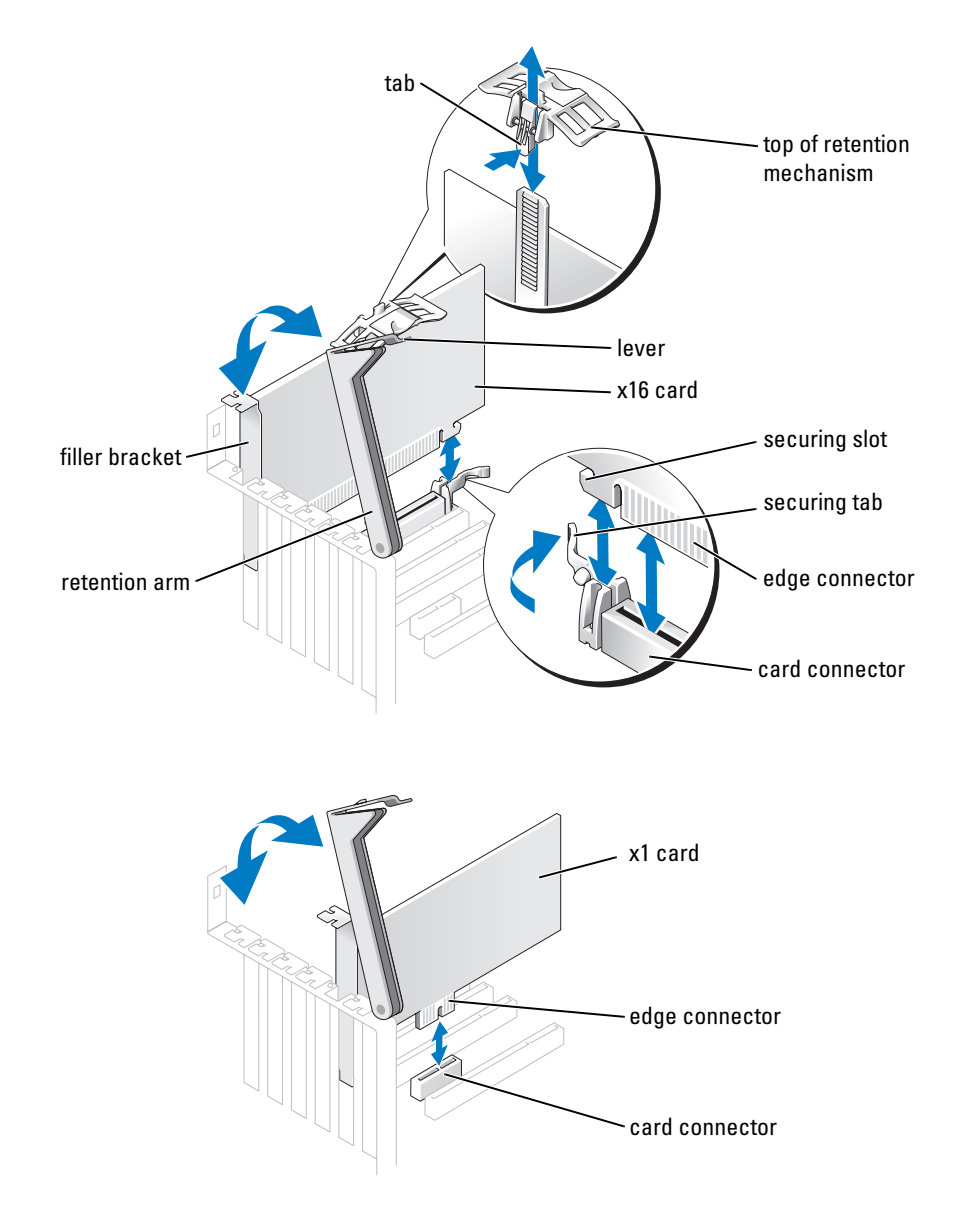

- 3 If you are installing a new card, remove the filler bracket to create a card-slot opening. Then continue with [step 5.](#page-74-0)
- 4 If you are replacing a card that is already installed in the computer, remove the card.

If necessary, disconnect any cables connected to the card. If your card includes a retention mechanism, remove the top of the retention mechanism by pressing the tab and pulling up on the top. Gently pull the securing tab, grasp the card by its top corners, and ease it out of its connector.

**5** Prepare the card for installation.

See the documentation that came with the card for information on configuring the card, making internal connections, or otherwise customizing it for your computer.

 $\sqrt{N}$  CAUTION: Some network adapters automatically start the computer when they are connected to a network. To guard against electrical shock, be sure to unplug your computer from its electrical outlet before installing any cards.

- 6 If you are installing the card into the x16 card connector, position the card so the securing slot is aligned with the securing tab, and gently pull the securing tab.
- 7 Place the card in the connector and press down firmly. Ensure that the card is fully seated in the slot.

If the card is full-length, insert the end of the card into the card guide bracket as you lower the card toward its connector on the system board. Insert the card firmly into the card connector on the system board.

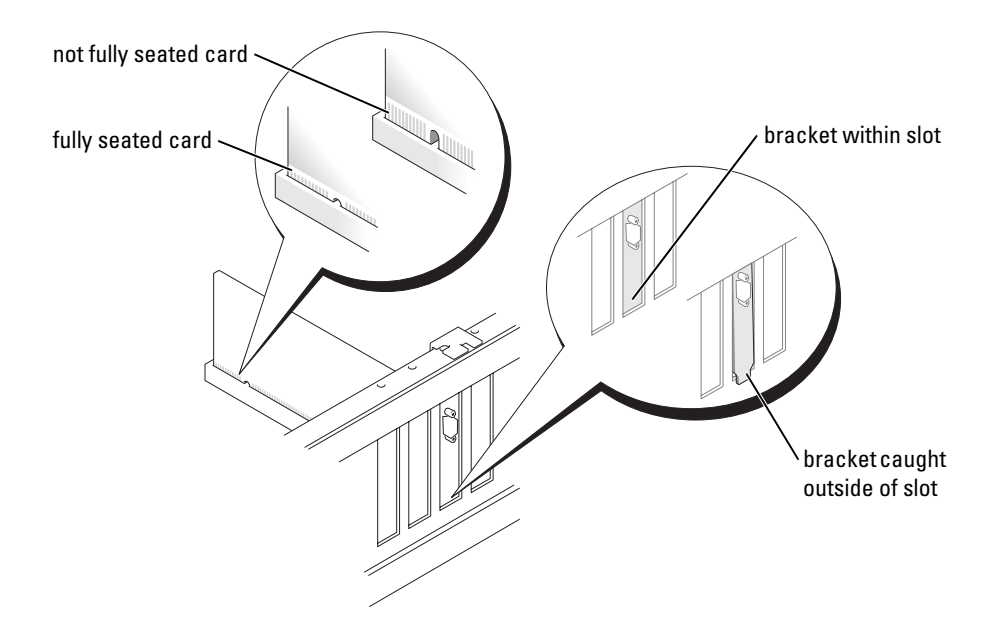

- 8 If you replaced a card that was already installed in the computer and you removed the top of the retention mechanism, you can reinstall the top.
- 9 Before you lower the retention arm, ensure that:
	- The tops of all cards and filler brackets are flush with the alignment bar.
	- The notch in the top of the card or filler bracket fits around the alignment guide.
- 10 Press the retention arm into place, securing the card(s) in the computer.

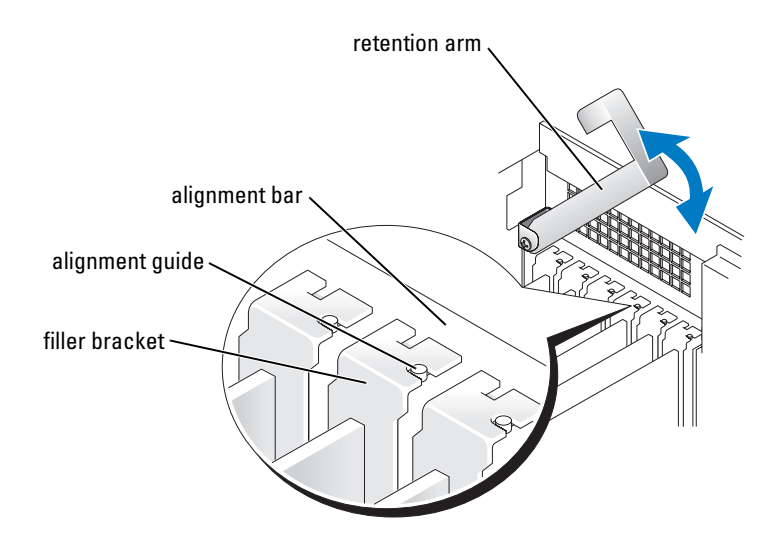

- **C** NOTICE: Do not route card cables over or behind the cards. Cables routed over the cards can prevent the computer cover from closing properly or cause damage to the equipment.
- 11 Connect any cables that should be attached to the card.

See the documentation that came with the card for information about the card's cable connections.

**CO** NOTICE: To connect a network cable, first plug the cable into the network wall jack and then plug it into the computer.

- 12 Close the computer cover, reconnect the computer and devices to electrical outlets, and then turn them on.
- 13 If you installed an add-in network adapter and you want to disable the integrated network adapter:
	- a Enter system setup (see [page 113](#page-112-0)), select Network Controller, and then change the setting to Off.
	- **b** Connect the network cable to the add-in network adapter's connectors. Do not connect the network cable to the integrated connector on the back panel.
- 14 Install any drivers required for the card as described in the card documentation.

#### <span id="page-80-0"></span>Removing a PCI Express Card

- 1 Follow the procedures in ["Before You Begin" on page 61](#page-60-0).
- 2 Press the lever on the card retention arm and raise the retention arm.
- **3** If necessary, disconnect any cables connected to the card.
- 4 If your card includes a retention mechanism, remove the top of the retention mechanism by pressing the tab and pulling up on the top.
- 5 Gently pull back the securing tab, grasp the card by its top corners, and then ease it out of its connector.
- 6 If you are removing the card permanently, install a filler bracket in the empty card-slot opening.

If you need a filler bracket, contact Dell (see [page 123\)](#page-122-0).

 $\mathscr{U}$  NOTE: Installing filler brackets over empty card-slot openings is necessary to maintain FCC certification of the computer. The brackets also keep dust and dirt out of your computer.

7 Lower the retention arm and press it into place, securing the card(s) in the computer.

**CO** NOTICE: To connect a network cable, first plug the cable into the network wall jack and then plug it into the computer.

- 8 Close the computer cover, reconnect the computer and devices to electrical outlets, and then turn them on.
- 9 Remove the card's driver from the operating system.
- **10** If you removed an add-in network connector:
	- a Enter system setup (see [page 114](#page-113-0)), select Network Controller, and then change the setting to On.
	- b Connect the network cable to the integrated connector on the back panel of the computer.
- **11** Install any drivers required for the card as described in the card documentation.

# <span id="page-81-0"></span>**Drives**

Your computer supports a combination of these devices:

- Up to three hard drives
- One floppy drive
- Up to two CD or DVD drives

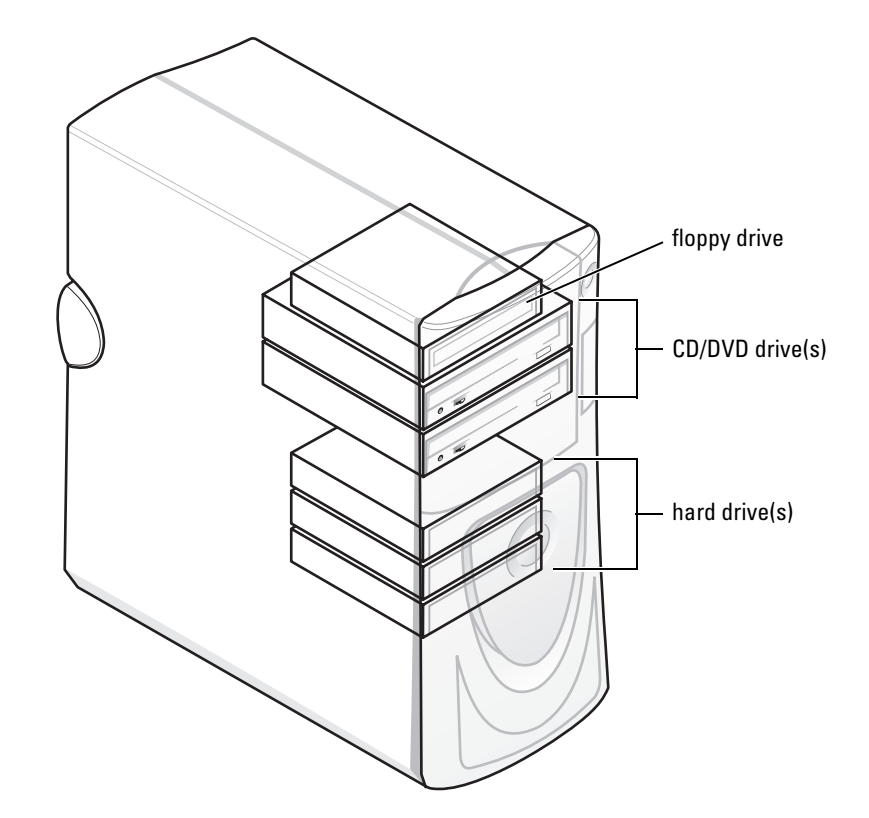

### General Installation Guidelines

Connect serial ATA hard drives to the system board connectors labeled SATA-0, SATA-1, SATA-2, or SATA-3. Connect CD/DVD drives to the connector labeled PRI IDE.

When you connect two IDE devices to a single IDE interface cable and configure them for the cable select setting, the device attached to the last connector on the interface cable is the primary or the boot device (drive 0), and the device attached to the middle connector on the interface cable is the secondary device (drive 1). See the drive documentation in your upgrade kit for information on configuring devices for the cable select setting.

## Connecting Drive Cables

When you install a drive, you connect two cables—a DC power cable and a data cable—to the back of the drive and to the system board. Some drives may also have an audio connector; one end of the audio cable attaches to the drive connector and the other end attaches to the system board.

#### Drive Interface Connectors

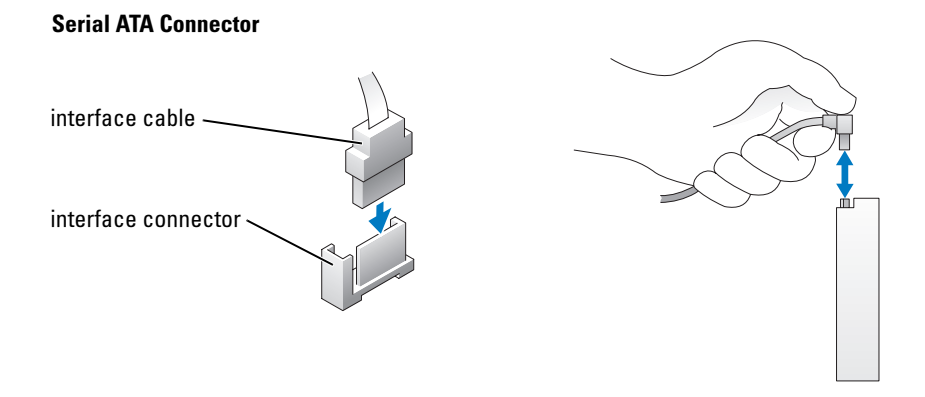

Most interface connectors are keyed for correct insertion; that is, a notch or a missing pin on one connector matches a tab or a filled-in hole on the other connector.

When you connect an IDE cable, ensure that you align the colored stripe with the pin 1 connector. When you disconnect an IDE cable, grasp the colored pull tab and pull until the connector detaches.

When connecting and disconnecting a serial ATA cable, hold the cable by the connector at each end.

 $\mathbb Z$  **NOTE:** The system board serial ATA connector may have an attached cover or shroud.

#### Power Cable Connector

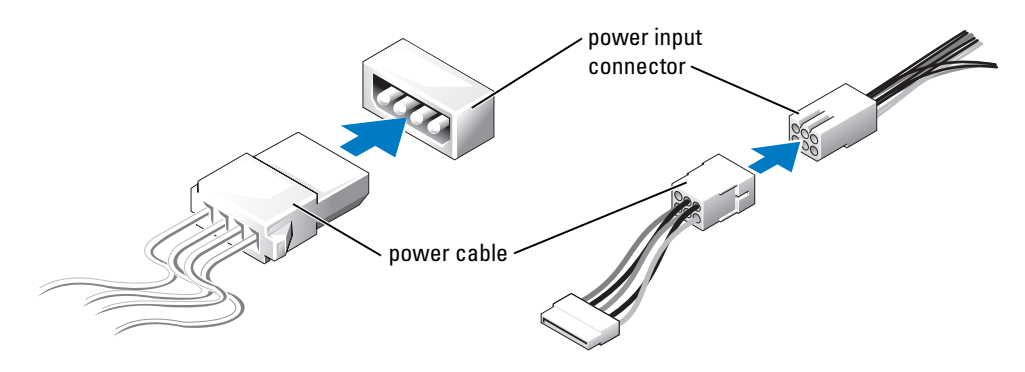

# Hard Drive

- $\hat{\triangle}$  CAUTION: Before you begin any of the procedures in this section, follow the safety instructions located in the Product Information Guide.
- **CO** NOTICE: To avoid damage to the drive, do not set it on a hard surface. Instead, set the drive on a surface, such as a foam pad, that will sufficiently cushion it.
- **1** If you are replacing a hard drive that contains data you want to keep, back up your files before you remove the hard drive.
- 2 Follow the procedures in ["Before You Begin" on page 61](#page-60-0).

## Removing a Hard Drive

- **1** Press in on the top shroud tabs and tilt the shroud back.
- 2 Lift the shroud away from the hard drive.

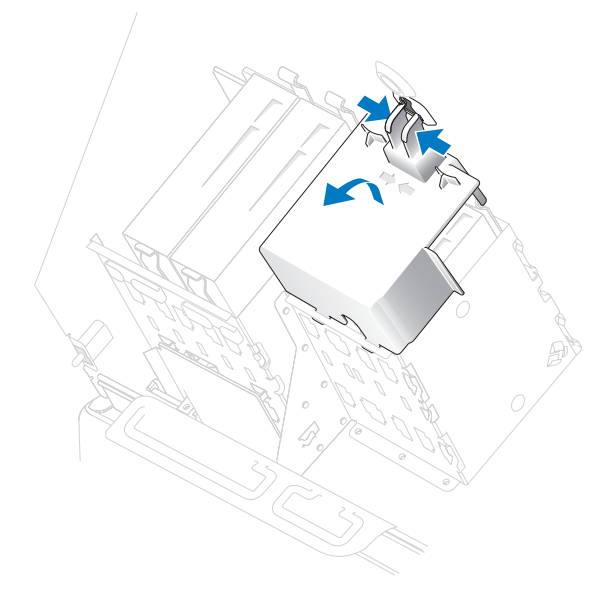

**3** Disconnect the power and hard-drive cables from the drive and from the system board.

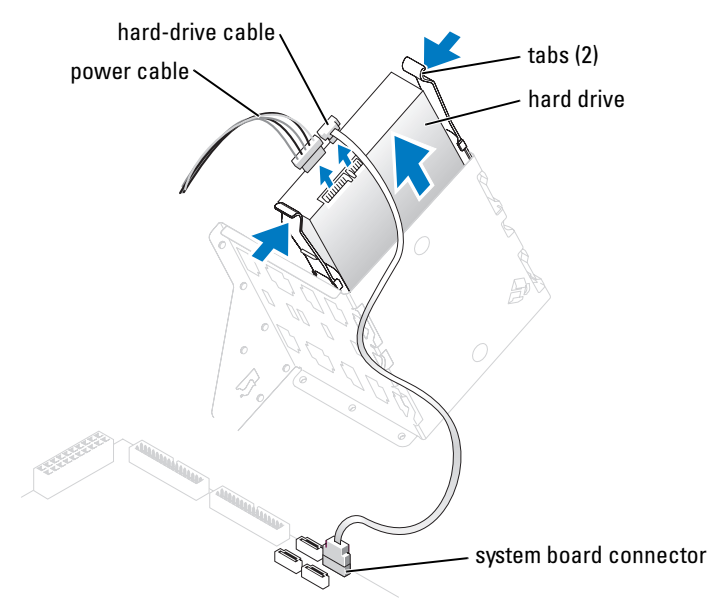

**4** Press in on the tabs on each side of the drive and slide the drive up and out.

## Installing a Hard Drive

- **1** Unpack the replacement hard drive, and prepare it for installation.
- 2 Check the documentation for the drive to verify that it is configured for your computer.
- **3** If your replacement hard drive does not have the bracket rails attached, remove the rails from the old drive by removing the two screws that secure each rail to the drive. Attach the bracket rails to the new drive by aligning the screw holes on the drive with the screw holes on the bracket rails and then inserting and tightening all four screws (two screws on each rail).

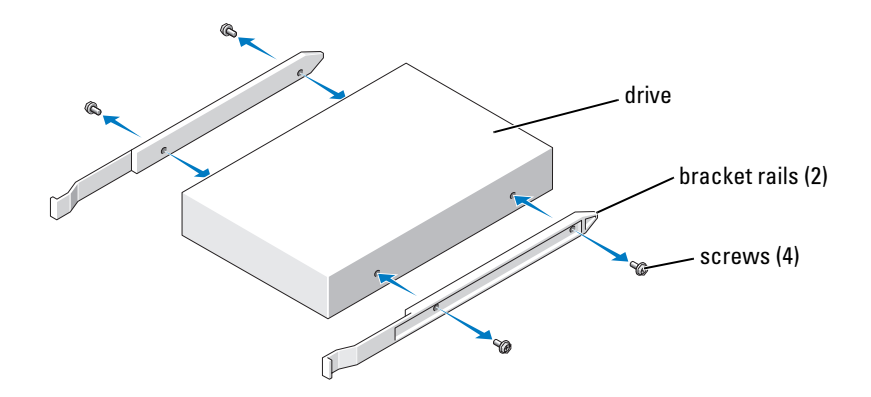

4 Install the hard drive into the computer by gently sliding the drive into place until the tabs securely click into position.

 $\mathscr{D}$  NOTE: If you are installing a hard drive in the lower bay, place the drive in the bay so that the power connector is on the left-hand side (opposite of the top hard drive)

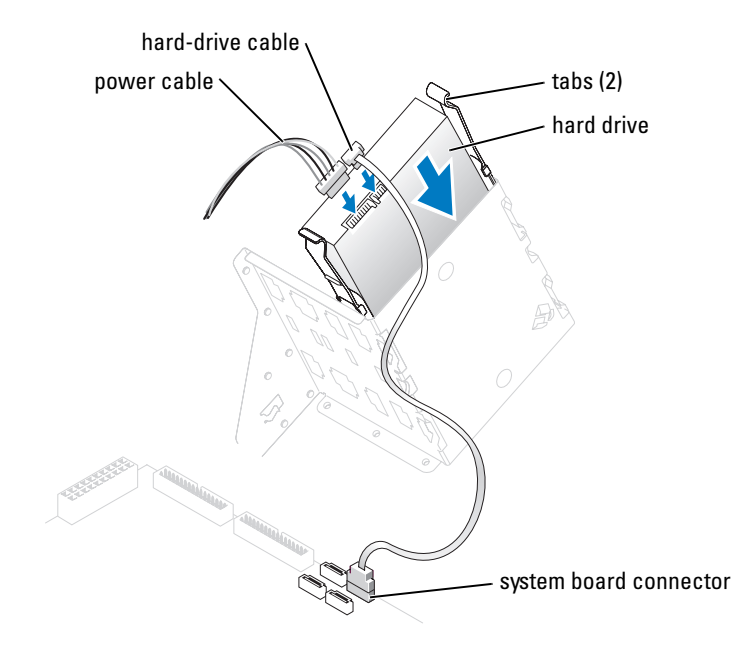

- **5** Connect a power cable to the drive.
- 6 Connect the hard-drive cable to the drive and to the system board (see [page 69\)](#page-68-0).
- 7 Check all connectors to be certain that they are properly cabled and firmly seated.
- C) NOTICE: When replacing the hard-drive shroud, ensure that all the cables are properly routed.
- 8 Insert the bottom tabs of the shroud in to the holes on the drive cage and rotate the shroud up.
- 9 Press in on the top tabs and lock them in to place.
- 10 Gently press on the shroud to ensure it is secure.

*.*

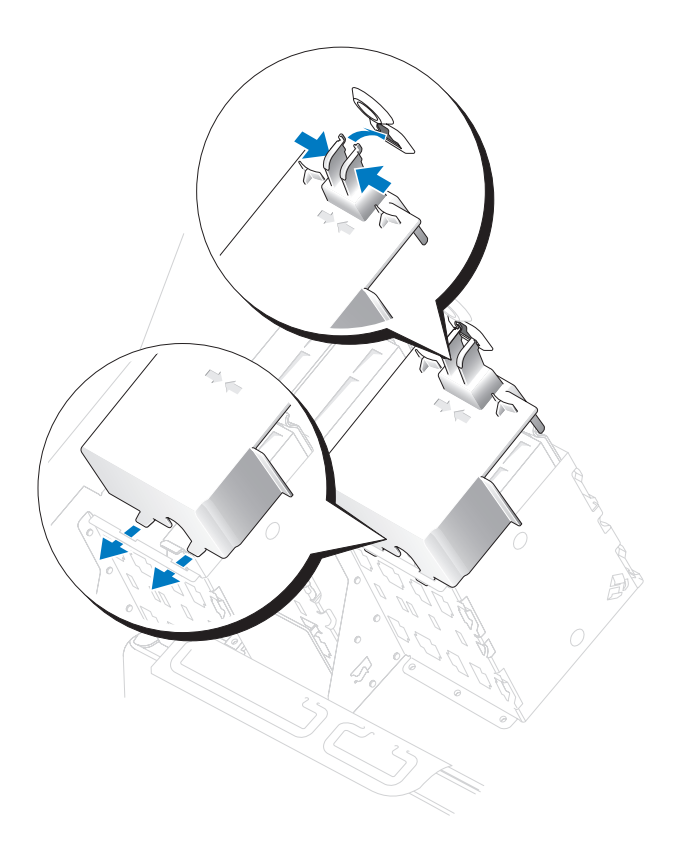

- **11** Close the computer cover (see [page 108\)](#page-107-0).
- **CO** NOTICE: To connect a network cable, first plug the cable into the network wall jack and then plug it into the computer.
- 12 Connect your computer and devices to electrical outlets, and turn them on. See the documentation that came with the drive for instructions on installing any software required for drive operation.
- 13 If the drive you just installed is the primary drive, insert a bootable floppy disk into drive A.
- 14 Turn on the computer.
- 15 Enter system setup (see [page 114\)](#page-113-0), and update the appropriate Drive option.
- 16 Exit system setup, and restart the computer.
- 17 Partition and logically format your drive before you proceed to the next step. See the documentation for your operating system for instructions.
- **18** Test the hard drive by running the Dell Diagnostics (see [page 50\)](#page-49-0).
- 19 If the drive you just installed is the primary drive, install your operating system on the hard drive.

# Adding a Second Hard Drive

- CAUTION: Before you begin any of the procedures in this section, follow the safety instructions located in the Product Information Guide.
- $\overline{\angle}!$  CAUTION: To guard against electrical shock, always unplug your computer from the electrical outlet

before opening the cover. **CO** NOTICE: To avoid damage to the drive, do not set it on a hard surface. Instead, set the drive on a

surface, such as a foam pad, that will sufficiently cushion it.

- **1** Check the documentation for the drive to verify that it is configured for your computer.
- 2 Follow the procedures in ["Before You Begin" on page 61](#page-60-0).
- **3** Remove the two plastic rails from the inside of the hard-drive bay by gently pulling the rails up and out of the bay.
- 4 Attach the rails to the hard drive using the two screws attached to the rails.

Ensure that the rail tabs are positioned at the back of the hard drive.

**CO** NOTICE: Do not install any drive into the lower hard-drive bay until you have removed the green drive rails from the inside of the hard-drive bay.

- 5 Remove the first hard drive from the upper bay and install it in the lower bay:
	- a Disconnect the power and the hard-drive cables from the back of the first hard drive.
	- **b** Press in the two rail tabs and pull the first hard drive out of the upper bay.
	- c Gently slide the first hard drive into the lower bay until you hear a click.
	- d Reconnect the power and hard-drive cables to the back of the first hard drive.
- **6** Gently slide the new hard drive into the upper bay until you hear a click.

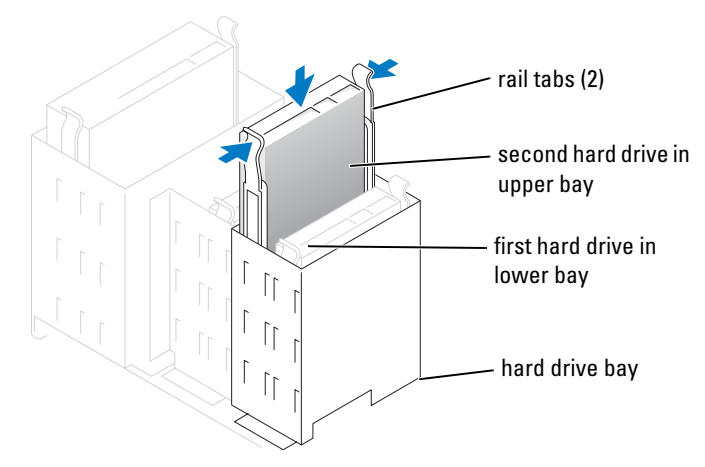

- **7** Connect a power cable to the drive.
- 8 Connect the hard-drive cable to the drive and to the system board (see [page 69\)](#page-68-0).
- **9** Close the computer cover (see [page 108\)](#page-107-0).

**CO** NOTICE: To connect a network cable, first plug the cable into the network device and then plug it into the computer.

10 Connect your computer and devices to their electrical outlets, and turn them on.

See the documentation that came with the drive for instructions on installing any software required for drive operation.

# Floppy Drive

 $\bigwedge$  CAUTION: Before you begin any of the procedures in this section, follow the safety instructions located in the Product Information Guide.

 $\sqrt{!}$  CAUTION: To guard against electrical shock, always unplug your computer from the electrical outlet before opening the cover.

Follow the procedure in ["Before You Begin" on page 61.](#page-60-0)

 $\mathbb Z$  **NOTE:** If you are adding a floppy drive, see ["Installing a Floppy Drive" on page 90.](#page-89-0)

## Removing a Floppy Drive

- **1** Disconnect the power and data cables from the back of the floppy drive.
- 2 Disconnect the other end of the data cable from the system board.

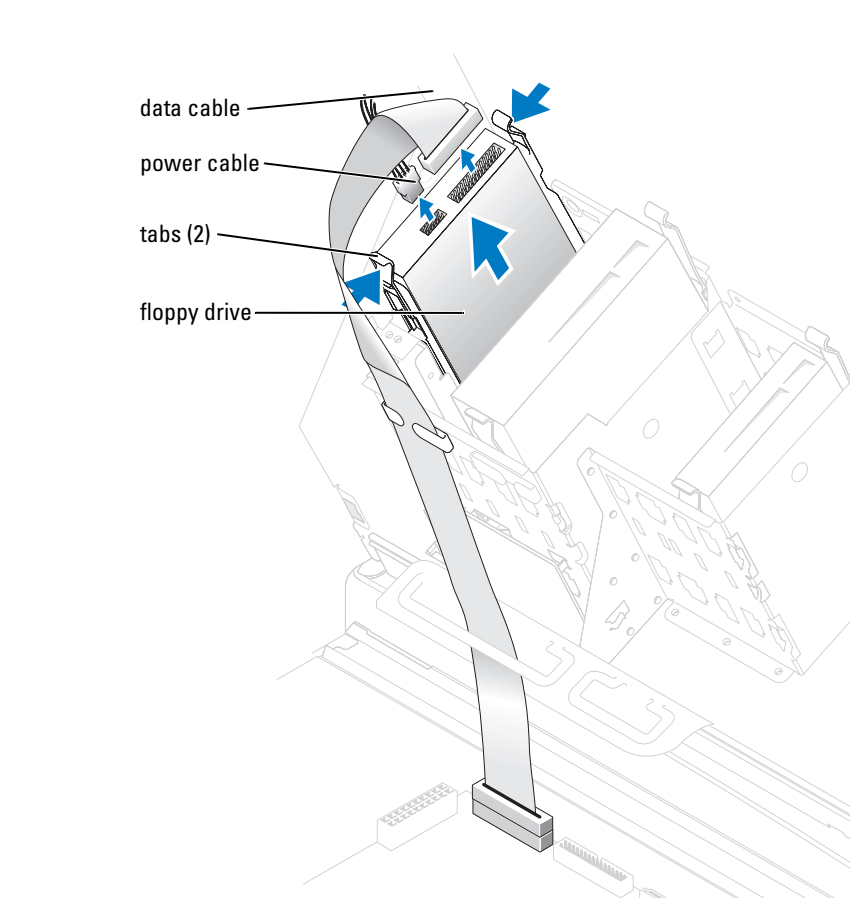

3 Press inward on the two tabs on the sides of the drive, slide the drive upward, and remove it from the floppy-drive bay.

## <span id="page-89-0"></span>Installing a Floppy Drive

**1** If you are replacing a drive and the new drive does not have the bracket rails attached, remove the rails from the old drive by removing the two screws that secure each rail to the drive. Attach the bracket to the new drive by aligning the screw holes on the drive with the screw holes on the bracket rails and then inserting and tightening all four screws (two screws on each rail).

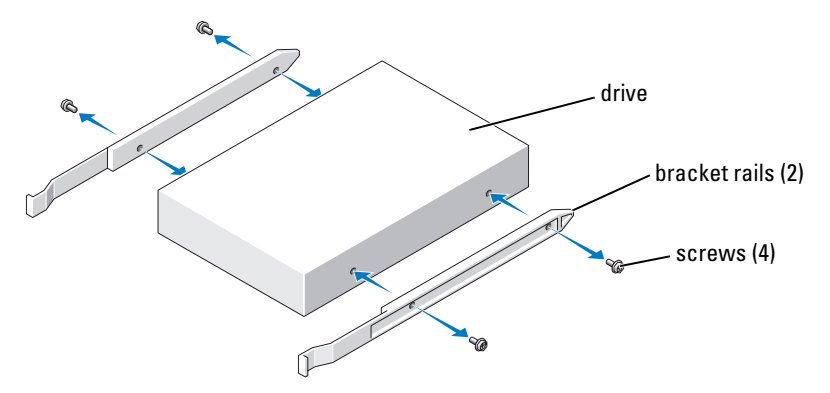

2 Gently slide the drive into place until the tabs securely click into position.

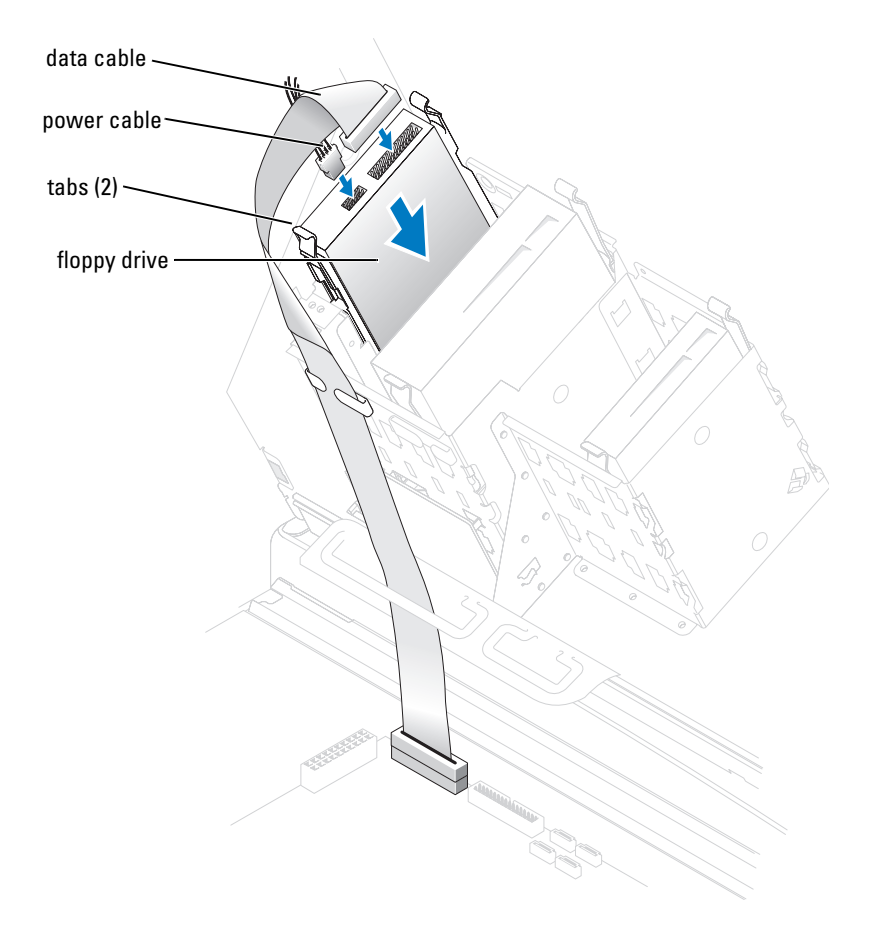

- **3** Attach the power and data cables to the floppy drive.
- 4 Connect the other end of the data cable to the connector labled FLOPPY on the system board (see [page 69](#page-68-0)).
- 5 Check all cable connections, and fold cables out of the way to provide airflow for the fan and cooling vents.
- **6** Close the computer cover (see [page 108\)](#page-107-0).
- **CO NOTICE:** To connect a network cable, first plug the cable into the network wall jack and then plug it into the computer.
- 7 Connect your computer and devices to electrical outlets, and turn them on.

See the documentation that came with the drive for instructions on installing any software required for drive operation.

- 8 Enter system setup (see [page 113](#page-112-0)) and update the appropriate Diskette Drive option.
- 9 Verify that your computer works correctly by running the Dell Diagnostics (see [page 50\)](#page-49-0).

# CD/DVD Drive

 $\sqrt{!}$  CAUTION: Before you begin any of the procedures in this section, follow the safety instructions located in the Product Information Guide.

 $\sqrt{!}$  CAUTION: To quard against electrical shock, always unplug your computer from the electrical outlet before opening the cover.

## Removing a CD/DVD Drive

- 1 Follow the procedures in ["Before You Begin" on page 61](#page-60-0).
- 2 Disconnect the power and data cables from the back of the drive.

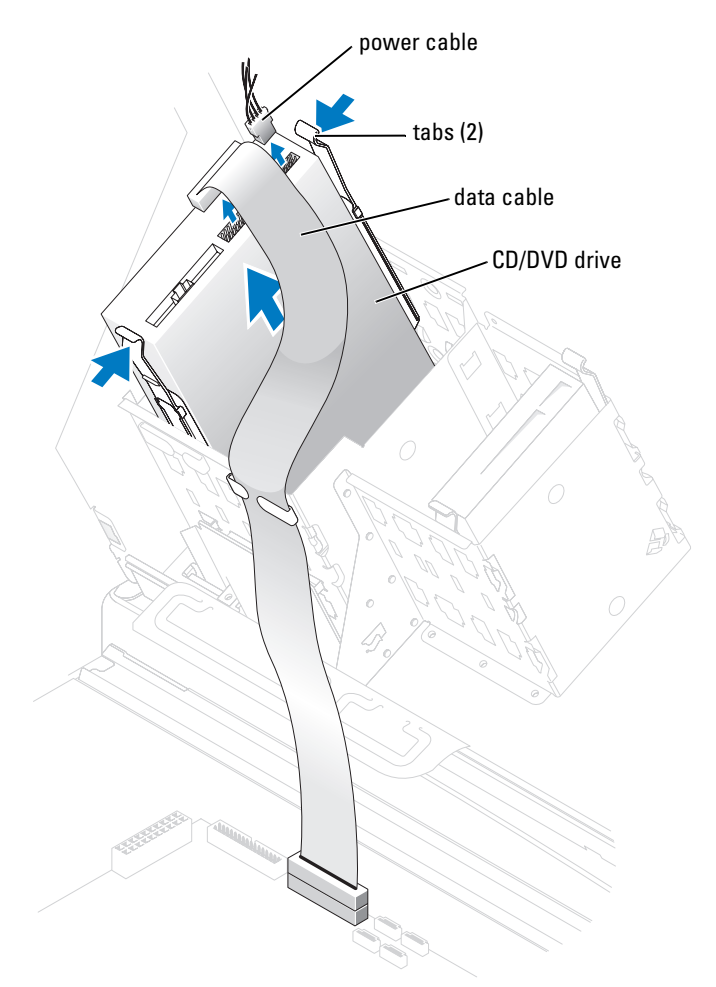

3 Press inward on the two tabs on the sides of the drive, and then slide the drive upward and remove it from the drive bay.

## Installing a CD/DVD Drive

1 If you are installing a new drive, unpack the drive and prepare it for installation.

Check the documentation that accompanied the drive to verify that the drive is configured for your computer. If you are installing an IDE drive, configure the drive for the cable select setting.

2 Connect the new drive to the set of rails that are attached to the inside of the cover. If a set of rails is not attached inside the computer cover, call Dell (see [page 123](#page-122-0)).

**3** If you are installing a replacement drive and the new drive does not have the bracket rails attached, remove the rails from the old drive by removing the two screws that secure each rail to the drive. Attach the bracket to the new drive by aligning the screw holes on the drive with the screw holes on the bracket rails and then inserting and tightening all four screws (two screws on each rail).

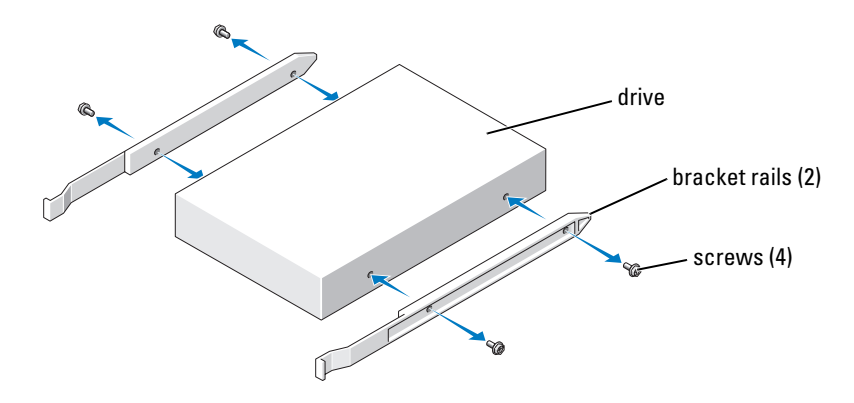

- 4 Gently slide the drive into place until the tabs securely click into position.
- **5** Connect the power and data cables to the drive.

If you are adding a drive that has an audio cable, connect the audio cable to the audio connector on the system board.

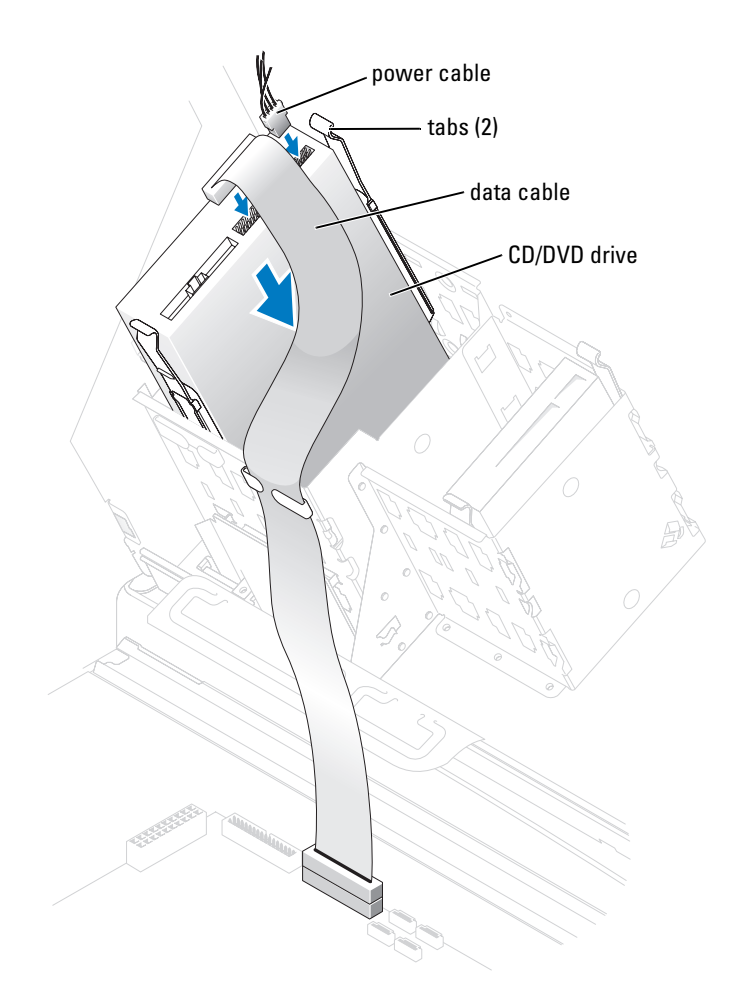

- 6 Check all cable connections, and fold cables out of the way to provide airflow for the fan and cooling vents.
- 7 Close the computer cover (see [page 108\)](#page-107-0).

**NOTICE:** To connect a network cable, first plug the cable into the network wall jack and then plug it into the computer.

8 Connect your computer and devices to electrical outlets, and turn them on.

See the documentation that came with the drive for instructions on installing any software required for drive operation.

- 9 Enter system setup (see [page 69](#page-68-0)) and select the appropriate Drive option.
- 10 Verify that your computer works correctly by running the Dell Diagnostics (see [page 50\)](#page-49-0).

# Processor Airflow Shroud

## Removing the Processor Airflow Shroud

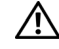

 $\sqrt{N}$  CAUTION: Before you perform this procedure, follow the safety instructions located in the *Product* Information Guide.

 $\sqrt{N}$  CAUTION: To prevent static damage to components inside your computer, discharge static electricity from your body before you touch any of your computer's electronic components. You can do so by touching an unpainted metal surface on the computer chassis.

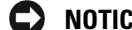

**CO NOTICE:** To avoid damaging the fan power cables, do not slide the shroud too quickly.

- 1 Follow the procedures in ["Before You Begin" on page 61](#page-60-0).
- 2 Press the shroud release lever towards the front of the computer.
- **3** Lift the shroud up to disengage the anchors.
- **4** Once the shroud has been disengaged from the anchors, unplug the fan cables from their connectors on the system board.

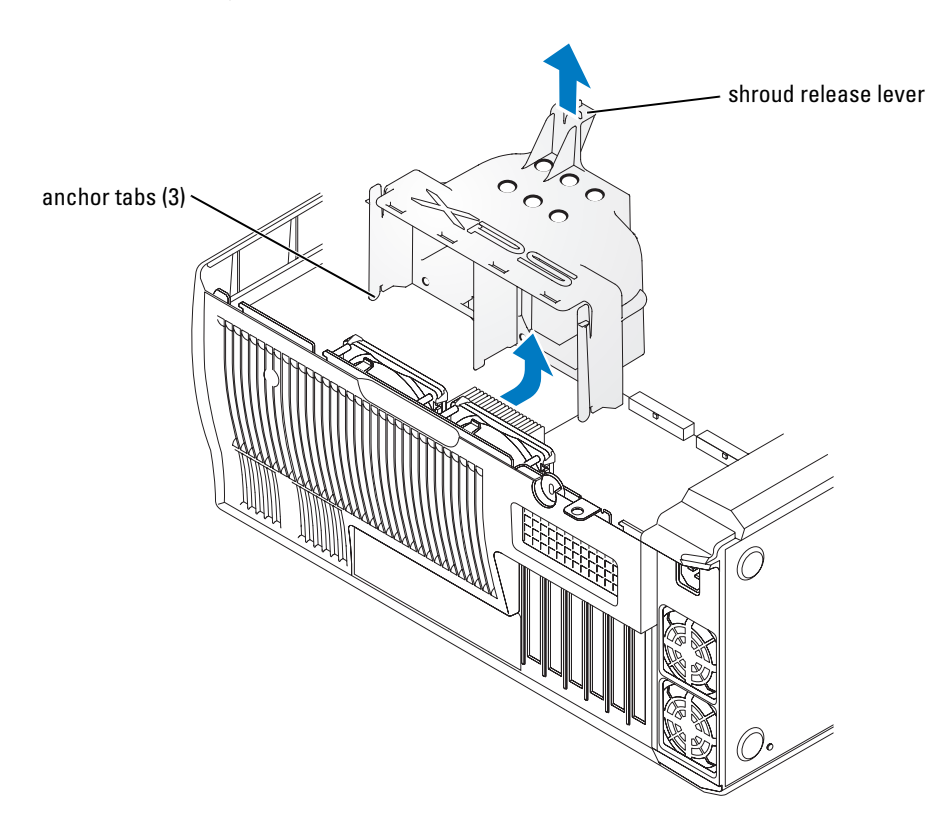

## Installing the Processor Airflow Shroud

- **1** Attach both fan power cables to the connectors on the system board.
- 2 Align the anchor tabs with the securing slots.
- **3** Gently press the shroud until the anchor tabs snap securely into place.
- 4 Close the computer cover.
- **NOTICE:** To connect a network cable, first plug the cable into the network wall jack and then plug it into the computer.
- 5 Connect your computer and devices to electrical outlets, and turn them on.

# Processor

## Removing the Processor

**NOTICE:** Do not perform the following steps unless you are familiar with hardware removal and replacement. Performing these steps incorrectly could damage your system board. For technical service, see ["Contacting Dell" on page 123.](#page-122-0)

### $\overline{\Delta}$  CAUTION: Before you begin any of the procedures in this section, follow the safety instructions located in the Product Information Guide.

- 1 Follow the procedures in ["Before You Begin" on page 61](#page-60-0).
- 2 Disconnect the cooling fan power cable from the REAR FAN1 connector (see "System Board" [Components" on page 69](#page-68-0)) on the system board.
- 3 Disconnect the power cable from the 12V PWR connector (see ["System Board Components"](#page-68-0)  [on page 69\)](#page-68-0) on the system board.
- 4 Lift up the airflow shroud.

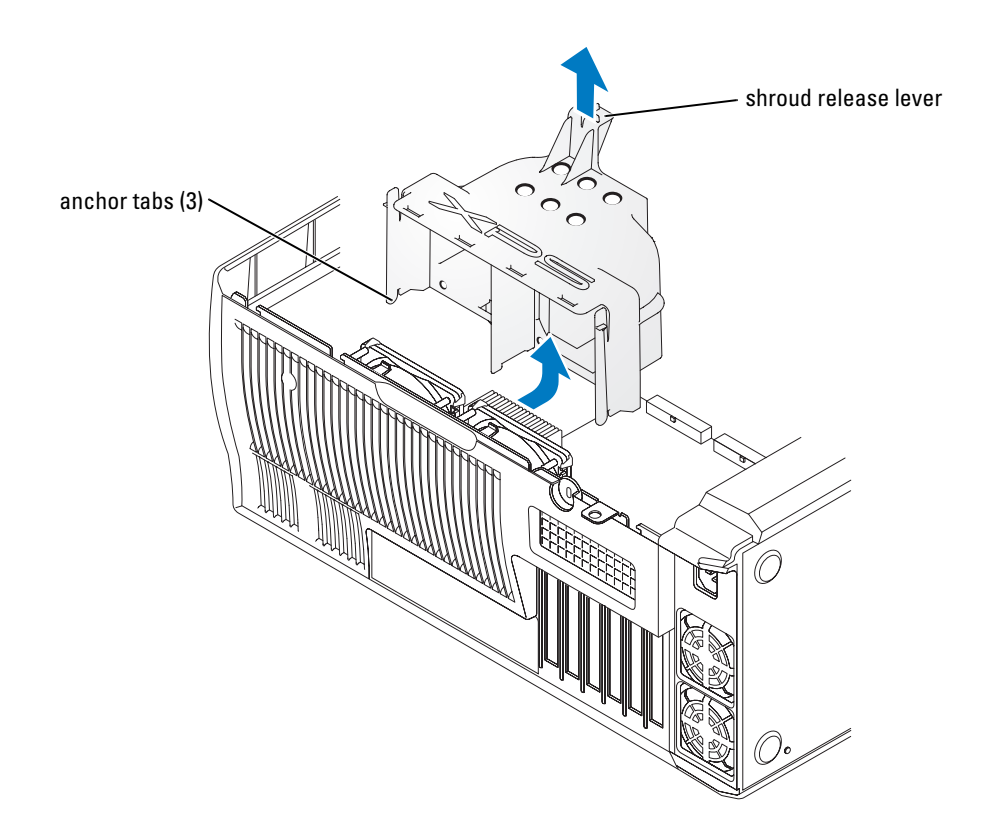

CAUTION: The heat sink can get very hot during normal operation. Be sure that the heat sink has had sufficient time to cool before you touch it.

- **5** Remove the heat sink:
	- a Remove the retention module clips. Press the tabs toward the center of the clip and lift up.
- **b** On the retention base locate the tab opposite the power supply. Press on the retention base tab until the heat sink pops up slightly.
- c Press out on the second retention tab while lifting the heat sink up and out of the retention base.

**NOTICE:** Lay the heat sink down on its side.

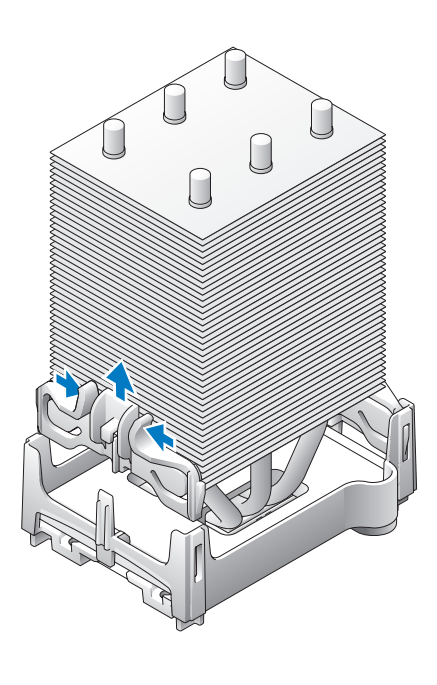

- **NOTICE:** If you are installing a processor upgrade kit from Dell, discard the original heat sink. If you are *not* installing a processor upgrade kit from Dell, reuse the original heat sink and blower when you install your new processor.
- **6** Push down and out on the socket release lever.
- 7 Open the processor cover.

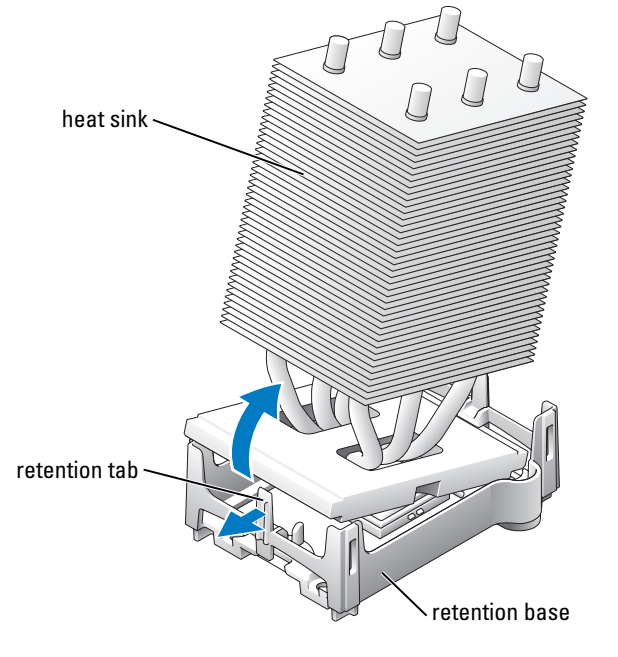

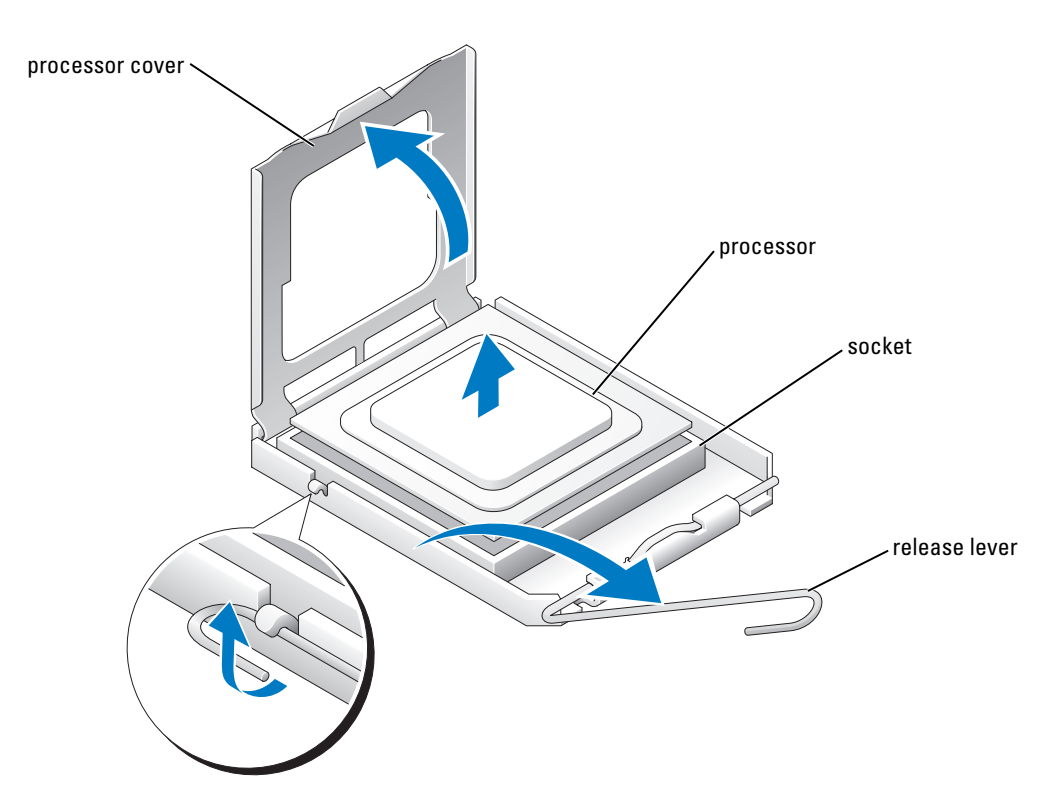

8 Remove the processor from the socket.

Leave the release lever extended in the release position so that the socket is ready for the new processor.

### Installing the Processor

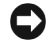

NOTICE: Ground yourself by touching an unpainted metal surface on the back of the computer.

- 1 Unpack the new processor.
- 

**NOTICE:** You must position the processor correctly in the socket to avoid permanent damage to the processor and the computer when you turn on the computer.

- 2 If the release lever on the socket is not fully extended, move it to that position.
- 3 Align the pin-1 corners of the processor and socket.

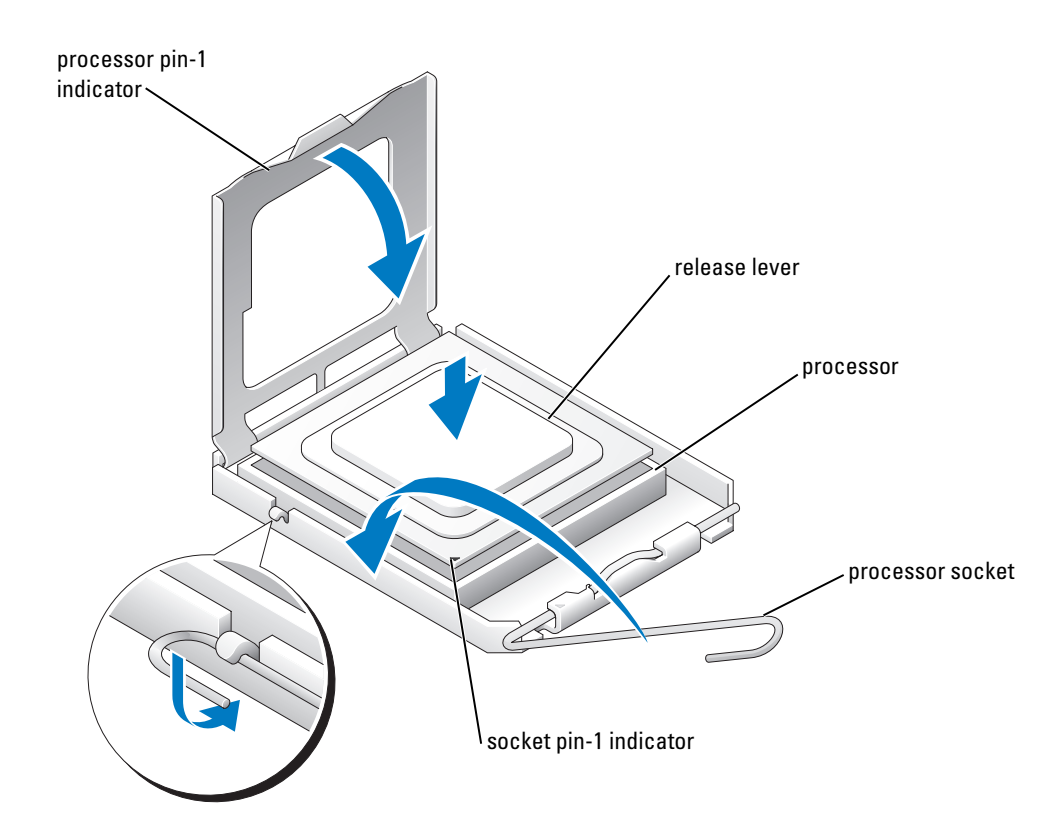

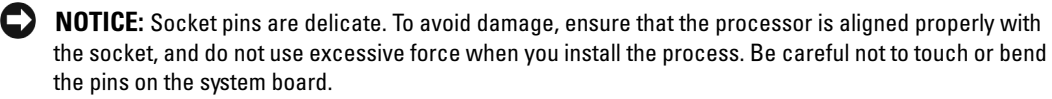

- 4 Set the processor lightly in the socket and ensure that the processor is level in the socket. When the processor is positioned correctly, press it with minimal pressure to seat it.
- 5 When the processor is fully seated in the socket, close the processor cover.
- 6 Pivot the socket release lever back toward the socket and snap it into place to secure the processor.

NOTICE: If you are *not* installing a processor upgrade kit from Dell, reuse the original heat sink assembly when you replace the processor.

If you installed a processor replacement kit from Dell, return the original heat sink assembly and processor to Dell in the same package in which your replacement kit was sent.

- 7 Install the heat sink:
	- **a** Slide one end of the heat sink under the retention tab.
	- **b** Pull out the other retention tab and lower the heat sink until it fits securely in the base.

### **NOTICE:** Ensure the heat sink is correctly seated and secure.

- 8 Reinstall the retention module clips.
- 9 Lower the airflow shroud over the heat sink.
- 10 Reconnect the cooling fan power cable to the REAR FAN1 connector (see ["System Board](#page-68-0)  [Components" on page 69\)](#page-68-0) on the system board.
- **11** Reconnect the power cable to the 12V PWR connector (see ["System Board Components" on](#page-68-0)  [page 69](#page-68-0)) on the system board.
- 12 Close the computer cover.
- **CO NOTICE:** To connect a network cable, first plug the cable into the network wall jack and then plug it into the computer.
- 13 Connect your computer and devices to electrical outlets, and turn them on.

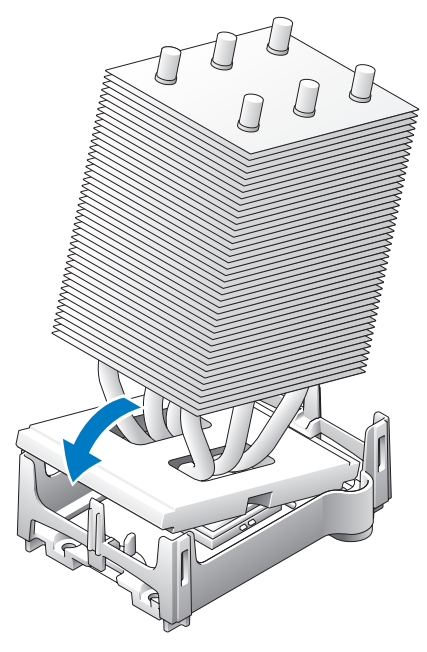

# Front Panel

 $\sqrt{!}$  CAUTION: To prevent static damage to components inside your computer, discharge static electricity from your body before you touch any of your computer's electronic components. You can do so by touching an unpainted metal surface on the computer chassis.

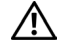

CAUTION: Before you begin any of the procedures in this section, follow the safety instructions located in the Product Information Guide.

## Removing the Front Panel

- **1** Follow the procedures in ["Before You Begin" on page 61](#page-60-0).
- 2 Disconnect and remove all disk drives (for more information, see ["Drives" on page 82](#page-81-0)).
- **3** Release the front panel by pressing each of the seven front-panel release tabs.

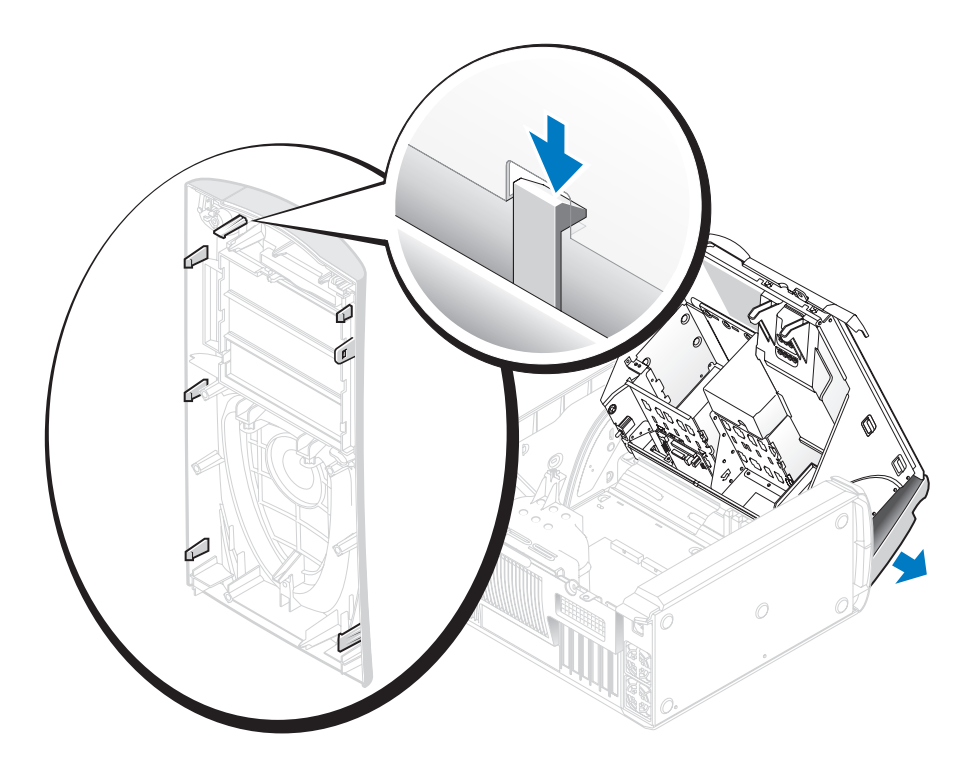

4 Close the computer cover halfway and pull the front panel away from the computer.

# Replacing the Front Panel

To replace the front panel, perform the removal procedure in reverse.

# Drive Door

 $\bigwedge$  CAUTION: Before you begin any of the procedures in this section, follow the safety instructions located in the Product Information Guide.

# Removing the Drive Door

**1** Open the drive door.

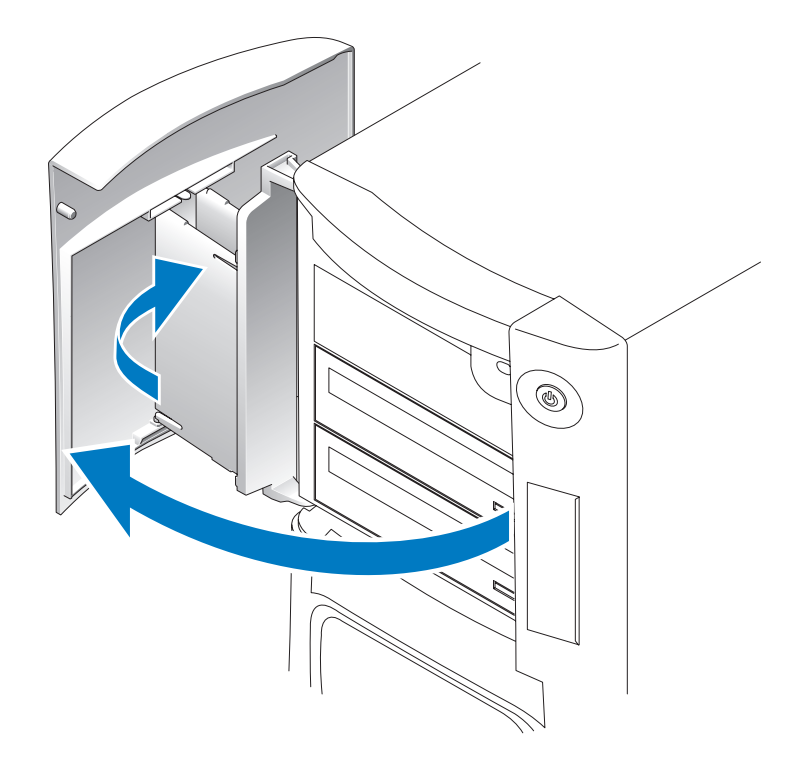

2 Unsnap the top bracket hinge and pull the top of the drive door outward, away from the computer.

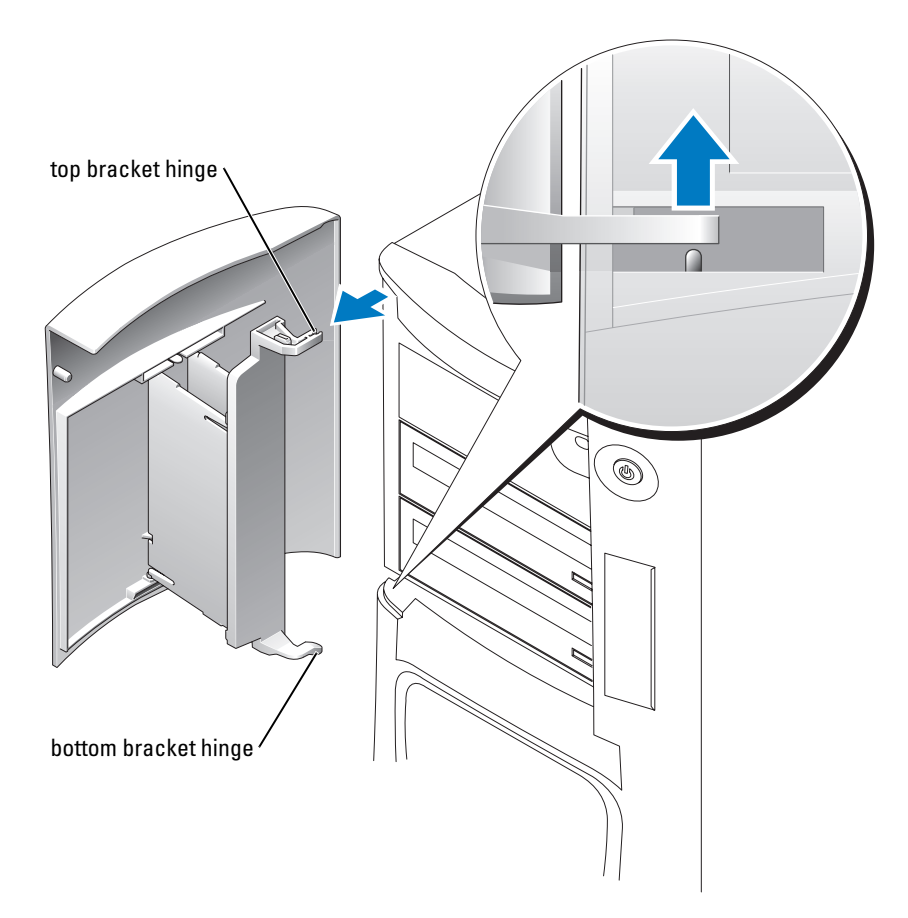

**3** Lift the bottom bracket hinge away from the computer.

## Replacing the Drive Door

To prevent damage to your computer, the drive door is designed to "break away" from the computer if it is opened too far. If the drive door detaches from the computer without disassembling, perform the removal procedure in reverse.

If the drive door is open and it is opened too far, instead of breaking away from the computer in one piece, the drive door may disassemble into several smaller pieces. If the drive door disassembles:

**1** If necessary, reattach the door hinges to the door bracket. Ensure that the hinge tabs are away from the door bracket.

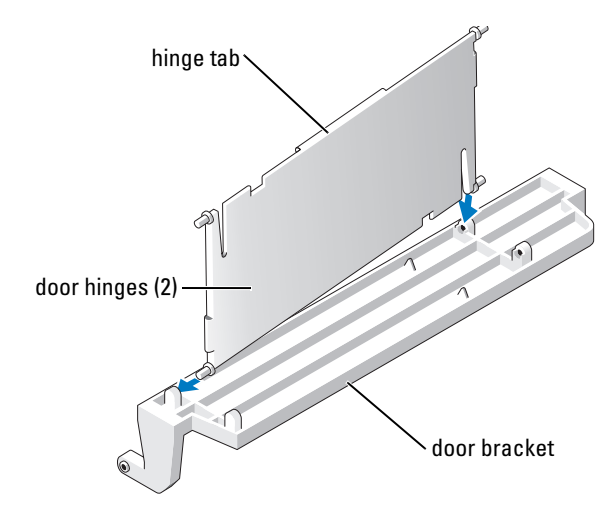

2 Attach the door bracket/door hinge assembly to the door, starting with the lower part of each door hinge.

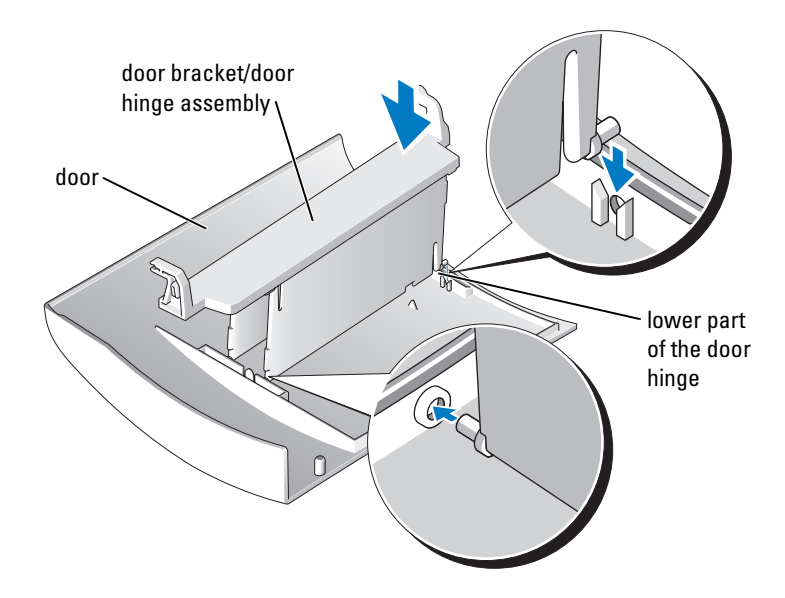

3 Attach the drive door to the computer, starting with the bottom bracket hinge.

# **Battery**

## Replacing the Battery

 $\overline{\Delta}$  CAUTION: Before you begin any of the procedures in this section, follow the safety instructions located in the Product Information Guide.

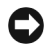

**CO** NOTICE: To prevent static damage to components inside your computer, discharge static electricity from your body before you touch any of your computer's electronic components. You can do so by touching an unpainted metal surface on the computer chassis.

A coin-cell battery maintains computer configuration, date, and time information. The battery can last several years.

If you have to repeatedly reset time and date information after turning on the computer, replace the battery.

#### CAUTION: A new battery can explode if it is incorrectly installed. Replace the battery only with the same or equivalent type recommended by the manufacturer. Discard used batteries according to the manufacturer's instructions.

To replace the battery:

- **1** Record all the screens in system setup (see [page 113\)](#page-112-0) so that you can restore the correct settings in [step 8](#page-107-1).
- 2 Follow the procedures in ["Before You Begin" on page 61](#page-60-0).
- **3** Locate the battery socket (see [page 69\)](#page-68-0).
- **CO** NOTICE: If you pry the battery out of its socket with a blunt object, be careful not to touch the system board with the object. Ensure that the object is inserted between the battery and the socket before you attempt to pry out the battery. Otherwise, you may damage the system board by prying off the socket or by breaking circuit traces on the system board.
- 4 Remove the battery by carefully prying it out of its socket with your fingers or with a blunt, nonconducting object such as a plastic screwdriver.
- **5** Insert the new battery into the socket with the side labeled "+" facing up, and snap the battery into place.
- **6** Close the computer cover.

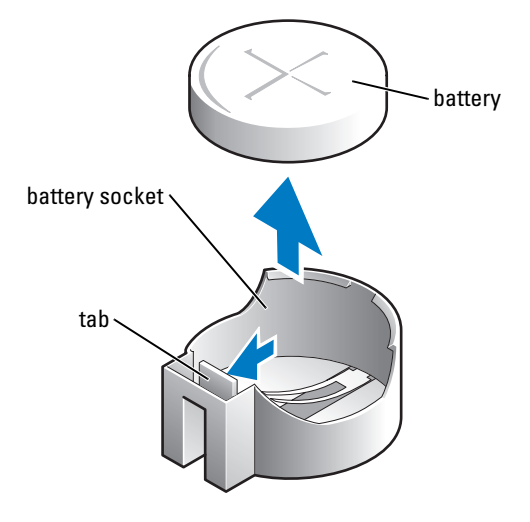

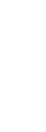

 $\Box$  **NOTICE:** To connect a network cable, first plug the cable into the network device and then plug it into the computer.

- 7 Connect your computer and devices to electrical outlets, and turn them on.
- <span id="page-107-1"></span>8 Enter system setup (see [page 113\)](#page-112-0) and restore the settings you recorded in step 1.
- **9** Properly dispose of the old battery. See the Product Information Guide for battery disposal information.

# <span id="page-107-0"></span>Closing the Computer Cover

- **1** Ensure that all cables are connected, and fold cables out of the way.
- 2 Ensure that no tools or extra parts are left inside the computer.
- 3 Pivot the cover down and into position.
- 4 Press down on the cover to close it.
- 5 Once the cover is closed, slide the release latch to the right until the latch clicks into place.

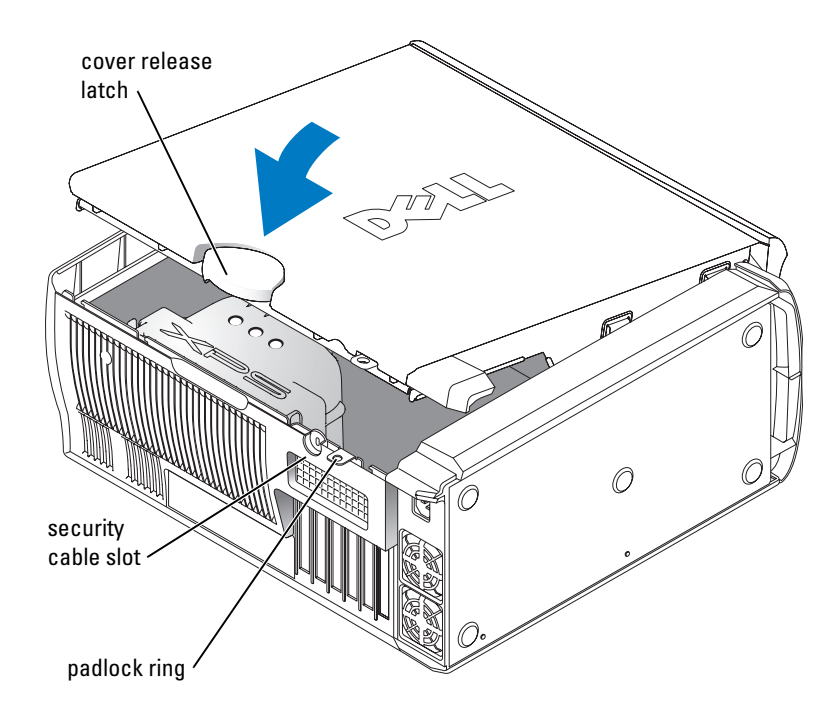

6 If you are using a padlock to secure your computer, install the padlock.

**NOTICE:** To connect a network cable, first plug the cable into the network wall jack and then plug it into the computer.

**7** Connect your computer and devices to electrical outlets, and turn them on.
# Appendix

# <span id="page-108-4"></span>**Specifications**

<span id="page-108-3"></span><span id="page-108-2"></span><span id="page-108-1"></span><span id="page-108-0"></span>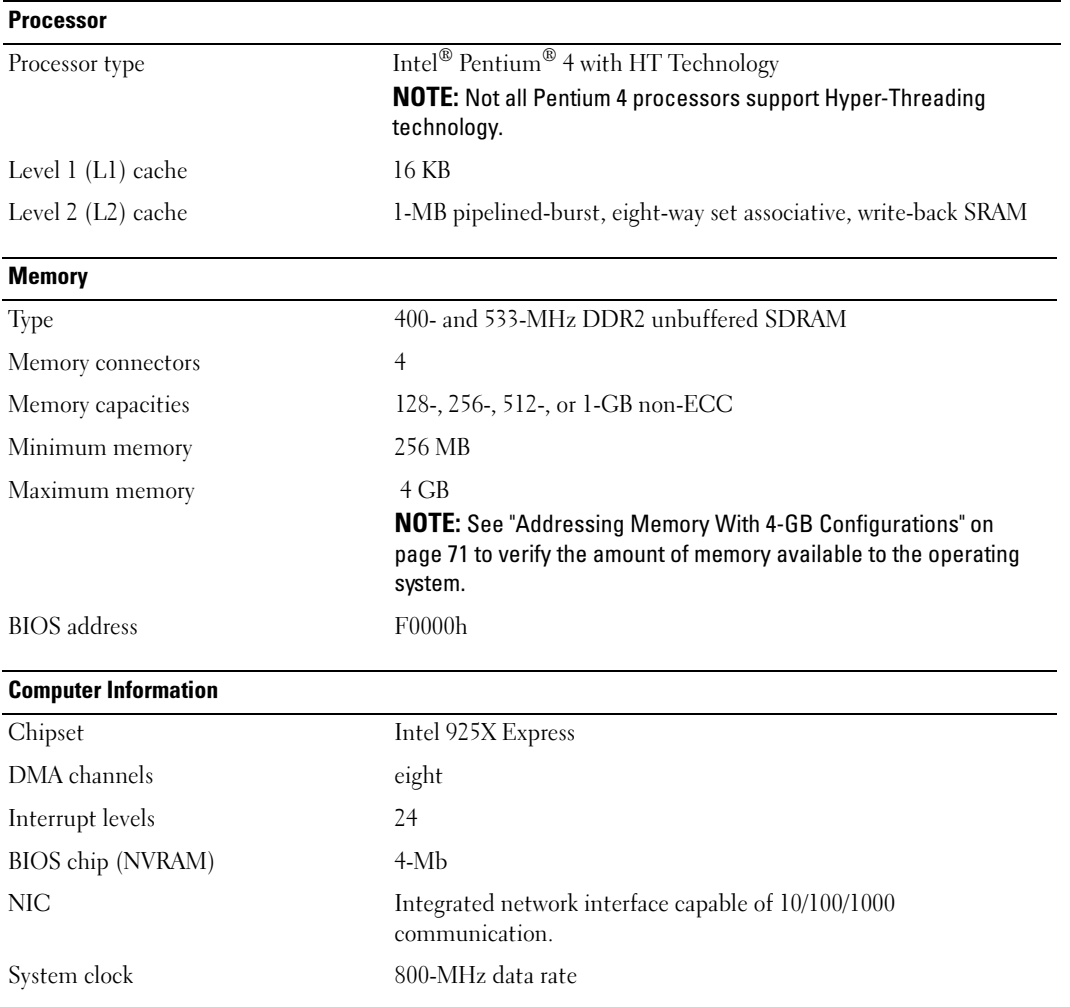

<span id="page-109-2"></span><span id="page-109-1"></span>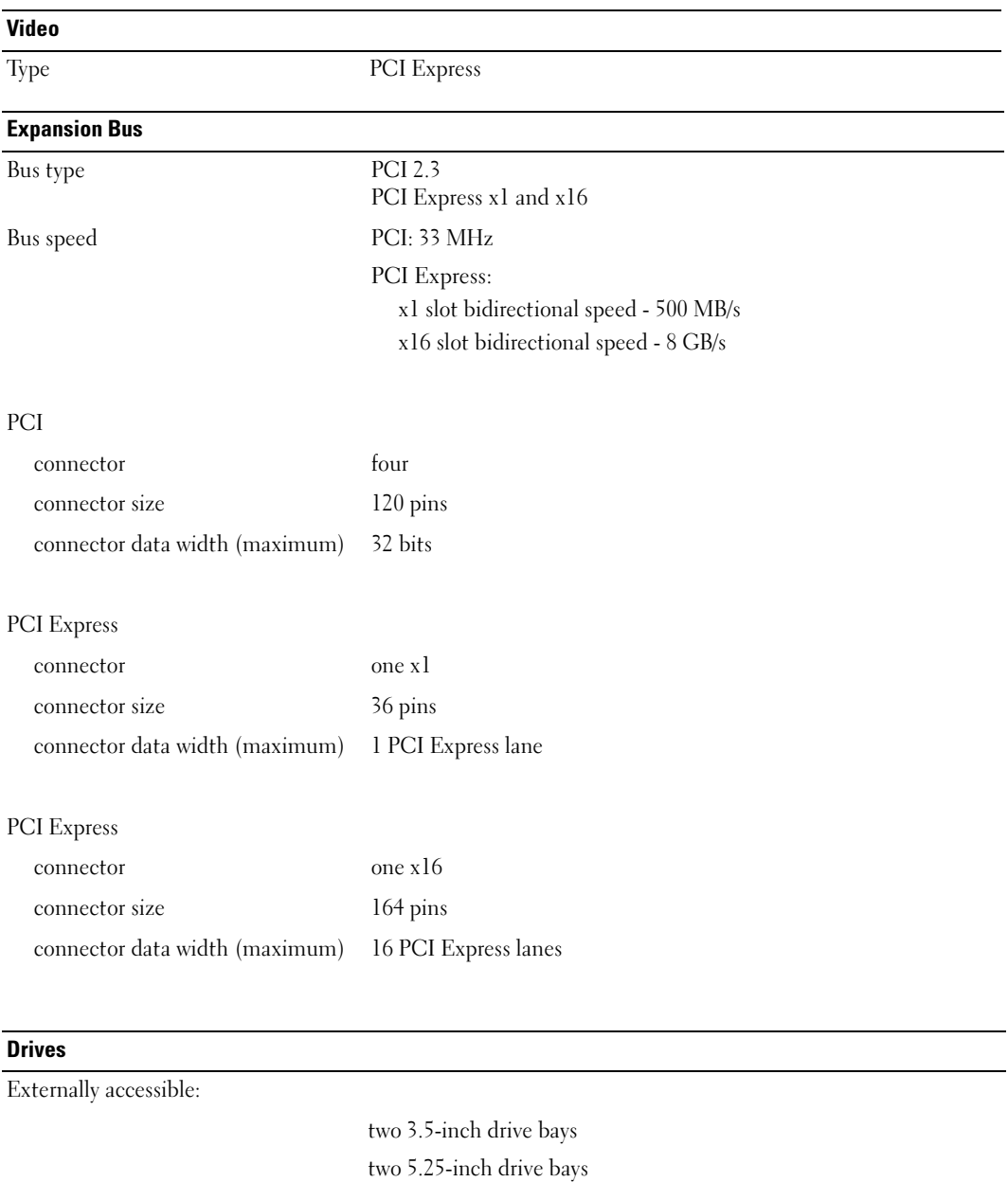

<span id="page-109-0"></span>Available devices Serial ATA drive, floppy drive, memory devices, CD drive, CD-RW drive, DVD drive, DVD-RW drive, and DVD and CD-RW combo drive

#### Drives *(continued)*

Internally accessible:

two bays for 1-inch high hard drives

#### <span id="page-110-0"></span>**Connectors**

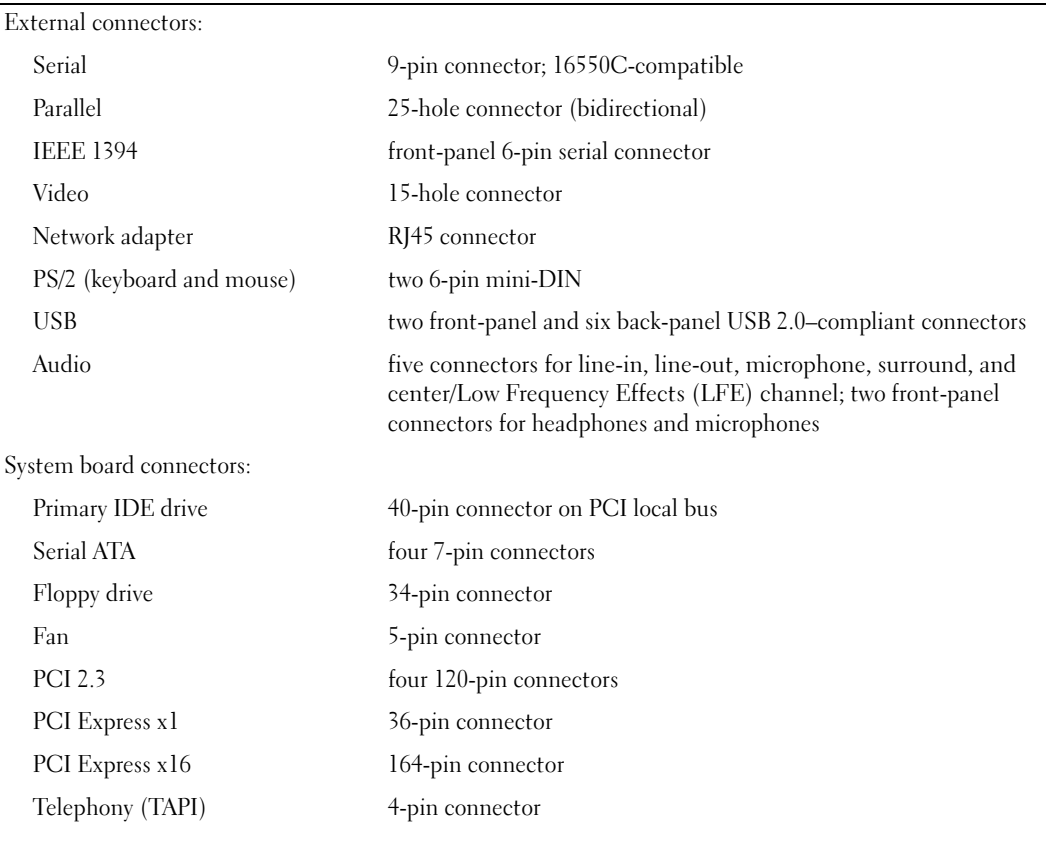

#### <span id="page-110-1"></span>Controls and Lights

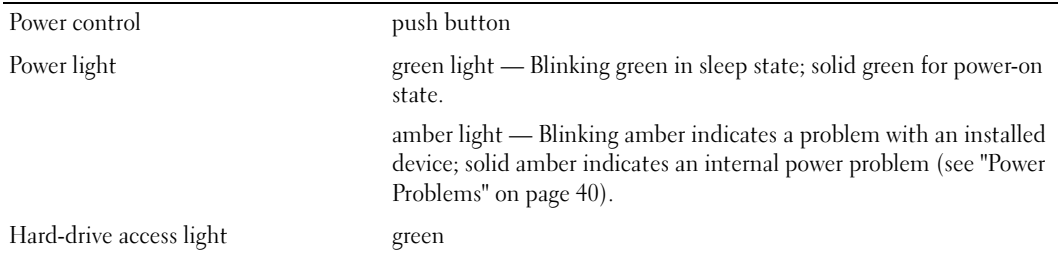

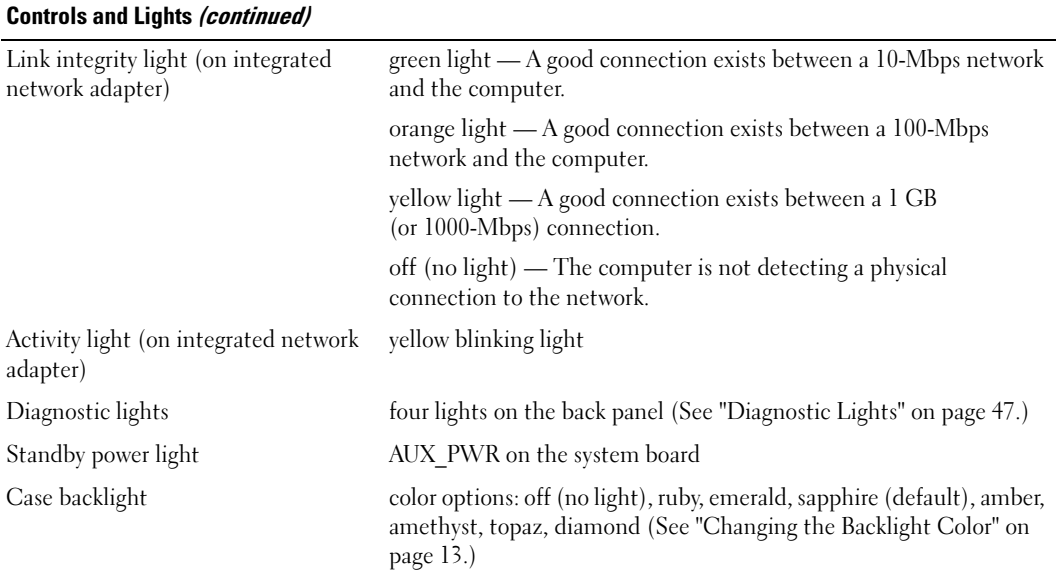

#### <span id="page-111-1"></span>**Power**

<span id="page-111-0"></span>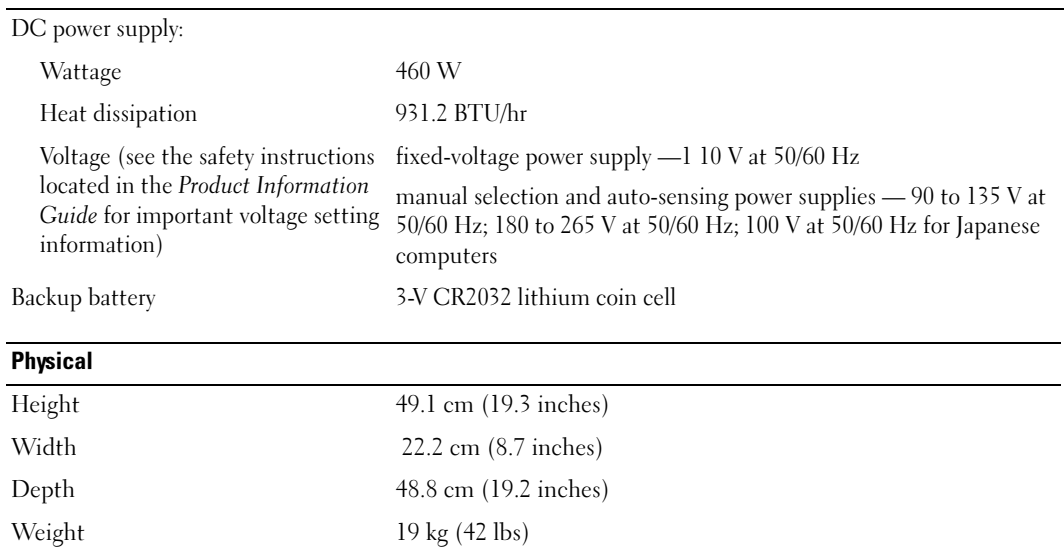

#### <span id="page-112-2"></span>**Environmental**

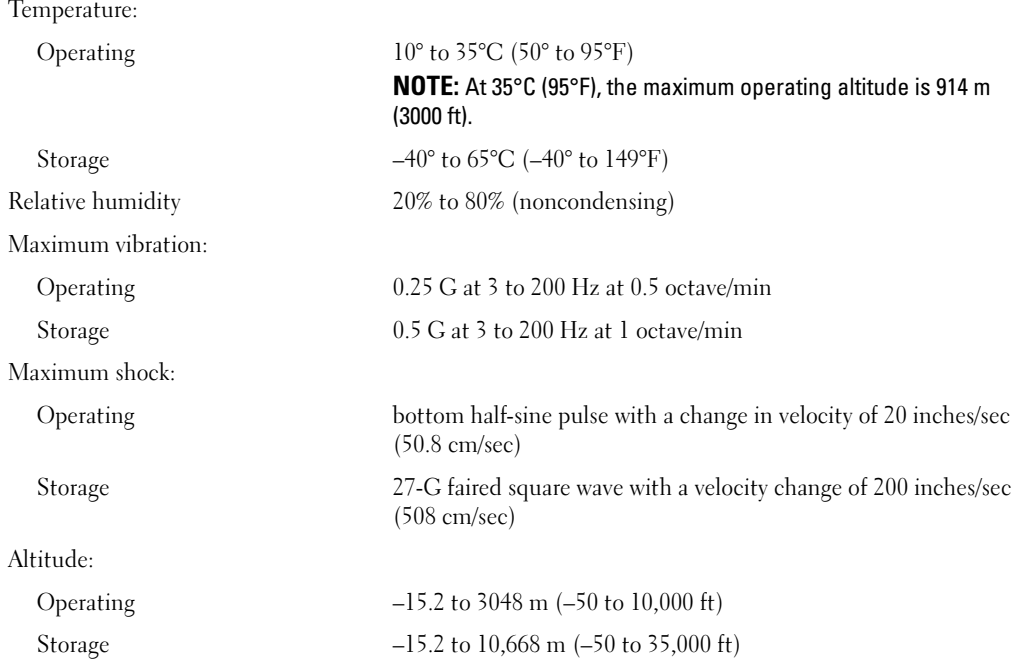

## <span id="page-112-1"></span><span id="page-112-0"></span>System Setup

#### **Overview**

Use system setup as follows:

- To change the system configuration information after you add, change, or remove any hardware in your computer
- To set or change a user-selectable option such as the user password
- To read the current amount of memory or set the type of hard drive installed

Before you use system setup, it is recommended that you write down the system setup screen information for future reference.

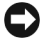

**CO NOTICE:** Unless you are an expert computer user, do not change the settings for this program. Certain changes can make your computer work incorrectly.

#### <span id="page-113-0"></span>Entering System Setup

- <span id="page-113-1"></span>1 Turn on (or restart) your computer.
- 2 When the blue DELL™ logo appears, press  $\langle F2 \rangle$  immediately.

<span id="page-113-2"></span>If you wait too long and the operating system logo appears, continue to wait until you see the Microsoft® Windows® desktop. Then shut down your computer (see [page 61\)](#page-60-0) and try again.

#### System Setup Screens

The system setup screen displays current or changeable configuration information for your computer. Information on the screen is divided into three areas: the options list, the active options field, and key functions.

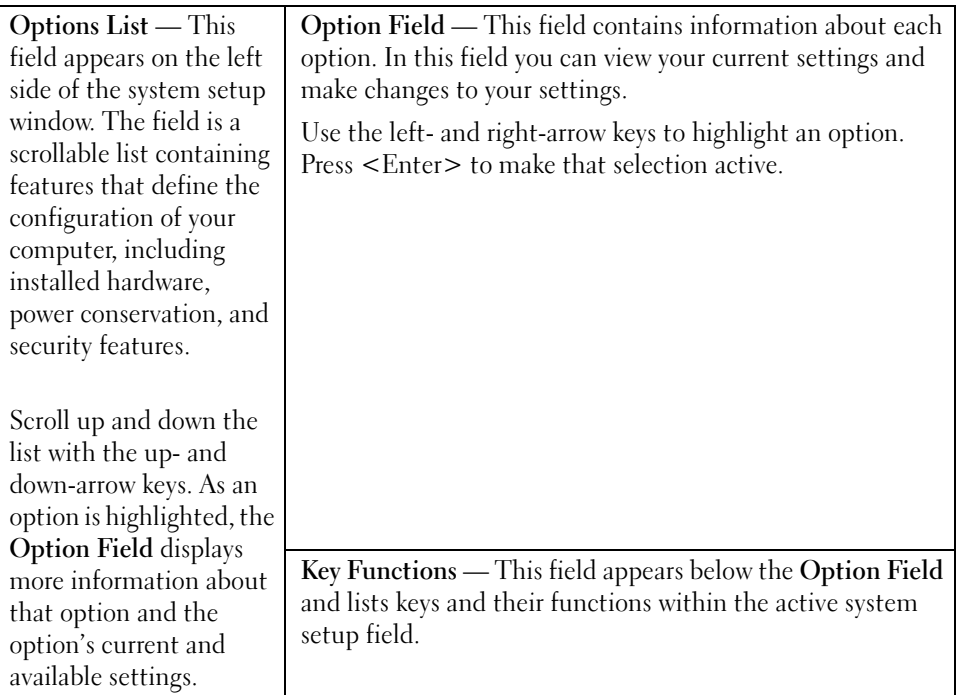

### <span id="page-114-0"></span>System Setup Options

 $\not\!\!\!\!\nearrow$  NOTE: Depending on your computer and installed devices, the items listed in this section may not appear, or may not appear exactly as listed.

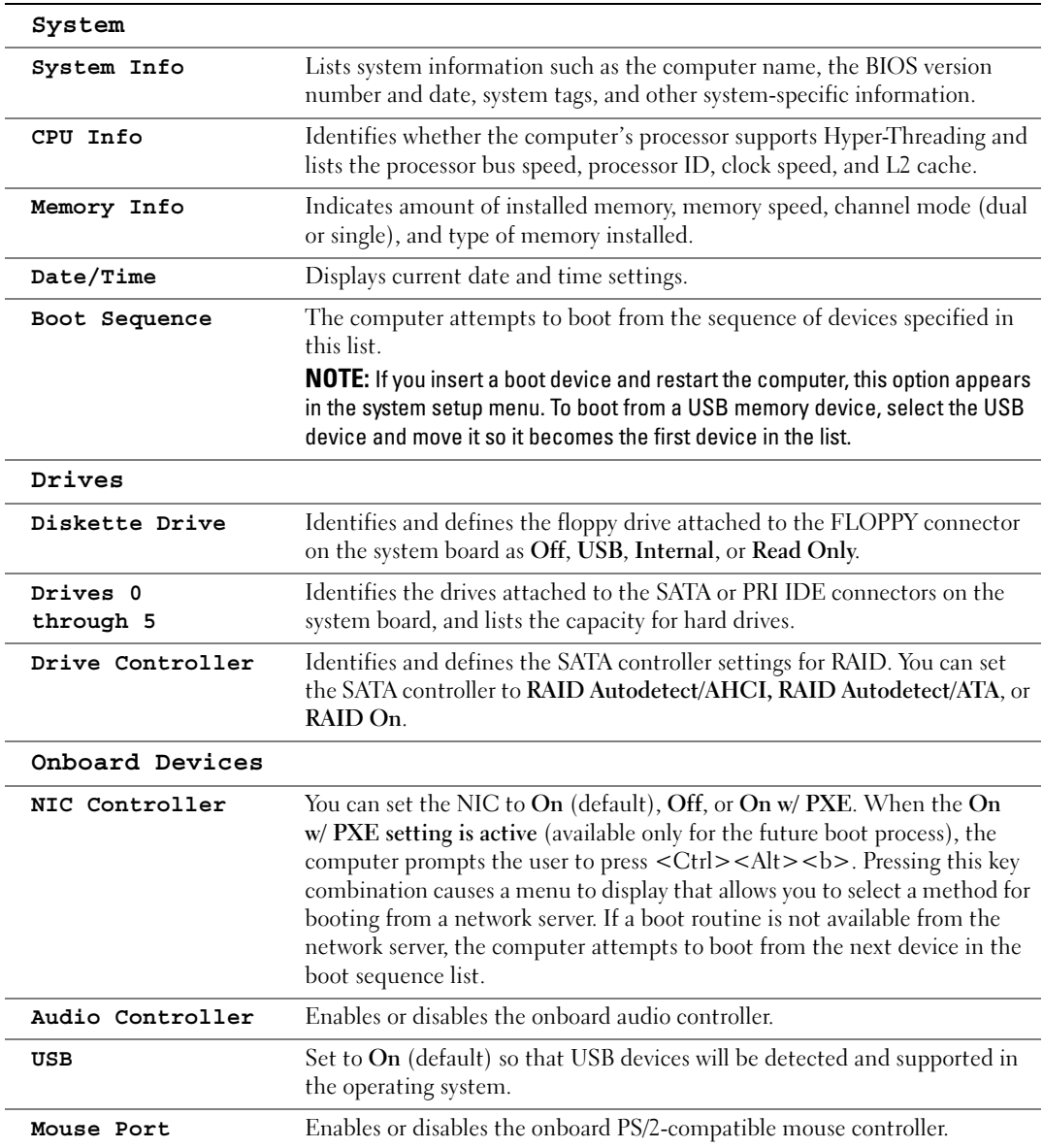

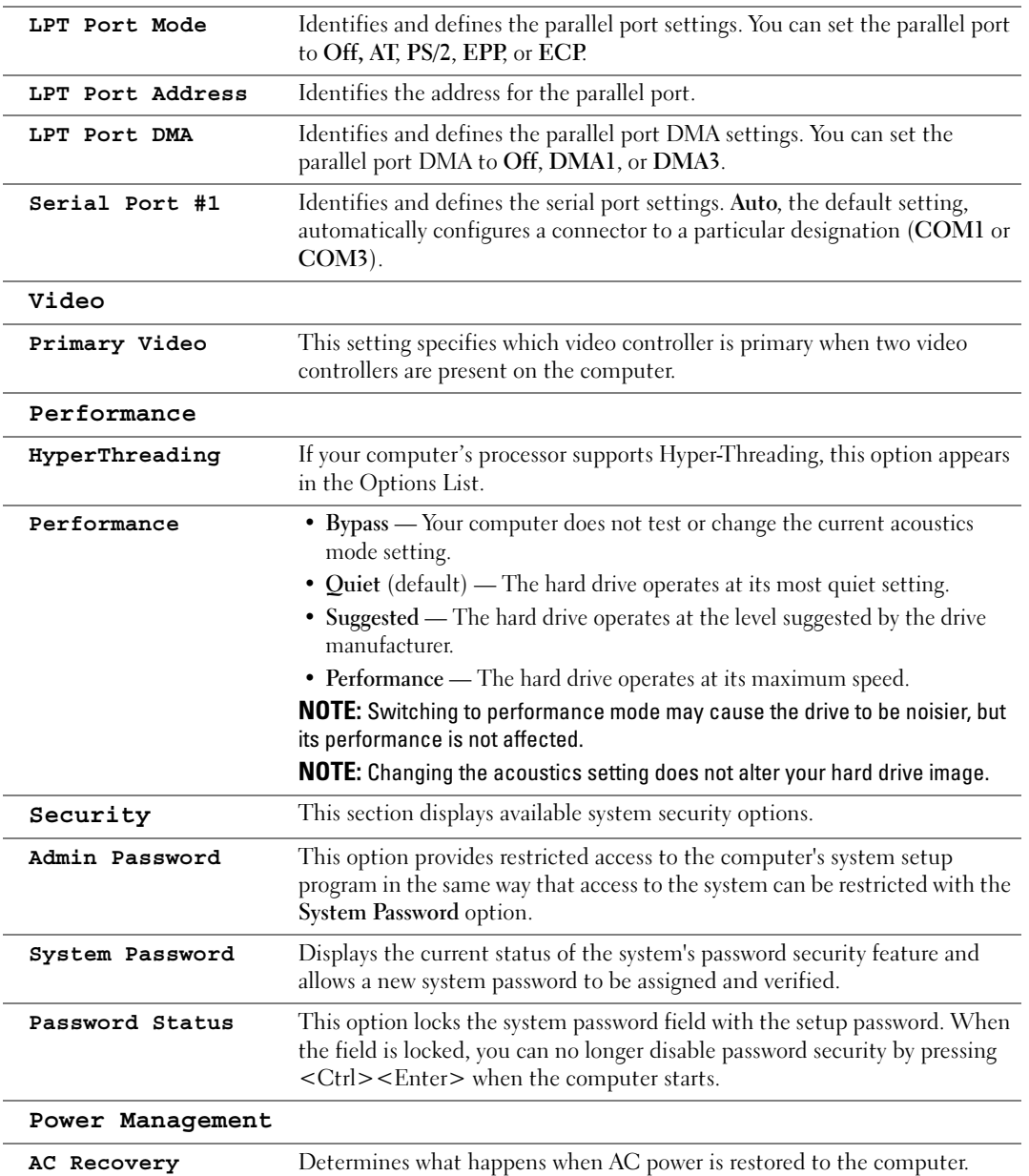

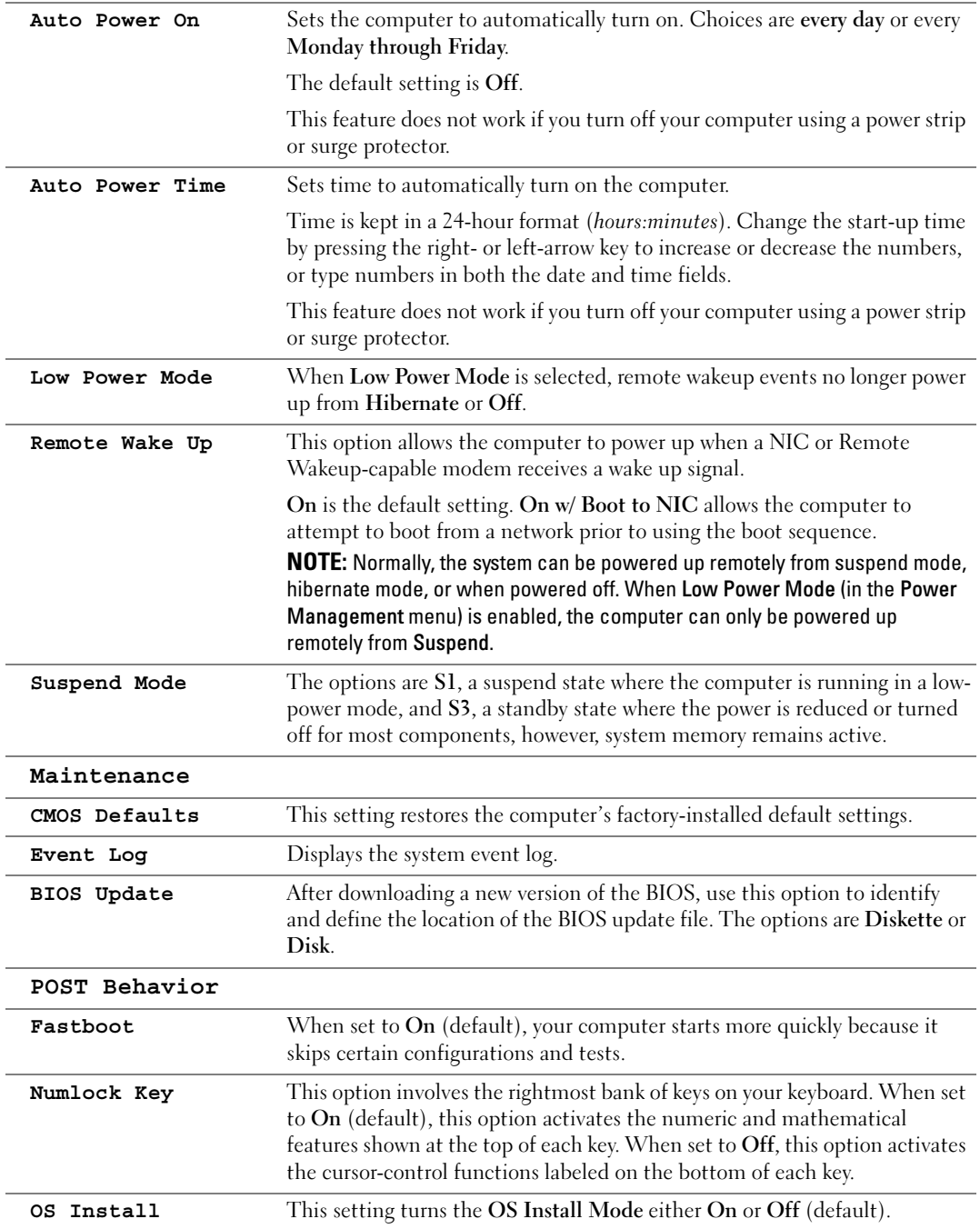

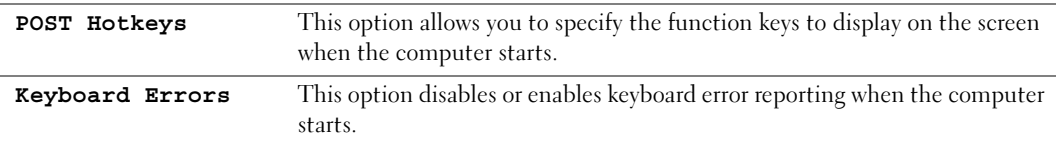

#### <span id="page-117-0"></span>Boot Sequence

This feature allows you to change the boot sequence for devices.

#### Option Settings

- <span id="page-117-2"></span>• Diskette Drive — The computer attempts to boot from the floppy drive. If the floppy disk in the drive is not bootable, if no floppy disk is in the drive, or if there is no floppy drive installed in the computer, the computer generates an error message.
- Hard Drive The computer attempts to boot from the primary hard drive. If no operating system is on the drive, the computer generates an error message.
- CD Drive The computer attempts to boot from the CD drive. If no CD is in the drive, or if the CD has no operating system, the computer generates an error message.
- USB Flash Device Insert the memory device into a USB port and restart the computer. When F12 = Boot Menu appears in the upper-right corner of the screen, press  $\leq$  F12>. The BIOS detects the device and adds the USB flash option to the boot menu.

 $\mathscr{D}$  **NOTE:** To boot to a USB device, the device must be bootable. To make sure that your device is bootable, check the device documentation.

#### <span id="page-117-1"></span>Changing Boot Sequence for the Current Boot

You can use this feature, for example, to tell the computer to boot from the CD drive so that you can run the Dell Diagnostics on the Dell Dimension ResourceCD, but you want the computer to boot from the hard drive when the diagnostic tests are complete. You can also use this feature to restart your computer to a USB device such as a floppy drive, memory key, or CD-RW drive.

 $\mathscr{D}$  **NOTE:** If you are booting to a USB floppy drive, you must first set the floppy drive to OFF in system setup (see [page 113\)](#page-112-0).

- **1** If you are booting to a USB device, connect the USB device to a USB connector (see [page 69\)](#page-68-0).
- **2** Turn on (or restart) your computer.
- 3 When F2 = Setup, F12 = Boot Menu appears in the upper-right corner of the screen, press  $\leq$ F12 $>$ .

If you wait too long and the operating system logo appears, continue to wait until you see the Microsoft Windows desktop. Then shut down your computer (see [page 61](#page-60-0)) and try again.

The Boot Device Menu appears, listing all available boot devices. Each device has a number next to it.

4 At the bottom of the menu, enter the number of the device that is to be used for the current boot only.

<span id="page-118-0"></span>For example, if you are booting to a USB memory key, highlight USB Flash Device and press <Enter>.

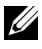

 $\mathbb Z$  NOTE: To boot to a USB device, the device must be bootable. To make sure that your device is bootable, check the device documentation.

#### Changing Boot Sequence for Future Boots

- **1** Enter system setup (see [page 114\)](#page-113-0).
- 2 Use the arrow keys to highlight the Boot Sequence menu option and press <Enter> to access the menu.

 $\mathbb Z$  **NOTE:** Write down your current boot sequence in case you want to restore it.

- 3 Press the up- and down-arrow keys to move through the list of devices.
- 4 Press the spacebar to enable or disable a device (enabled devices have a checkmark).
- **5** Press plus  $(+)$  or minus  $(-)$  to move a selected device up or down the list.

## Clearing Forgotten Passwords

 $\bigwedge$  CAUTION: Before you begin any of the procedures in this section, follow the safety instructions located in the Product Information Guide.

**1** Follow the procedures in ["Before You Begin" on page 61](#page-60-1).

<span id="page-118-1"></span>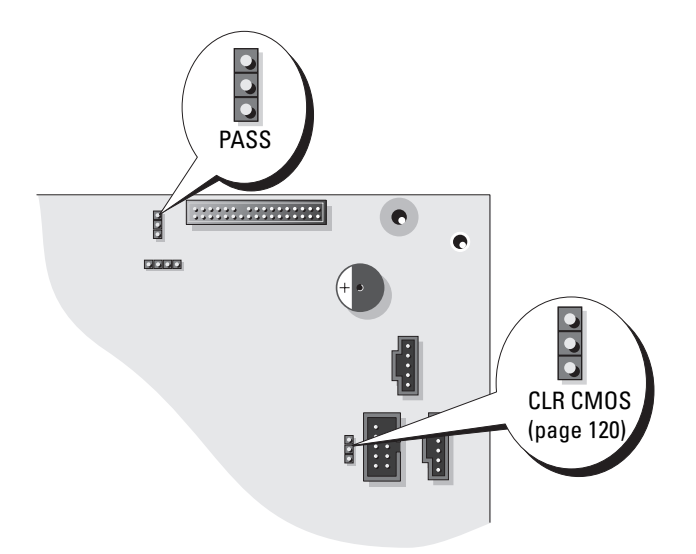

- 2 Locate the 3-pin password jumper (PSWD) on the system board (see [page 69](#page-68-0)), and attach the jumper plug to pins 2 and 3 to clear the password.
- $\mathbb Z$  NOTE: When you receive your computer, the jumper plug is attached to pins 1 and 2.
- 3 Close the computer cover.
- 4 Connect your computer and monitor to electrical outlets, and turn them on.
- 5 After the Microsoft<sup>®</sup> Windows<sup>®</sup> desktop appears on your computer, shut down the computer (see [page 61\)](#page-60-0).
- 6 Turn off the monitor and disconnect it from the electrical outlet.
- 7 Disconnect the computer power cable from the electrical outlet, and press the power button to ground the system board.
- 8 Open the computer cover (see [page 67\)](#page-66-0).
- 9 Locate the 3-pin password jumper on the system board (see [page 69\)](#page-68-0) and attach the jumper to pins 1 and 2 to reenable the password feature.
- **10** Replace the computer cover (see [page 108\)](#page-107-0).
- **C** NOTICE: To connect a network cable, first plug the cable into the network wall jack and then plug it into the computer.
- <span id="page-119-1"></span>11 Connect your computer and devices to electrical outlets, and turn them on.

# <span id="page-119-0"></span>Clearing CMOS Settings

 $\sqrt{!}$  CAUTION: Before you begin any of the procedures in this section, follow the safety instructions located in the Product Information Guide.

- **1** Follow the procedures in ["Before You Begin" on page 61](#page-60-1).
- **2** Reset the current CMOS settings:
	- a Locate the 3-pin CMOS jumper (CLR CMOS) on the system board (see [page 69\)](#page-68-0).
	- **b** Remove the jumper plug from pins 2 and 3.
	- c Place the jumper plug on pins 1 and 2 and wait approximately 5 seconds.
	- d Replace the jumper plug on pins 2 and 3.
- **3** Close the computer cover (see [page 108\)](#page-107-0).
- **CO** NOTICE: To connect a network cable, first plug the cable into the network wall jack and then plug it into the computer.
- 4 Connect your computer and devices to electrical outlets, and turn them on.

# <span id="page-120-0"></span>Dell Technical Support Policy (U.S. Only)

Technician-assisted technical support requires the cooperation and participation of the customer in the troubleshooting process and provides for restoration of the operating system, software programs, and hardware drivers to the original default configuration as shipped from Dell, as well as the verification of appropriate functionality of the computer and all Dell-installed hardware. In addition to this technician-assisted technical support, online technical support is available at support.dell.com. Additional technical support options may be available for purchase.

Dell provides limited technical support for the computer and any "Dell-installed" software and peripherals<sup>1</sup>. Support for third-party software and peripherals is provided by the original manufacturer, including those purchased and/or installed through Dell Software and Peripherals, Readyware, and Custom Factory Integration<sup>2</sup>.

- Repair services are provided pursuant to the terms and conditions of your limited warranty and any optional support service contract purchased with the computer.
- <sup>2</sup> All Dell-standard components included in a Custom Factory Integration (CFI) project are covered by the standard Dell limited warranty for your computer. However, Dell also extends a parts replacement program to cover all nonstandard, third-party hardware components integrated through CFI for the duration of the computer's service contract.

## Definition of "Dell-Installed" Software and Peripherals

Dell-installed software includes the operating system and some of the software programs that are installed on the computer during the manufacturing process (Microsoft® Office, Norton Antivirus, and so on).

Dell-installed peripherals include any internal expansion cards, or Dell-branded module bay or PC Card accessories. In addition, any Dell-branded monitors, keyboards, mice, speakers, microphones for telephonic modems, docking stations/port replicators, networking products, and all associated cabling are included.

#### Definition of "Third-Party" Software and Peripherals

Third-party software and peripherals include any peripheral, accessory, or software program sold by Dell not under the Dell brand (printers, scanners, cameras, games, and so on). Support for all thirdparty software and peripherals is provided by the original manufacturer of the product.

# FCC Notices (U.S. Only)

Most Dell computer systems are classified by the Federal Communications Commission (FCC) as Class B digital devices. To determine which classification applies to your computer system, examine all FCC registration labels located on the bottom, side, or back panel of your computer, on card-mounting brackets, and on the cards themselves. If any one of the labels carries a Class A rating, your entire system is considered to be a Class A digital device. If all labels carry an FCC Class B rating as distinguished by either an FCC ID number or the FCC logo,  $(\mathbf{F}\mathbf{C})$ , your system is considered to be a Class B digital device.

Once you have determined your system's FCC classification, read the appropriate FCC notice. Note that FCC regulations provide that changes or modifications not expressly approved by Dell could void your authority to operate this equipment.

This device complies with Part 15 of the FCC Rules. Operation is subject to the following two conditions:

This device may not cause harmful interference.

This device must accept any interference received, including interference that may cause undesired operation.

## Class A

This equipment has been tested and found to comply with the limits for a Class A digital device pursuant to Part 15 of the FCC Rules. These limits are designed to provide reasonable protection against harmful interference when the equipment is operated in a commercial environment. This equipment generates, uses, and can radiate radio frequency energy and, if not installed and used in accordance with the manufacturer's instruction manual, may cause harmful interference with radio communications. Operation of this equipment in a residential area is likely to cause harmful interference, in which case you will be required to correct the interference at your own expense.

#### Class B

This equipment has been tested and found to comply with the limits for a Class B digital device pursuant to Part 15 of the FCC Rules. These limits are designed to provide reasonable protection against harmful interference in a residential installation. This equipment generates, uses, and can radiate radio frequency energy and, if not installed and used in accordance with the manufacturer's instruction manual, may cause interference with radio communications. However, there is no guarantee that interference will not occur in a particular installation. If this equipment does cause harmful interference to radio or television reception, which can be determined by turning the equipment off and on, you are encouraged to try to correct the interference by one or more of the following measures:

- Reorient or relocate the receiving antenna.
- Increase the separation between the equipment and the receiver.
- Connect the equipment into an outlet on a circuit different from that to which the receiver is connected.
- Consult the dealer or an experienced radio/television technician for help.

### FCC Identification Information

The following information is provided on the device or devices covered in this document in compliance with FCC regulations:

• Model number: MTC2

Company name:

Dell Inc. One Dell Way Round Rock, Texas 78682 USA 512-338-4400

# <span id="page-122-0"></span>Contacting Dell

To contact Dell electronically, you can access the following websites:

- www.dell.com
- support.dell.com (technical support)
- premiersupport.dell.com (technical support for educational, government, healthcare, and medium/large business customers, including Premier, Platinum, and Gold customers)

For specific web addresses for your country, find the appropriate country section in the table below.

NOTE: Toll-free numbers are for use within the country for which they are listed.

When you need to contact Dell, use the electronic addresses, telephone numbers, and codes provided in the following table. If you need assistance in determining which codes to use, contact a local or an international operator.

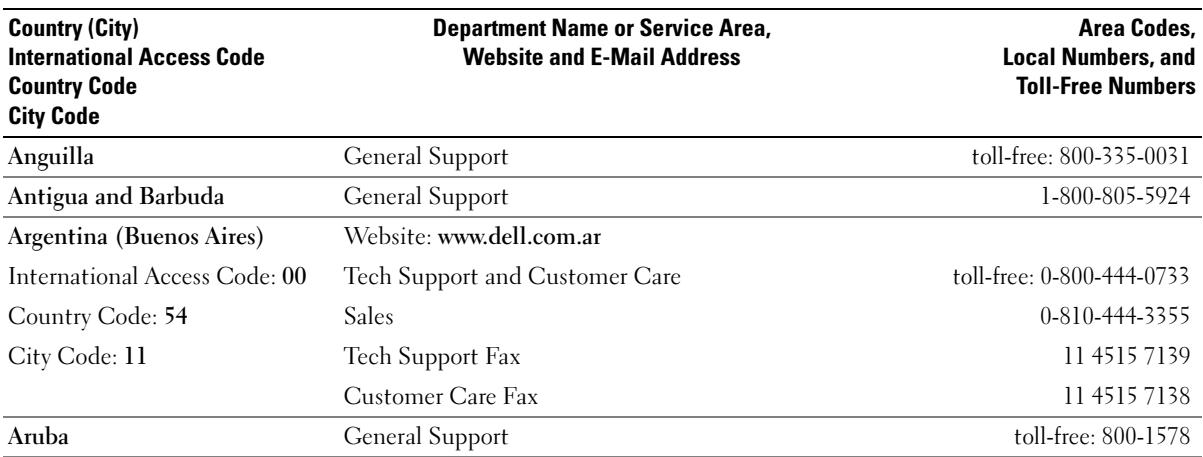

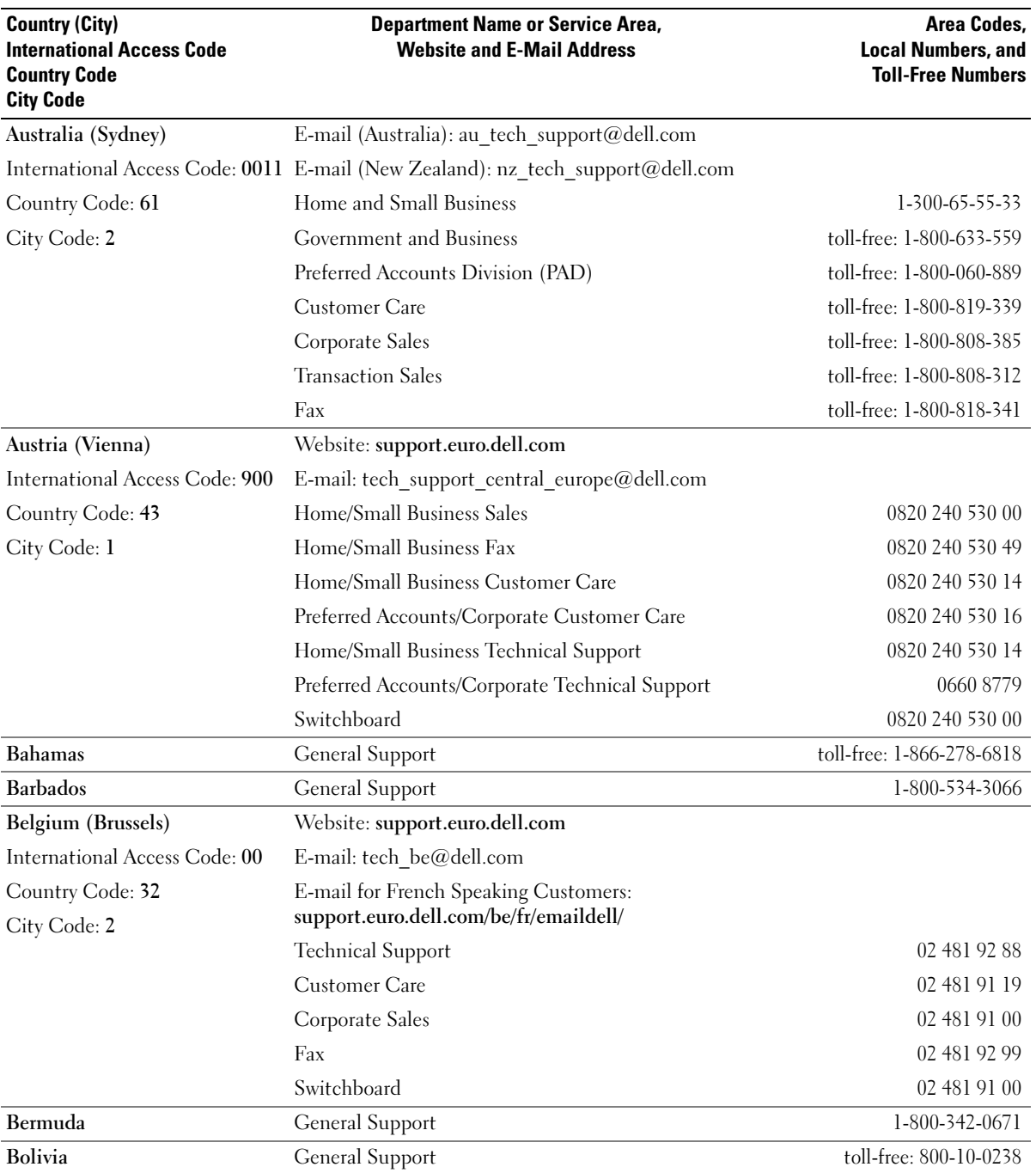

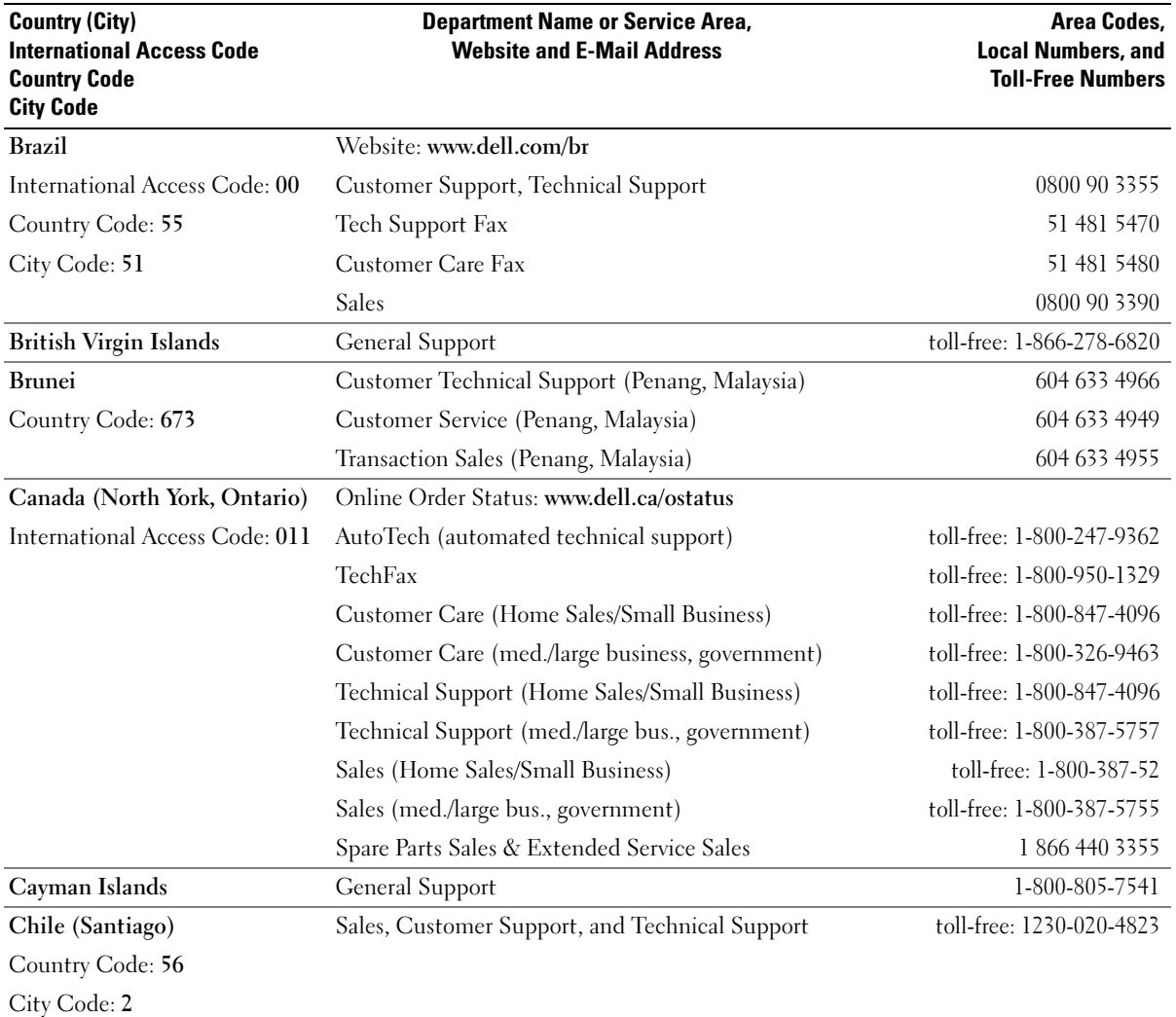

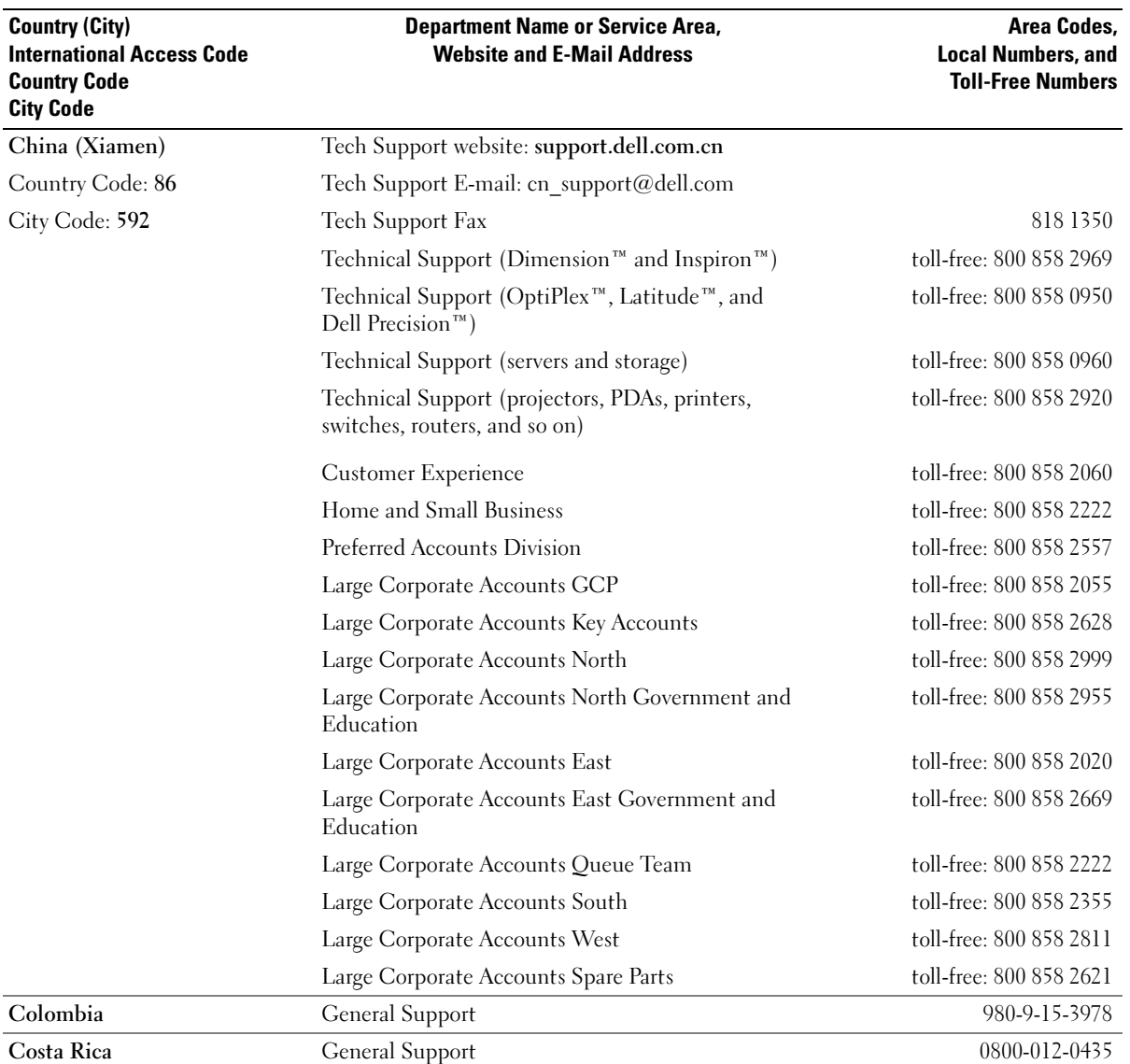

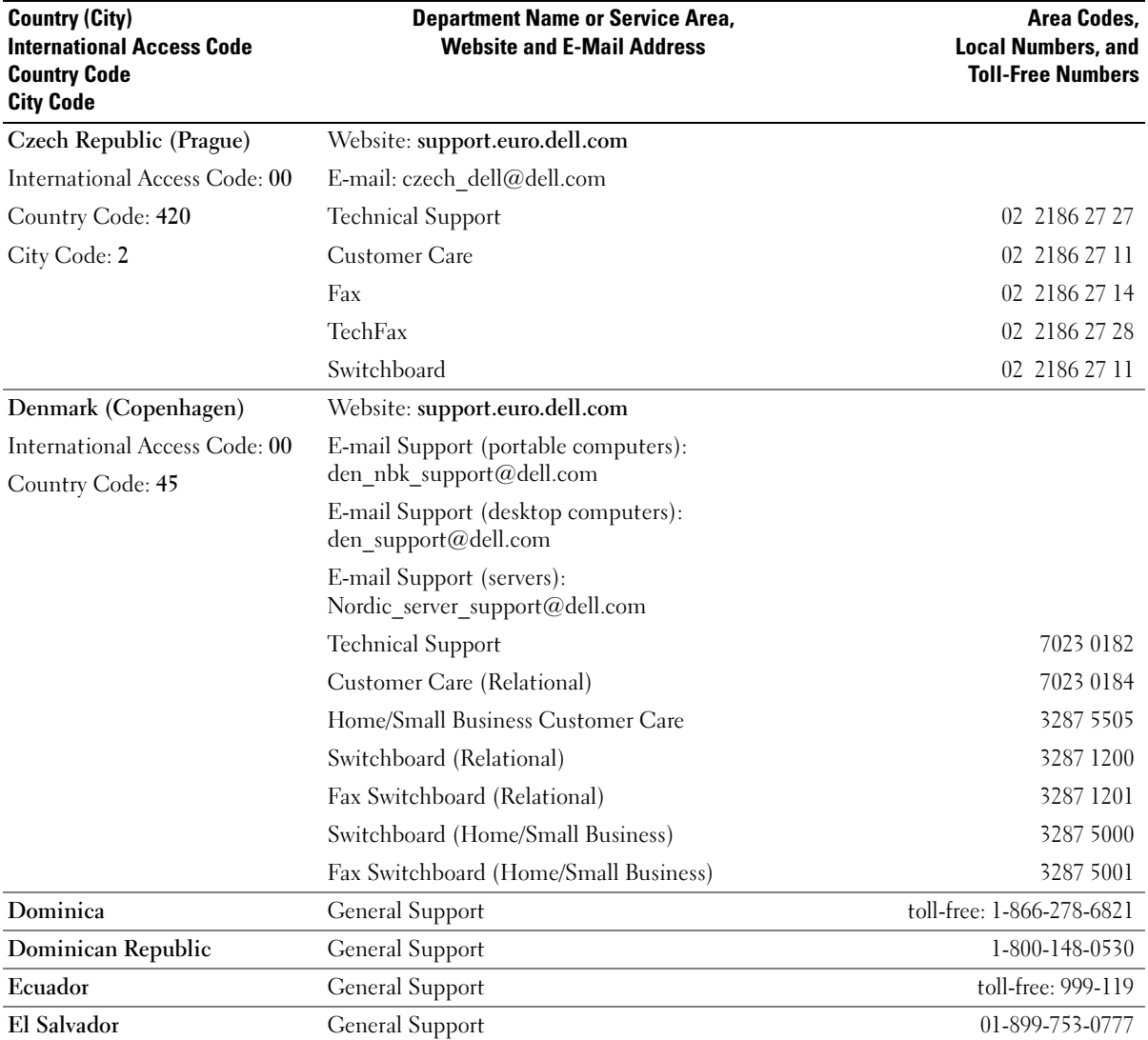

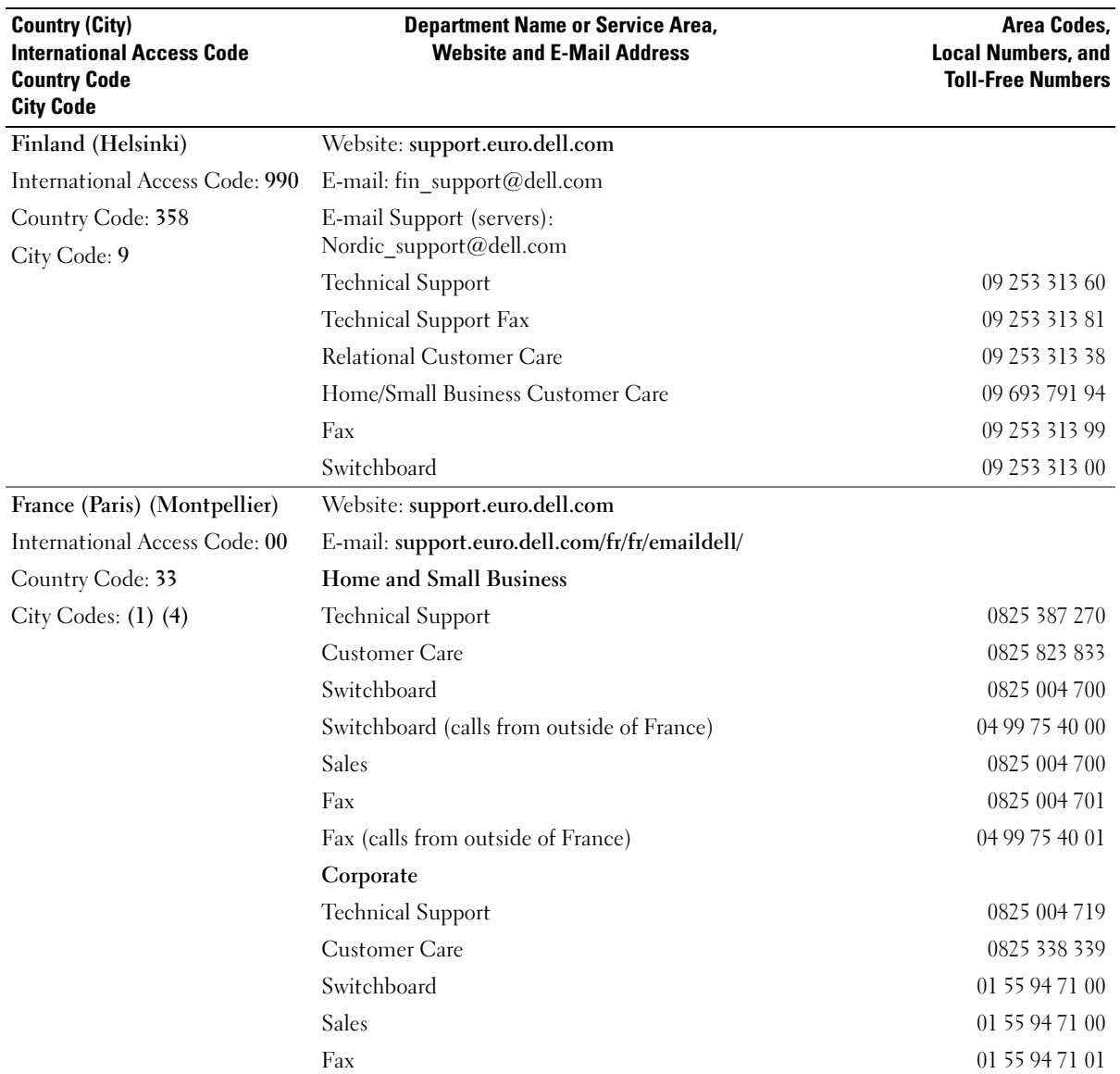

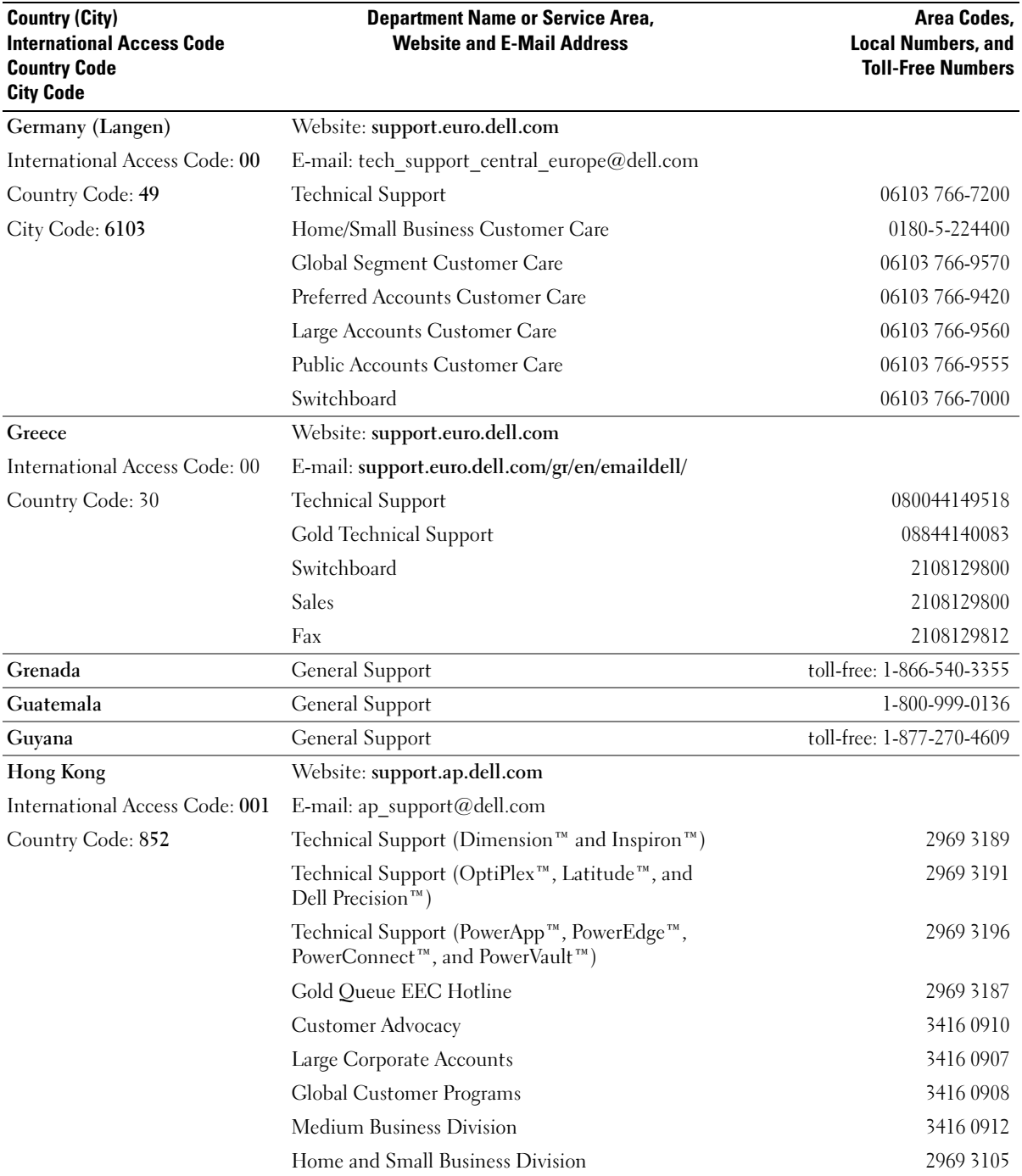

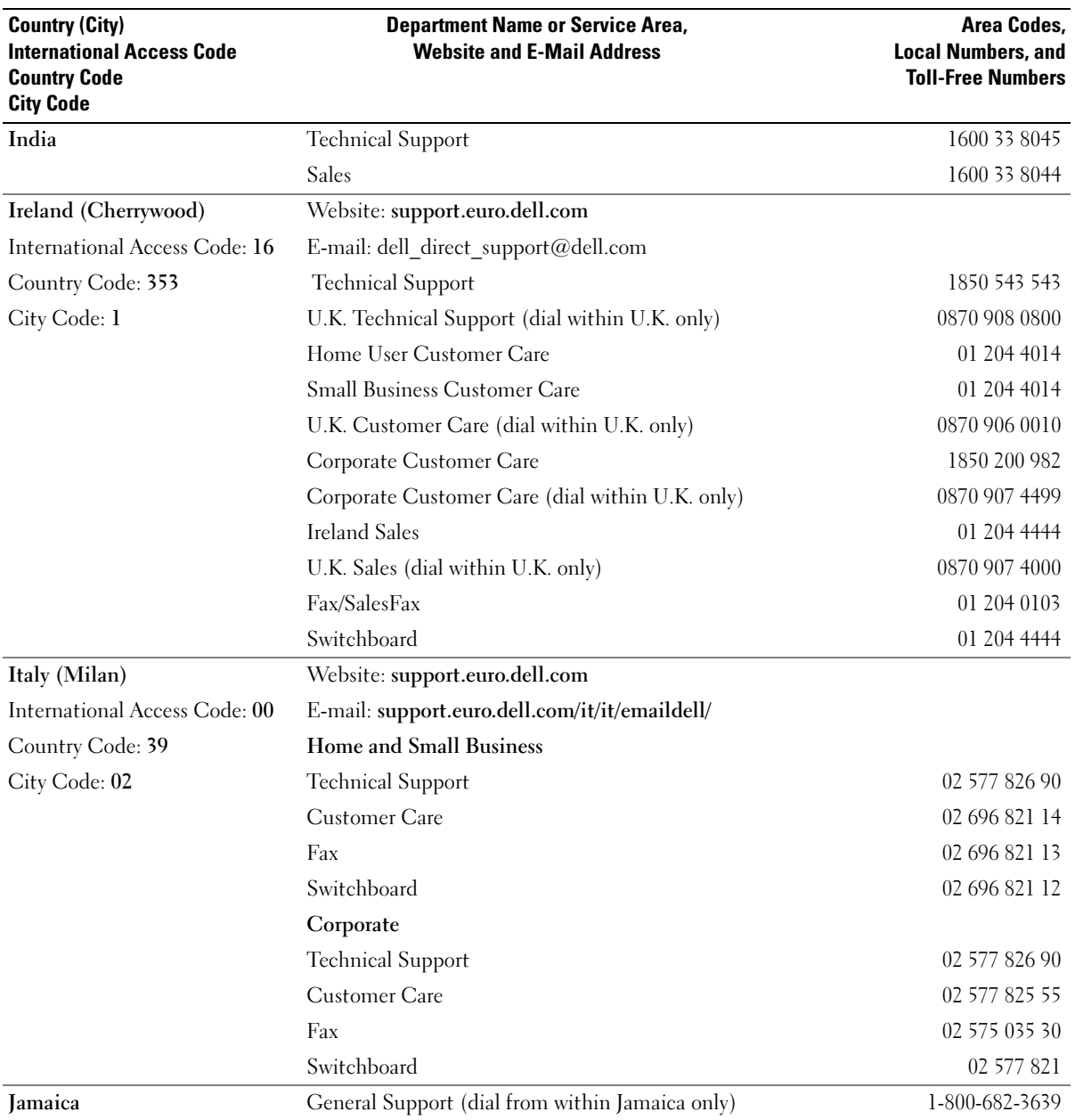

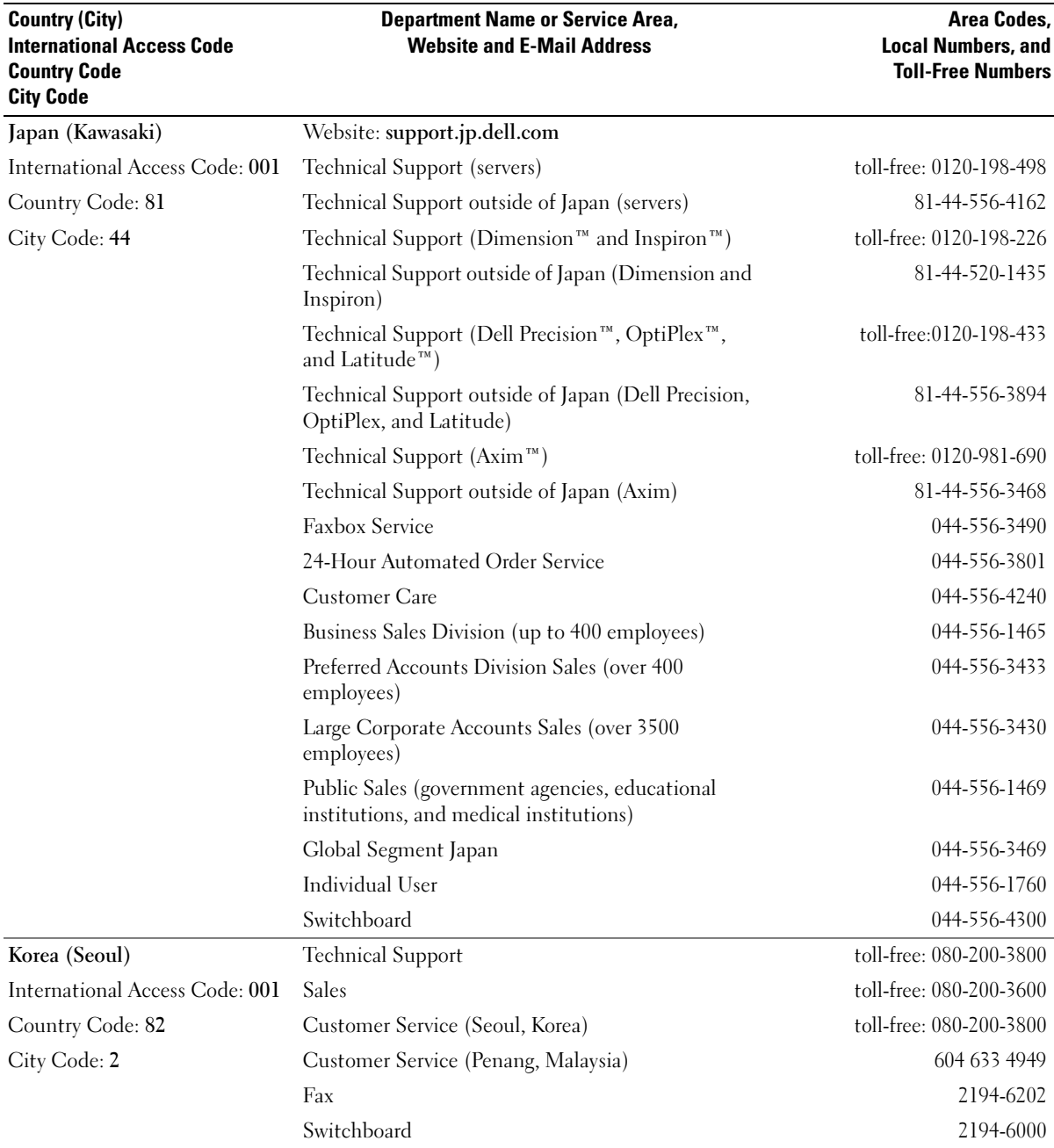

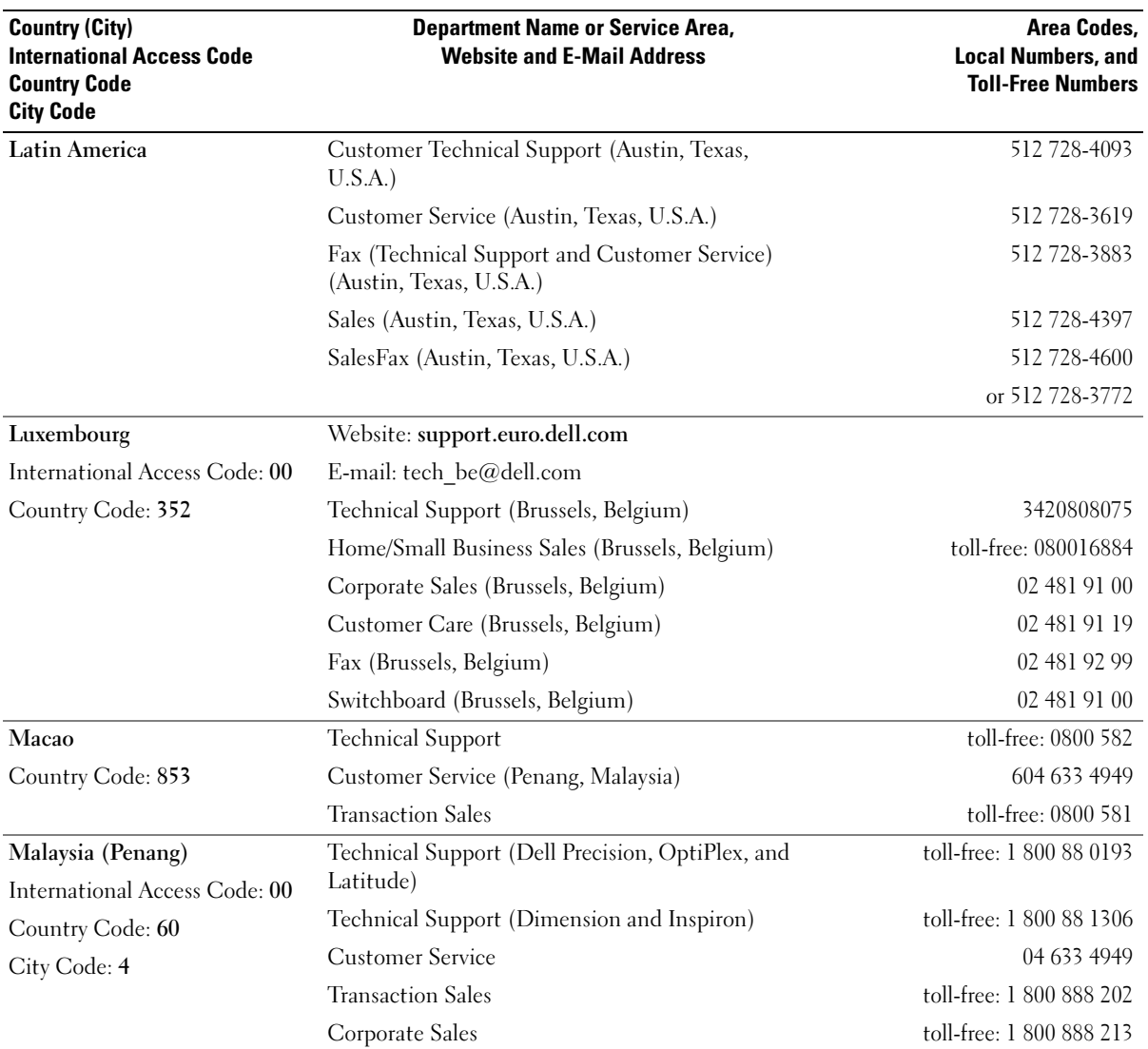

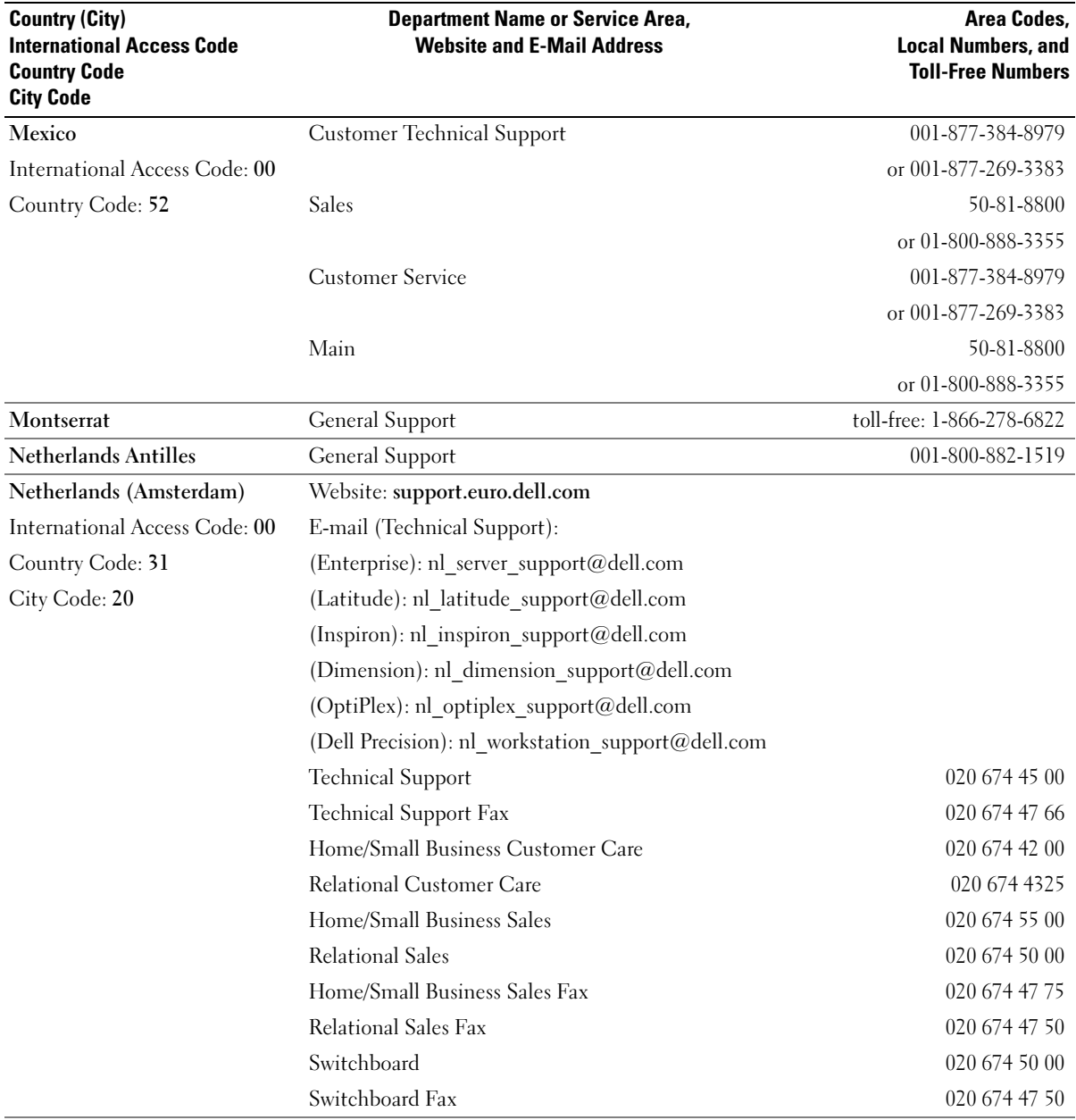

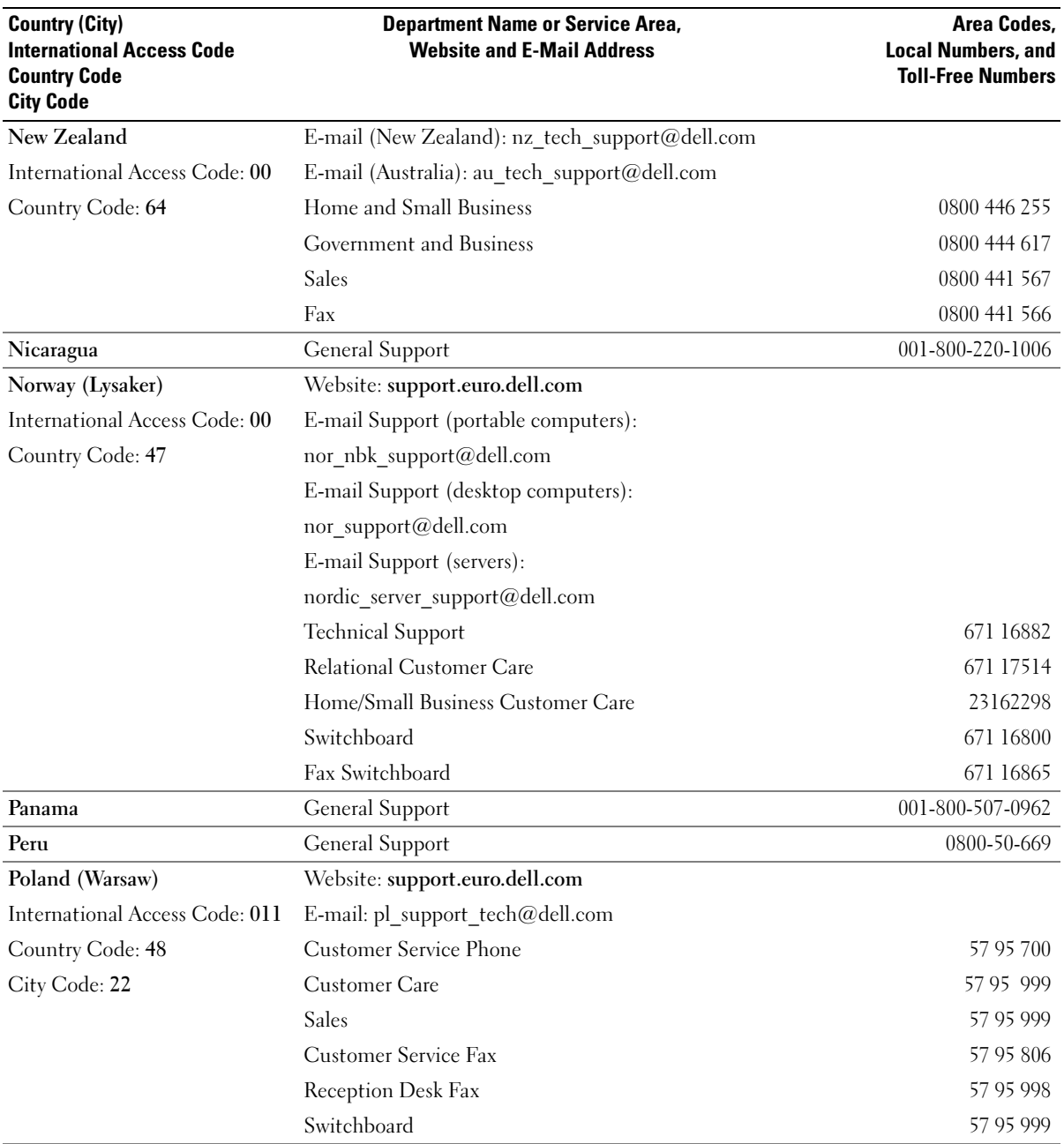

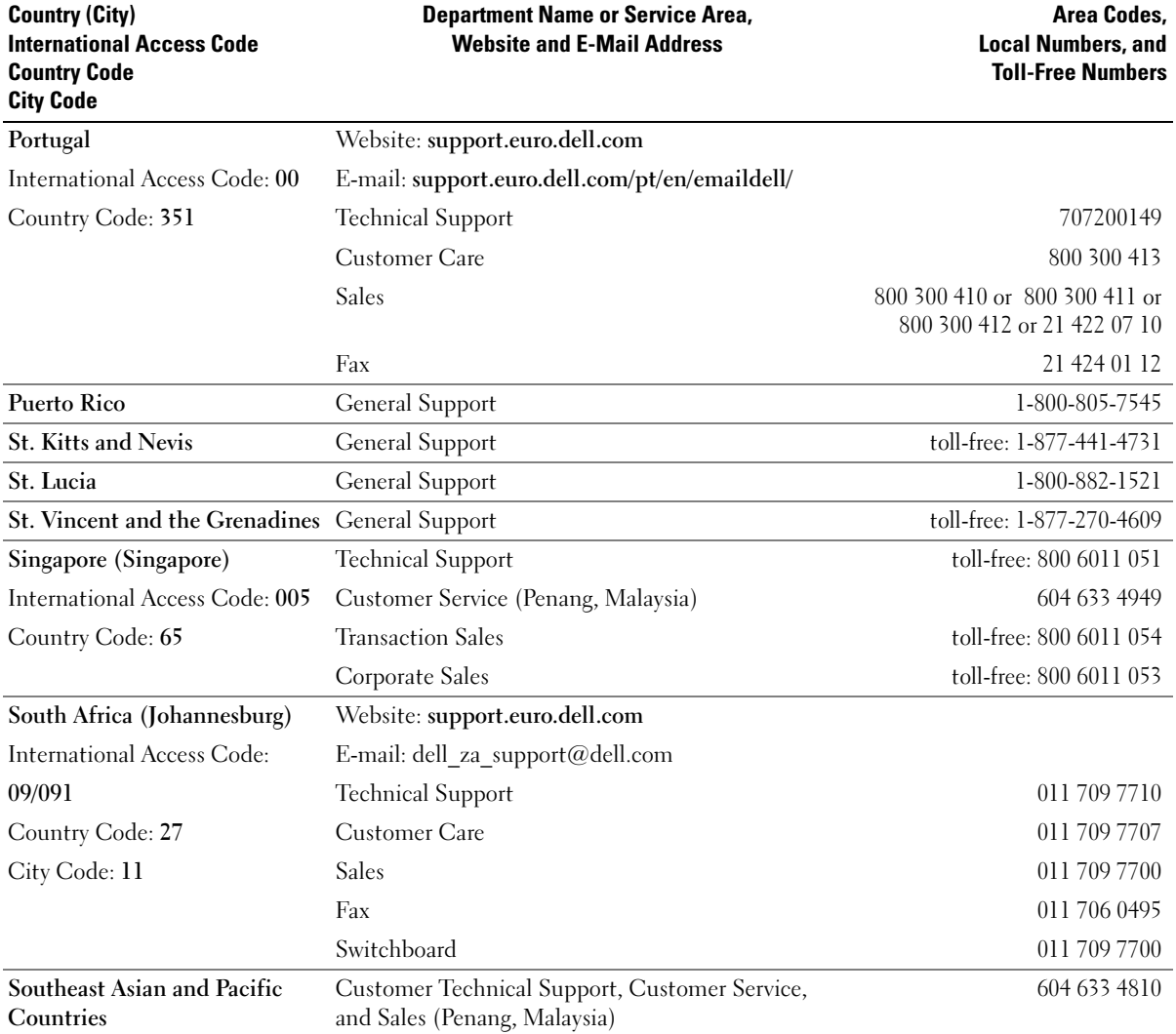

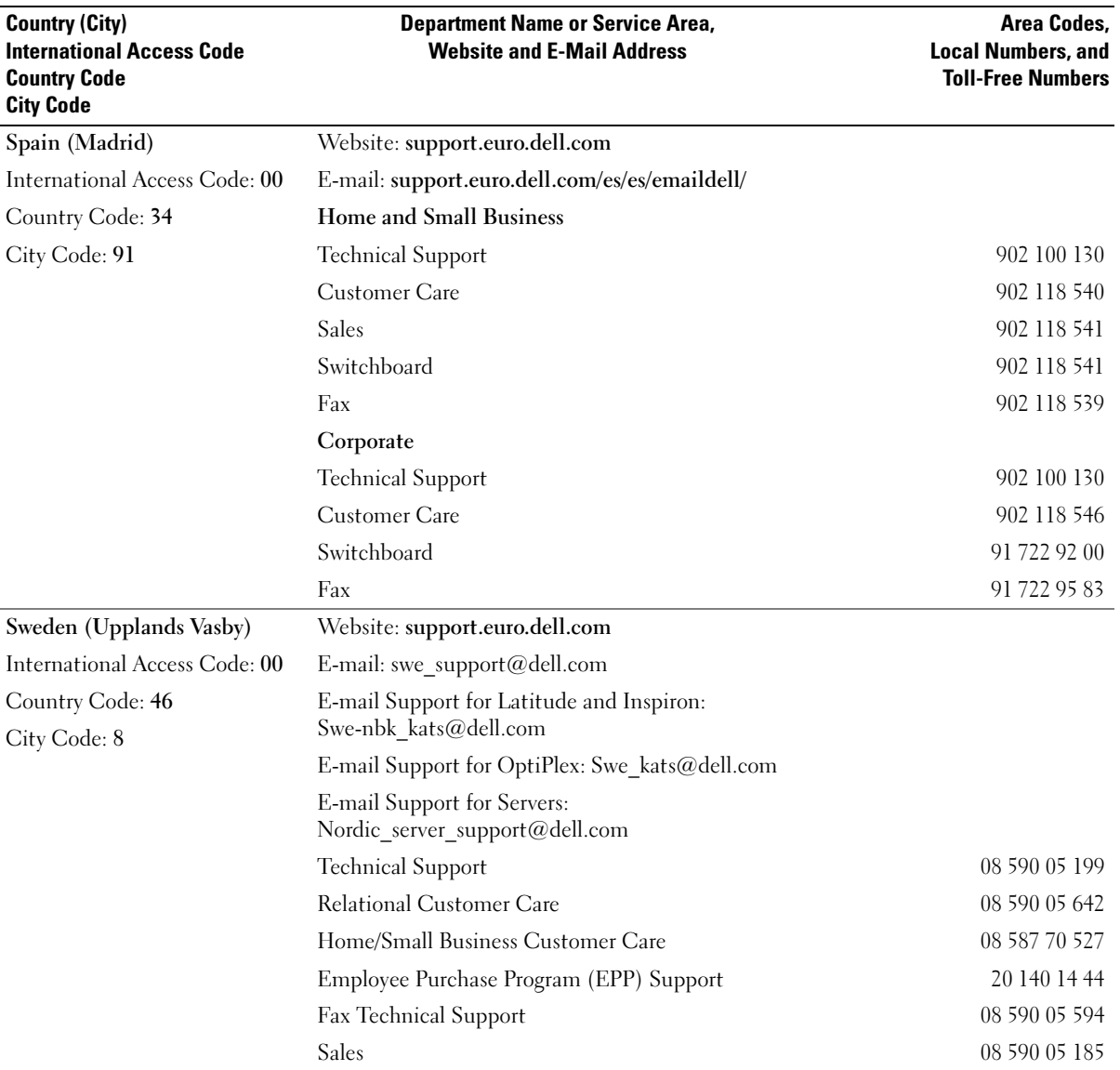

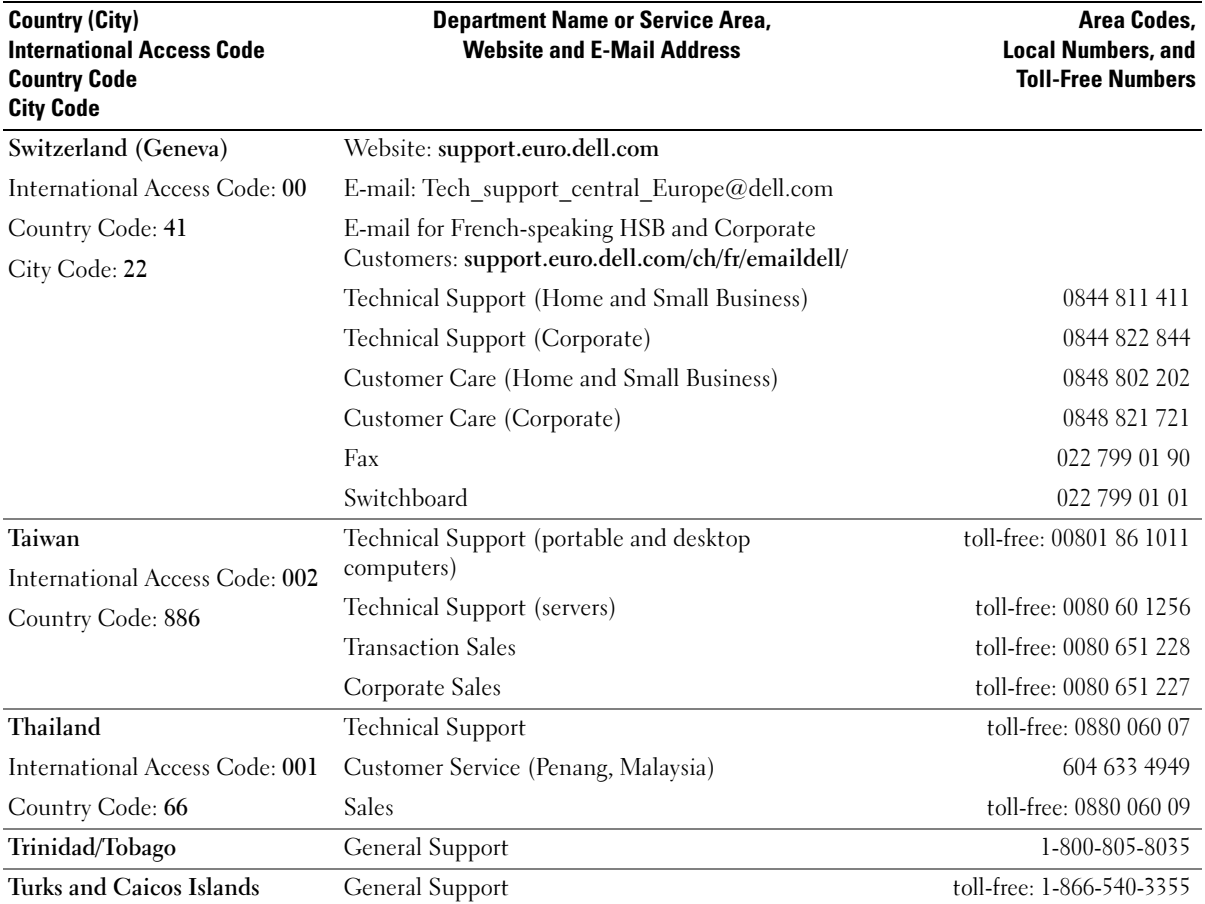

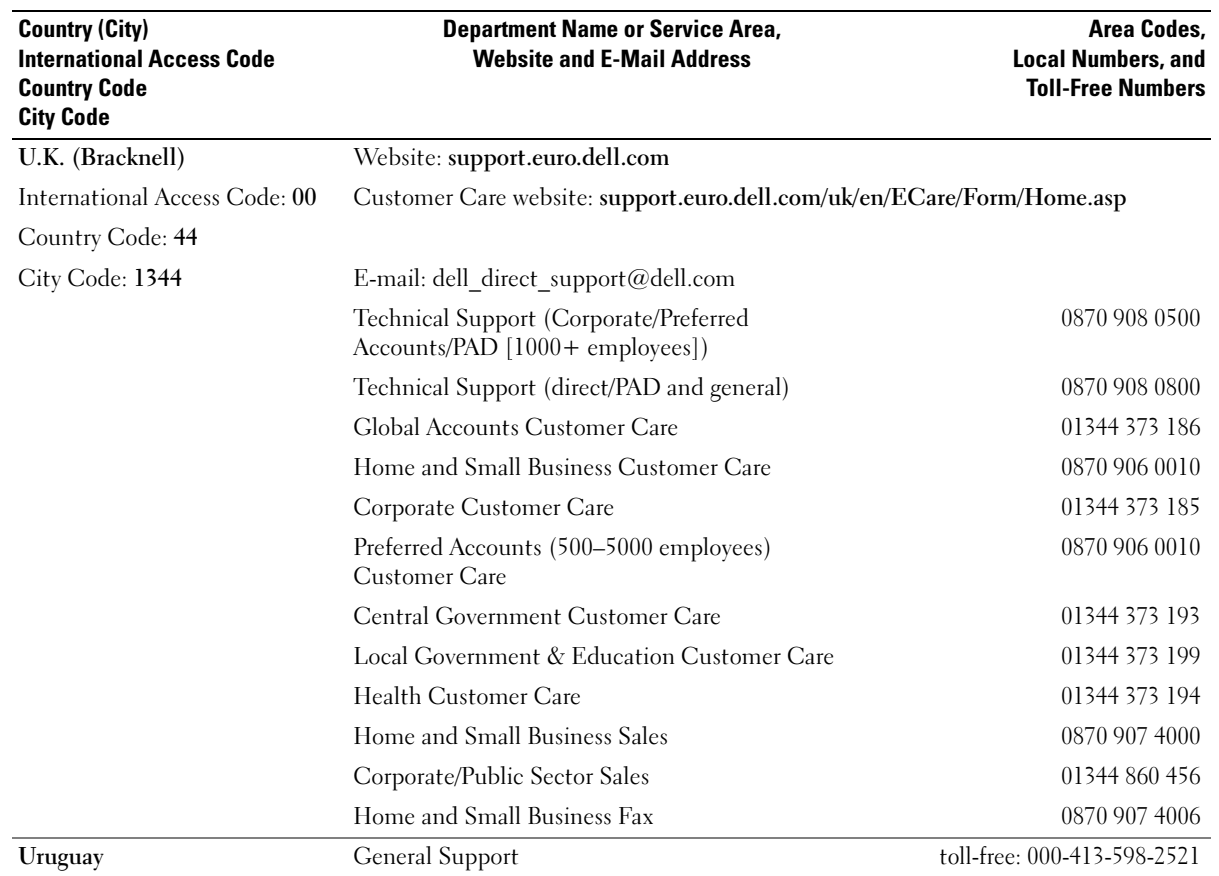

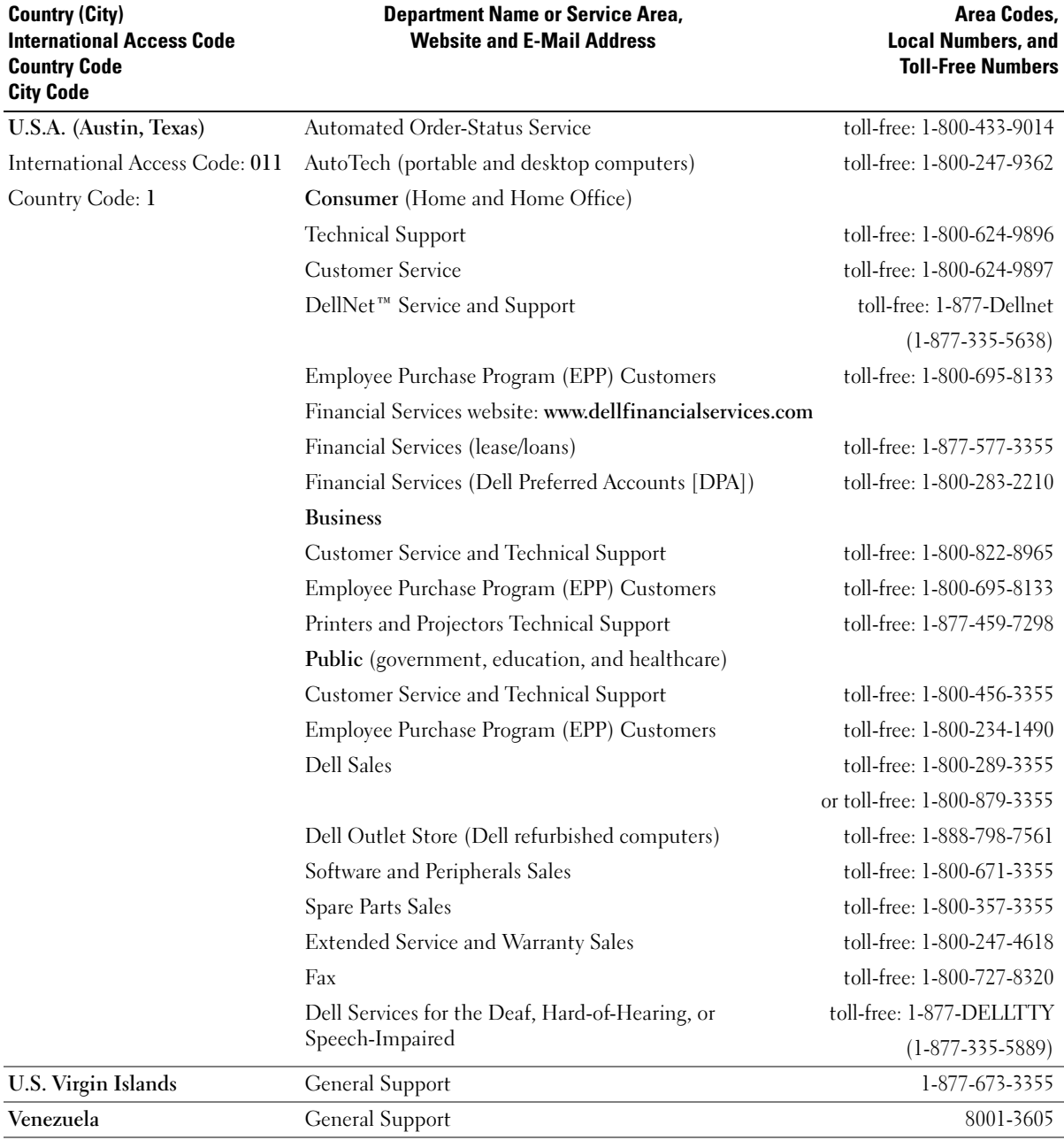

# Index

## A

[audio. See](#page-41-0) sound

## B

badge [color, 13](#page-12-1) battery [problems, 31](#page-30-0) [replacing, 107](#page-106-0) [BIOS, 113](#page-112-1) [boot sequence, 118](#page-117-0) [changing, 118-](#page-117-1)[119](#page-118-0) [option settings, 118](#page-117-2) booting [to a USB device, 118](#page-117-1)

## C

cards [installing PCI, 74](#page-73-0) [installing PCI Express, 78](#page-77-0) [PCI, 74](#page-73-1) [PCI Express, 77](#page-76-0) [PCI Express slots, 66](#page-65-0) [PCI slots, 66](#page-65-0) [removing PCI, 76](#page-75-0) [removing PCI Express, 81](#page-80-0) [slots, 66,](#page-65-0) [73](#page-72-0) [types supported, 73](#page-72-0)

case backlight [color, 13](#page-12-1) CD/DVD drive [installing, 93](#page-92-0) [problems, 32](#page-31-0) [removing, 92](#page-91-0) CD-RW drive [problems, 32](#page-31-1) CDs [copying, 26](#page-25-0) [Operating System, 12](#page-11-0) [ResourceCD, 9](#page-8-0) [Check Disk, 33](#page-32-0) CMOS settings [clearing, 120](#page-119-1) color [changing, 13](#page-12-1) computer [components inside, 68](#page-67-0) [crashes, 36-](#page-35-0)[37](#page-36-0) [inside view, 68](#page-67-0) [restore to previous state, 55](#page-54-0) [stops responding, 36](#page-35-0) connectors [center/LFE, 66](#page-65-1) [DVI, 66](#page-65-2) [headphone, 64](#page-63-0) [IEEE 1394, 64](#page-63-1) [keyboard, 66](#page-65-3) [line-in, 66](#page-65-1) [line-out, 66](#page-65-1) [microphone, 66](#page-65-1)

connectors (continued) [modem, 66](#page-65-4) [mouse, 66](#page-65-5) [network, 65](#page-64-0) [parallel, 66](#page-65-6) [power, 66](#page-65-7) [serial, 66](#page-65-8) [sound, 66](#page-65-1) [surround, 66](#page-65-1) [TV-OUT, 66](#page-65-9) [USB, 64,](#page-63-2) [66](#page-65-10) [VGA, 66](#page-65-11) [video, 66](#page-65-2) [copying CDs and DVDs, 26](#page-25-0) cover [closing, 108](#page-107-1) [cover release latch, 65](#page-64-1) [opening, 67](#page-66-1)

#### D

Dell [contacting, 123](#page-122-0) [Dell Dimension Help file, 10](#page-9-0) [Dell Solution Center, 9](#page-8-1) [support policy, 121](#page-120-0) [support site, 11](#page-10-0) [Dell Diagnostics, 50](#page-49-0) [Dell Premier Support](#page-9-1)  website, 10 [diagnostic lights, 47](#page-46-1)

diagnostics [Dell, 50](#page-49-0) [lights, 47](#page-46-1) [display. See](#page-43-0) monitor documentation [Dell Dimension Help file, 10](#page-9-0) [Dell Solution Center, 9](#page-8-1) [End User License](#page-9-2)  Agreement, 10 [ergonomics, 10](#page-9-2) [Finding Information, 9](#page-8-2) [online, 11](#page-10-0) [Product Information](#page-9-2)  Guide, 10 [regulatory, 10](#page-9-2) [ResourceCD, 9](#page-8-0) [safety, 10](#page-9-2) [Setup Diagram, 10](#page-9-3) [warranty, 10](#page-9-2) doors [drive door, removing, 104](#page-103-0) [drive door, replacing, 105](#page-104-0) [front panel, 63](#page-62-0) [drivers, 53](#page-52-0) [about, 53](#page-52-1) [identifying, 53](#page-52-2) drives [doors, 63](#page-62-1) [hard drive, 84](#page-83-0) [installing CD/DVD, 93](#page-92-0) [installing floppy, 90](#page-89-0) [installing hard drive, 85](#page-84-0) [problems, 31](#page-30-1) [RAID, 17](#page-16-0) [removing CD/DVD, 92](#page-91-0) [removing floppy, 89](#page-88-0)

drives (continued) [removing hard drive, 84](#page-83-1) [second hard drive, 88](#page-87-0) [serial ATA, 84](#page-83-0) DVD drive [problems, 32](#page-31-0) DVDs [copying, 26](#page-25-0) DVI [connector, 66](#page-65-2)

## E

e-mail [problems, 33](#page-32-1) [End User License](#page-9-2)  Agreement, 10 [ergonomics information, 10](#page-9-2) [error messages, 34](#page-33-0) [diagnostic lights, 47](#page-46-1)

## F

fans [power supply, 66](#page-65-12) [processor, 65](#page-64-2) [Files and Settings Transfer](#page-24-0)  Wizard, 25 [Finding Information, 9](#page-8-2) floppy drive [installing, 90](#page-89-0) [removing, 89](#page-88-0)

#### H

hard drive [activity light, 63](#page-62-2) [installing, 85](#page-84-0) [installing second, 88](#page-87-0) [problems, 33](#page-32-0) [removing, 84](#page-83-1) hardware [Dell Diagnostics, 50](#page-49-0) [drives, RAID configuration, 17](#page-16-0) [Hardware Troubleshooter, 57](#page-56-0) headphone [connector, 64](#page-63-0) [Help and Support Center, 11](#page-10-1) help file [Dell Dimension Help, 10](#page-9-0) [Windows Help and Support](#page-10-1) 

Center, 11 [Hyper-Threading, 29](#page-28-0)

#### I

IEEE 1394 [connector, 64](#page-63-1) [problems, 35](#page-34-0) installing parts [before you begin, 61](#page-60-2) [recommended tools, 61](#page-60-3) [turning off your computer, 61](#page-60-4) Internet [problems, 33](#page-32-1)

## K

keyboard [connector, 66](#page-65-3) [problems, 35](#page-34-1)

## L

labels [Microsoft Windows, 11](#page-10-2) [Service Tag, 11](#page-10-2) lights [back of computer, 47](#page-46-1) [diagnostic, 47](#page-46-1) [hard-drive activity, 63](#page-62-2)

#### M

memory [4-GB configurations, 71](#page-70-1) [DDR2 overview, 70](#page-69-0) [installation guidelines, 70](#page-69-0) [installing, 71](#page-70-2) [problems, 38](#page-37-0) [removing, 73](#page-72-1) [type supported, 70](#page-69-1) messages [error, 34](#page-33-0) microphone [connector, 66](#page-65-1) [Microsoft Windows label, 11](#page-10-2) modem [connector, 66](#page-65-4) [problems, 33](#page-32-1)

monitor [blank, 44](#page-43-1) [clone mode, 17](#page-16-1) [connect DVI, 15-](#page-14-0)[16](#page-15-0) [connect TV, 15-](#page-14-0)[16](#page-15-1) [connect two, 15-](#page-14-0)[16](#page-15-0) [connect VGA, 15-](#page-14-0)[16](#page-15-0) [display settings, 17](#page-16-1) [extended desktop mode, 17](#page-16-1) [hard to read, 44](#page-43-2) [problems, 44](#page-43-0) [motherboard. See](#page-68-1) system board mouse [connector, 66](#page-65-5) [problems, 38](#page-37-1)

### N

network [connector, 65](#page-64-0) [Network Setup Wizard, 28](#page-27-0) [problems, 39](#page-38-0) [Network Setup Wizard, 28](#page-27-0)

## O

operating system [CD, 12](#page-11-0) [reinstalling, 12](#page-11-0) [reinstalling Windows XP, 57](#page-56-1) [Operating System CD, 12](#page-11-0) [overclocking, 29](#page-28-1)

#### P

password [clearing, 119](#page-118-1) [jumper, 119](#page-118-1) PCI cards [installing, 74](#page-73-0) [removing, 76](#page-75-0) PCI Express cards [installing, 78](#page-77-0) [removing, 81](#page-80-0) performance [overclocking, 29](#page-28-1) power [button, 63](#page-62-3) [connector, 66](#page-65-7) [problems, 40](#page-39-1) power light [conditions, 40](#page-39-1) power supply [fans, 66](#page-65-12) printer [problems, 41](#page-40-0) problems [battery, 31](#page-30-0) [blue screen, 37](#page-36-0) [CD drive, 32](#page-31-0) [CD-RW drive, 32](#page-31-1) [computer crashes, 36-](#page-35-0)[37](#page-36-0) [computer stops responding, 36](#page-35-0) [Dell Diagnostics, 50](#page-49-0) [diagnostic lights, 47](#page-46-1) [drives, 31](#page-30-1) [DVD drive, 32](#page-31-0) [e-mail, 33](#page-32-1)

problems (continued) [error messages, 34](#page-33-0) [general, 36](#page-35-1) [hard drive, 33](#page-32-0) [IEEE 1394, 35](#page-34-0) [Internet, 33](#page-32-1) [keyboard, 35](#page-34-1) [memory, 38](#page-37-0) [modem, 33](#page-32-1) [monitor hard to read, 44](#page-43-2) [monitor is blank, 44](#page-43-1) [mouse, 38](#page-37-1) [network, 39](#page-38-0) [power, 40](#page-39-1) [power light conditions, 40](#page-39-1) [printer, 41](#page-40-0) [program crashes, 37](#page-36-1) [program stops responding, 36](#page-35-2) [programs and Windows](#page-36-2)  compatibility, 37 [restore to previous state, 55](#page-54-0) [scanner, 41](#page-40-1) [screen hard to read, 44](#page-43-2) [screen is blank, 44](#page-43-1) [software, 36-](#page-35-2)[37](#page-36-1) [sound and speakers, 42](#page-41-0) [technical support policy, 121](#page-120-0) [troubleshooting tips, 31](#page-30-2) [video and monitor, 44](#page-43-0) [volume adjusting, 42](#page-41-1) processor [fans, 65](#page-64-2) [type, 109](#page-108-0) [Product Information](#page-9-2)  Guide, 10 [Program Compatibility](#page-36-2)  Wizard, 37

## R

RAID [configuring, 17](#page-16-0) [regulatory information, 10](#page-9-2) reinstalling [Windows XP, 57](#page-56-1) [ResourceCD, 9,](#page-8-0) [54](#page-53-0) [Dell Diagnostics, 50](#page-49-0)

## S

[safety instructions, 10](#page-9-2) [SATA. See](#page-83-0) serial ATA scanner [problems, 41](#page-40-1) [screen. See](#page-43-0) monitor serial [connectors, 66](#page-65-8) [serial ATA, 84](#page-83-0) [Service Tag, 11](#page-10-2) settings [system setup, 113](#page-112-1) [Setup Diagram, 10](#page-9-3) software [Hyper-Threading, 29](#page-28-0) [problems, 36-](#page-35-2)[37](#page-36-1) sound [problems, 42](#page-41-0) [volume, 42](#page-41-0) [sound connectors, 66](#page-65-1) speaker [problems, 42](#page-41-0) [volume, 42](#page-41-0)

specifications [computer information, 109](#page-108-1) [connectors, 111](#page-110-0) [controls and lights, 111](#page-110-1) [drives, 110](#page-109-0) [environmental, 113](#page-112-2) [expansion bus, 110](#page-109-1) [memory, 109](#page-108-2) [physical, 112](#page-111-0) [power, 112](#page-111-1) [processor, 109](#page-108-3) [technical, 109](#page-108-4) [video, 110](#page-109-2) support [contacting Dell, 123](#page-122-0) [policy, 121](#page-120-0) [support website, 11](#page-10-0) [system board, 69](#page-68-1) [system board components, 69](#page-68-1) [System Restore, 55](#page-54-0) [system setup, 113](#page-112-1) [entering, 114](#page-113-1) [options, 115](#page-114-0) [screens, 114](#page-113-2)

## T

technical support [policy, 121](#page-120-0) [transferring information to a](#page-24-0)  new computer, 25 troubleshooting [Dell Diagnostics, 50](#page-49-0) [diagnostic lights, 47](#page-46-1) [Hardware Troubleshooter, 57](#page-56-0) [Help and Support Center, 11](#page-10-1)
troubleshooting (continued) [restore to previous state, 55](#page-54-0) [tips, 31](#page-30-0) TV [connect to computer, 15-](#page-14-0)[16,](#page-15-0)  [66](#page-65-0)

## U

USB [booting to devices, 118](#page-117-0) [connectors,](#page-63-0) 64, [66](#page-65-1)

## V

VGA [connector, 66](#page-65-2) video [connector, 66](#page-65-3) [problems, 44](#page-43-0) volume [adjusting, 42](#page-41-0)

## W

[warranty information, 10](#page-9-0) Windows XP [Device Driver Rollback, 54](#page-53-0) [Files and Settings Transfer](#page-24-0)  Wizard, 25 [Hardware Troubleshooter, 57](#page-56-0) [Help and Support Center, 11](#page-10-0) [Hyper-Threading, 29](#page-28-0) [Network Setup Wizard, 28](#page-27-0) [Program Compatibility](#page-36-0)  Wizard, 37 [reinstalling,](#page-11-0) 12, [57](#page-56-1) [scanner, 42](#page-41-1) [System Restore, 55](#page-54-0) wizards [Files and Settings Transfer](#page-24-0)  Wizard, 25 [Network Setup Wizard, 28](#page-27-0) [Program Compatibility](#page-36-0)  [Wizard, 37](#page-36-0)